English User Manual SevenDirect™ SD30 Conductivity Meter Français Guide de l'utilisateur SevenDirect™ SD30 Conductimètre Español Manual de usuario SevenDirect™ SD30 Conductímetro Português Manual do usuário SevenDirect™ SD30 Medidor de Condutividade

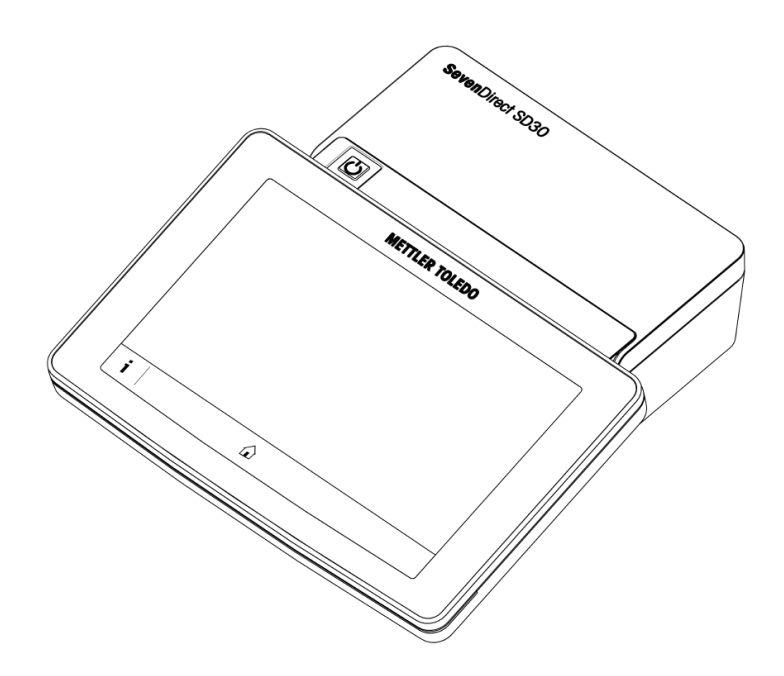

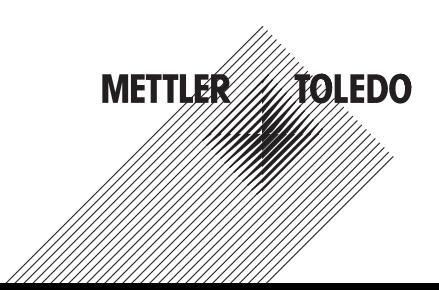

# Important Information

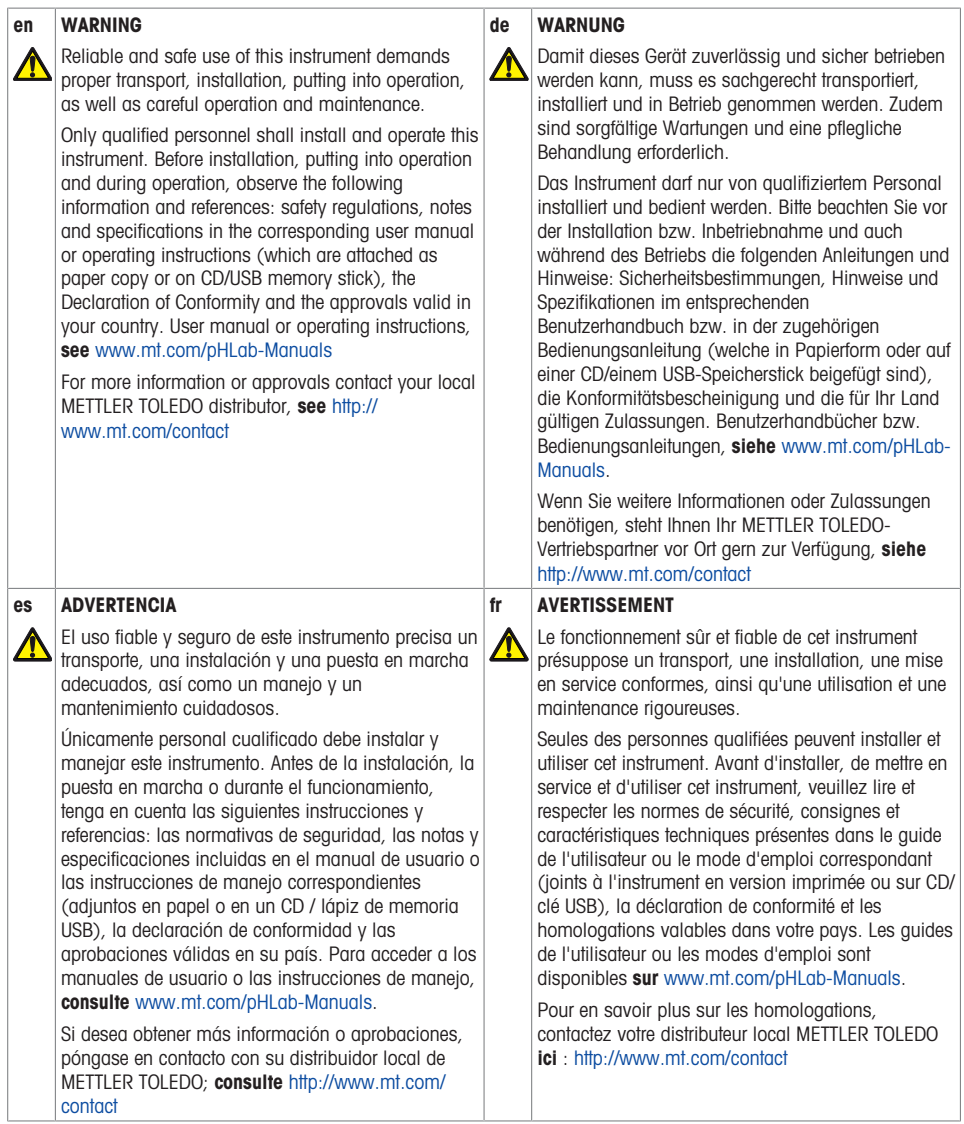

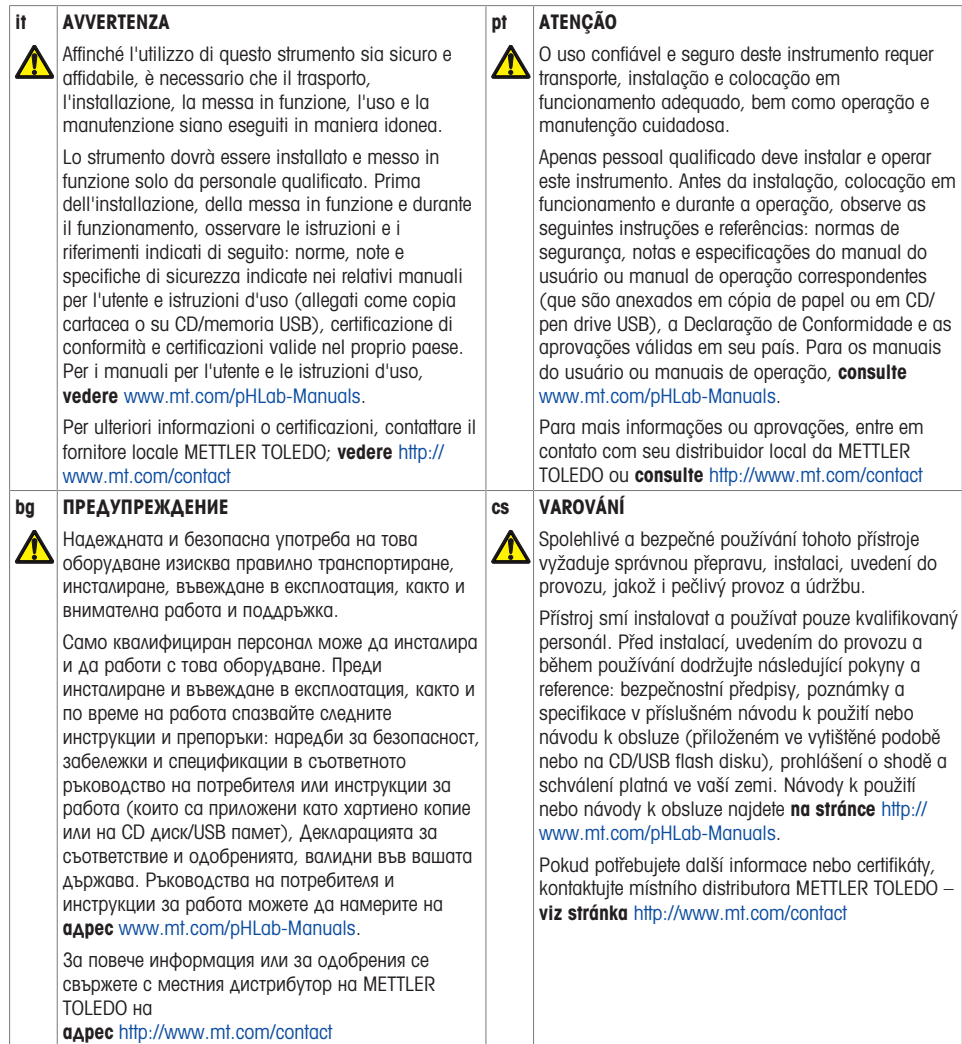

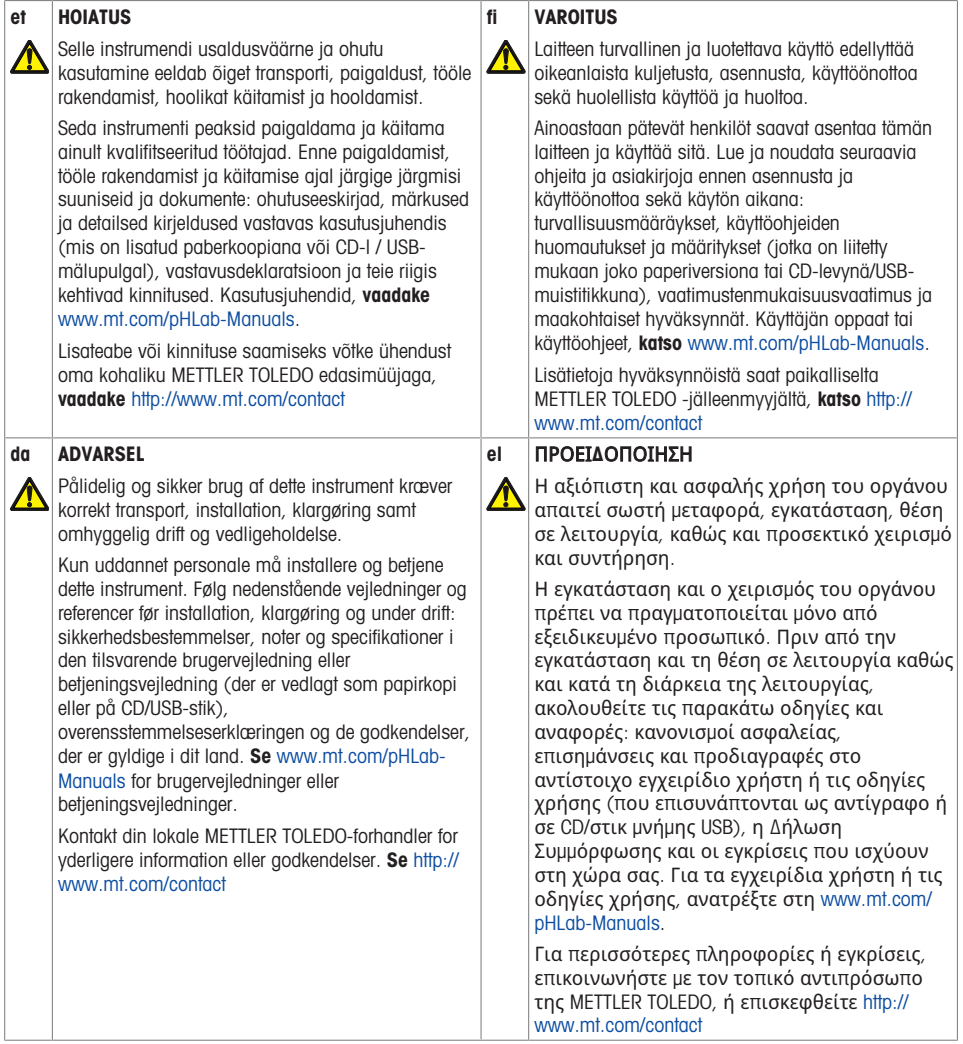

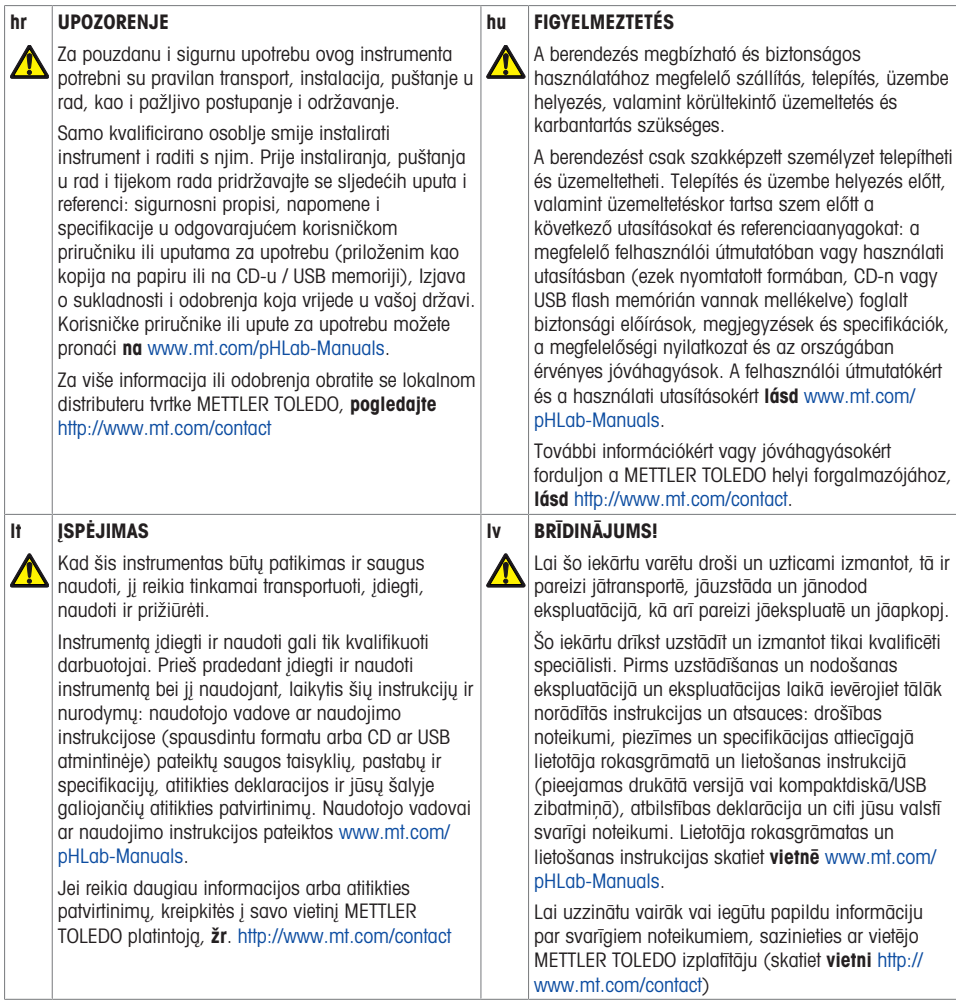

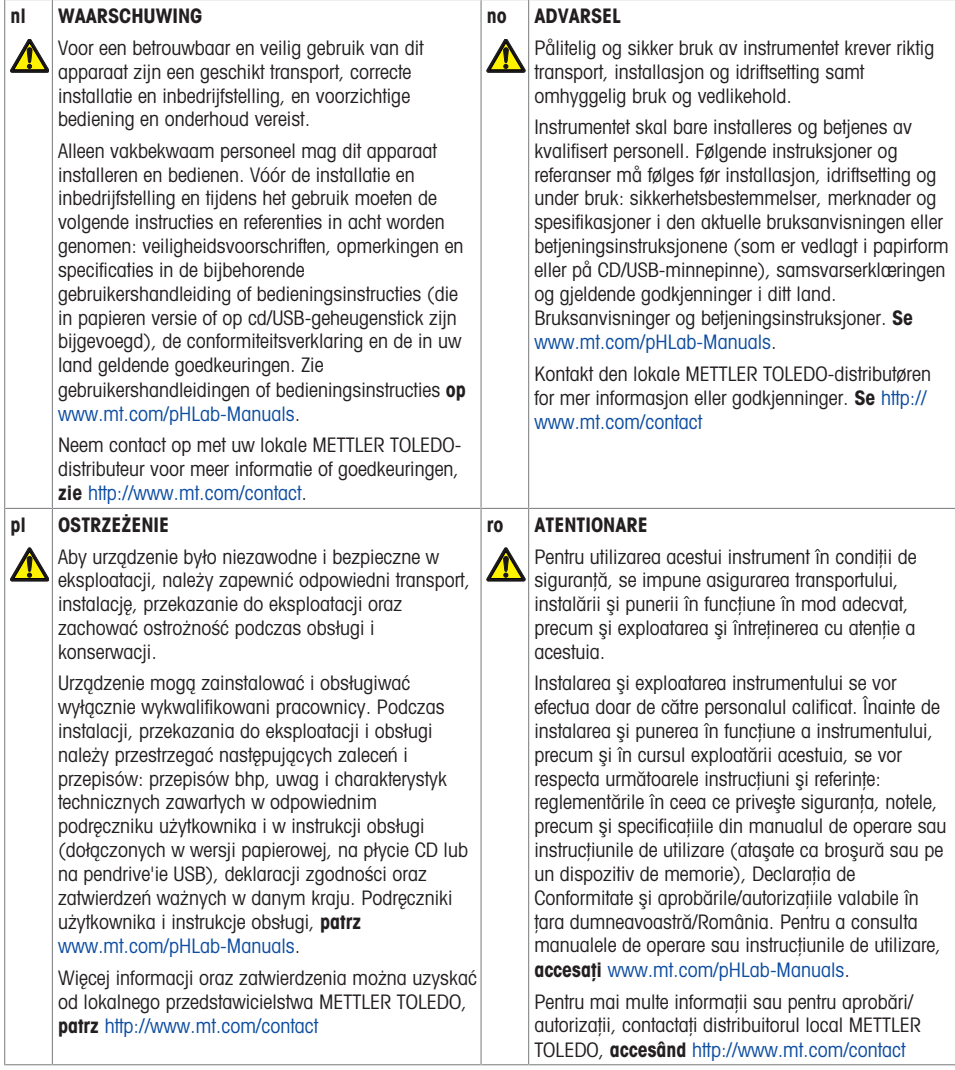

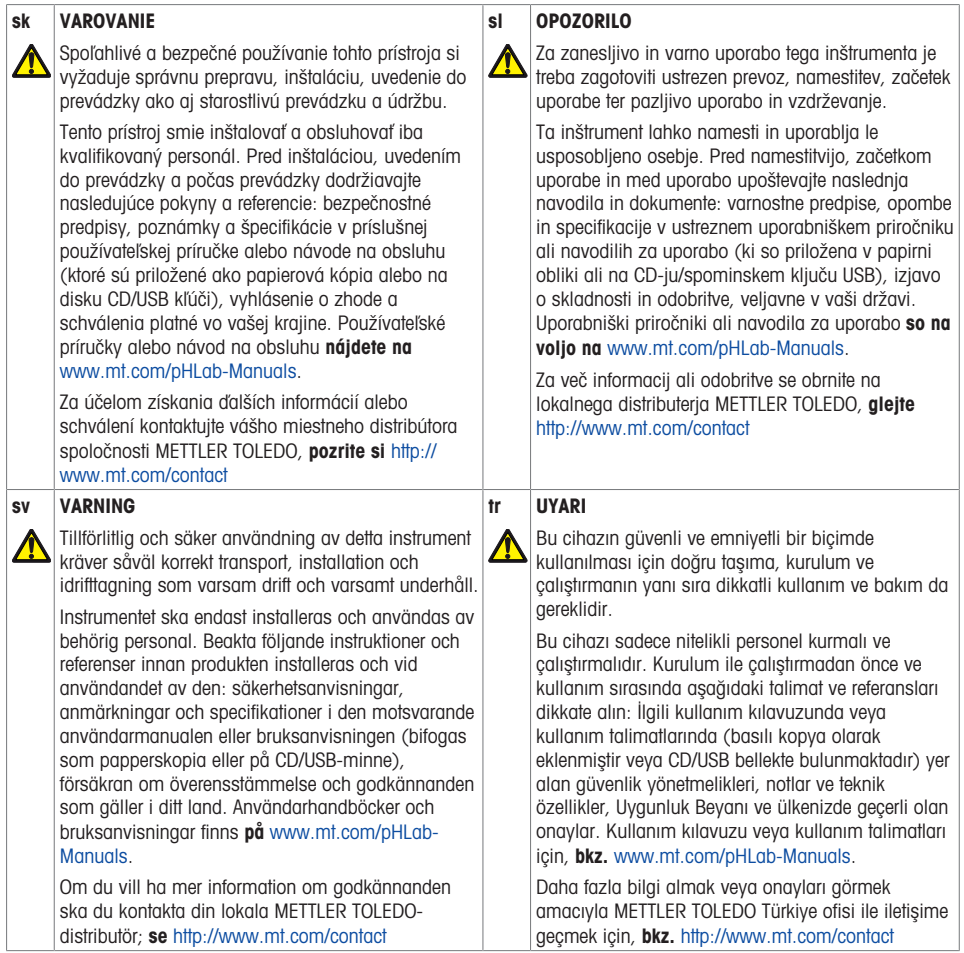

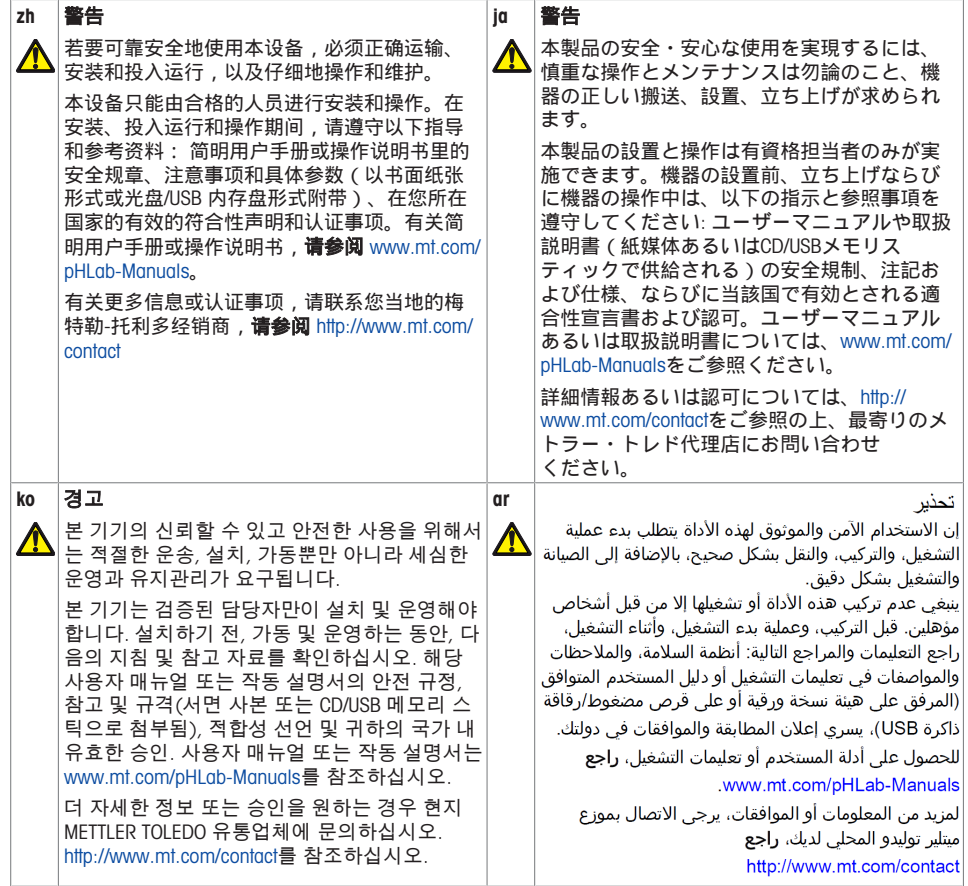

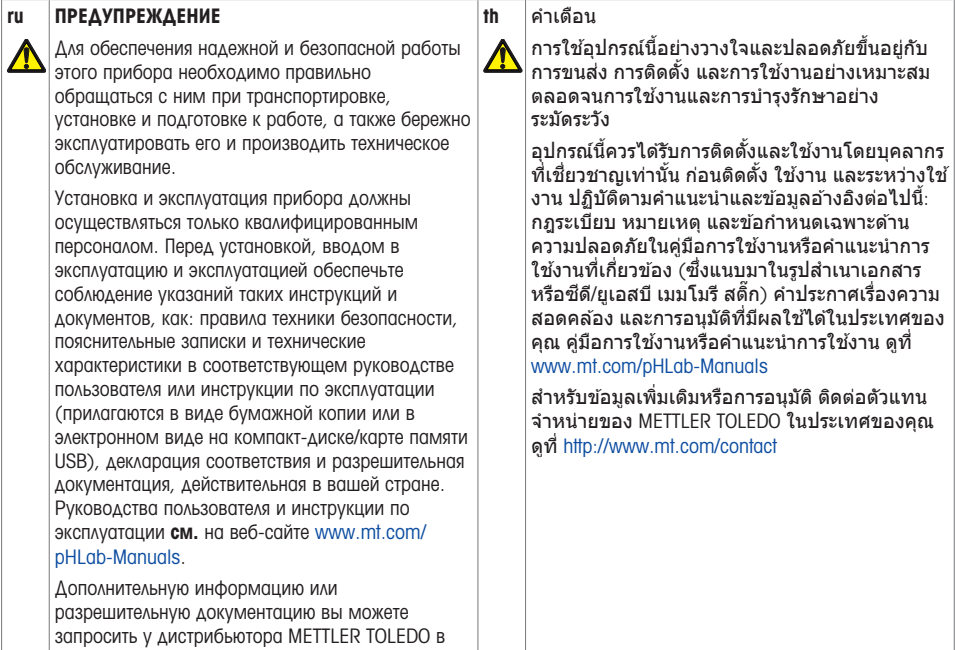

вашем регионе, см. <http://www.mt.com/contact>.

# **Table of Contents**

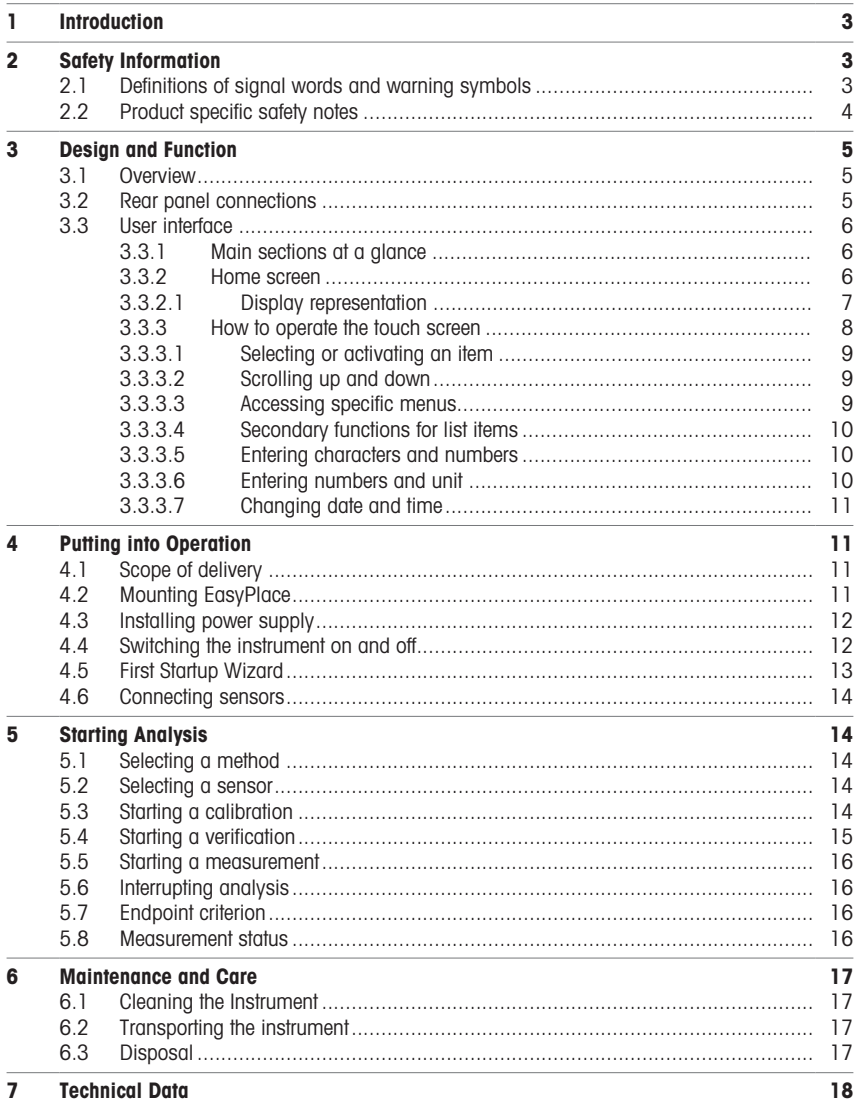

# <span id="page-12-0"></span>1 Introduction

The SevenDirect is an intuitive, easy-to-operate benchtop meter for parameters such as pH, redox potential, conductivity and ion concentrations (depending on instrument version). It is designed for robustness in typical laboratory settings and supports the recording and transfer of important measurement data.

#### Conventions and symbols

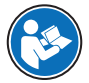

Refers to an external document.

**Note For useful information about the product.** 

#### Elements of instructions

Instructions always contain action steps and can contain prerequisites, intermediate results and results. If an instruction contains more than one action step, the action steps are numbered.

- Prerequisites that must be fulfilled before the individual action steps can be executed.
- 1 Action step 1
	- $\rightarrow$  Intermediate result
- 2 Action step 2
- Result

# <span id="page-12-1"></span>2 Safety Information

Two documents named "User Manual" and "Reference Manual" are available for this instrument.

- The User Manual is printed and delivered with the instrument.
- The electronic Reference Manual contains a full description of the instrument and its use.
- Keep both documents for future reference.
- Include both documents if you transfer the instrument to other parties.

Only use the instrument according to the User Manual and the Reference Manual. If you do not use the instrument according to these documents or if the instrument is modified, the safety of the instrument may be impaired and Mettler-Toledo GmbH assumes no liability.

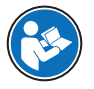

User Manual and Reference Manual are available online.

 $\blacktriangleright$  [www.mt.com/library](http://www.mt.com/library)

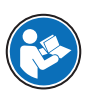

The FCC Supplier Declaration of Conformity is available online.

▶ <http://www.mt.com/ComplianceSearch>

## 2.1 Definitions of signal words and warning symbols

<span id="page-12-2"></span>Safety notes contain important information on safety issues. Ignoring the safety notes may lead to personal injury, damage to the instrument, malfunctions and false results. Safety notes are marked with the following signal words and warning symbols:

#### Signal words

WARNING A hazardous situation with medium risk, possibly resulting in death or severe injury if not avoided.

**NOTICE** A hazardous situation with low risk, resulting in damage to the instrument, other material damage, malfunctions and erroneous results, or loss of data.

#### Warning symbols

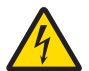

Electrical shock

## 2.2 Product specific safety notes

#### <span id="page-13-0"></span>Intended use

This instrument is designed to be used by trained staff. The SevenDirect™ SD30 Conductivity Meter is intended for measuring electrical conductivity.

Any other type of use and operation beyond the limits of use stated by Mettler-Toledo GmbH without consent from Mettler-Toledo GmbH is considered as not intended.

#### Responsibilities of the instrument owner

The instrument owner is the person holding the legal title to the instrument and who uses the instrument or authorizes any person to use it, or the person who is deemed by law to be the operator of the instrument. The instrument owner is responsible for the safety of all users of the instrument and third parties.

Mettler-Toledo GmbH assumes that the instrument owner trains users to safely use the instrument in their workplace and deal with potential hazards. Mettler-Toledo GmbH assumes that the instrument owner provides the necessary protective gear.

#### Safety notes

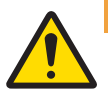

### $\land$  WARNING

Death or serious injury due to electric shock

Contact with parts that carry a live current can lead to death or injury.

- 1 Only use the METTLER TOLEDO AC/DC adapter designed for your instrument.
- 2 Keep all electrical cables and connections away from liquids and moisture.
- 3 Check the cables and the plugs for damage and replace damaged cables and plugs.

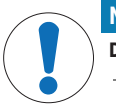

#### **NOTICE**

Damage to the instrument or malfunction due to the use of unsuitable parts

Only use parts from METTLER TOLEDO that are intended to be used with your instrument.

#### FCC Rules

This device complies with Part 15 of the FCC Rules and Radio Interference Requirements of the Canadian Department of Communications. Operation is subject to the following conditions: (1) this device may not cause harmful interference, and (2) this device must accept any interference received, including interference that may cause undesired operation.

This equipment has been tested and found to comply with the limits for a Class A digital device, pursuant to Part 15 of the FCC rules. These limits are designed to provide reasonable protection against harmful interference when the equipment is operated in a commercial environment. This equipment generates, uses, and can radiate radio frequency energy and, if not installed and used in accordance with the instruction manual, may cause harmful interference to radio communications. Operation of this equipment in a residential area is likely to cause harmful interference in which case the user will be required to correct the interference at his own expense.

# <span id="page-14-0"></span>3 Design and Function

# 3.1 Overview

<span id="page-14-1"></span>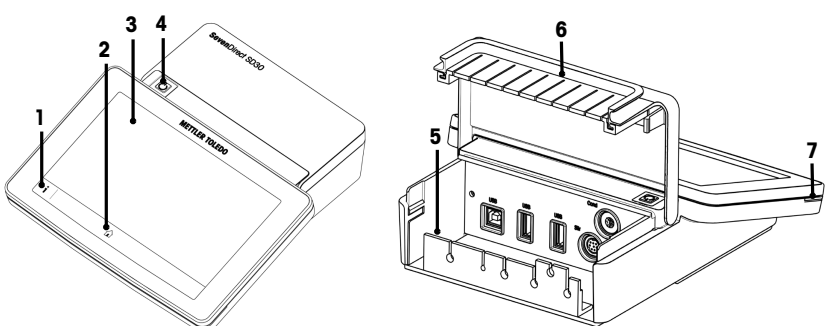

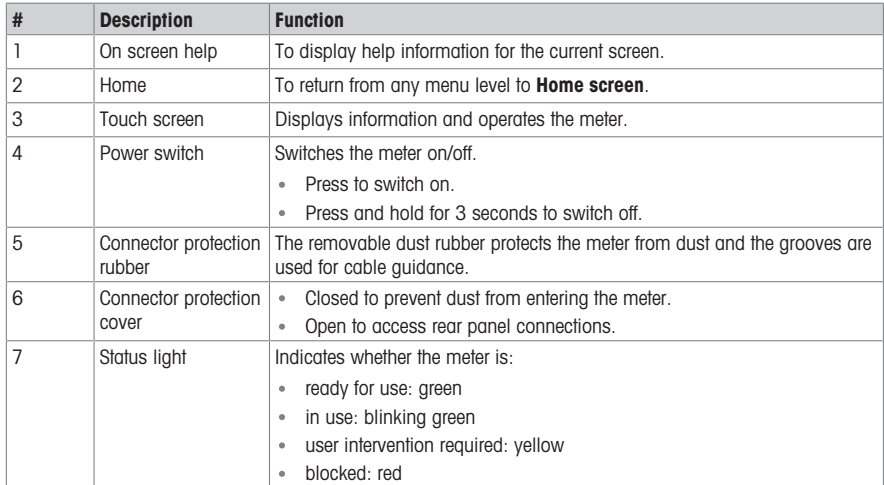

# 3.2 Rear panel connections

<span id="page-14-2"></span>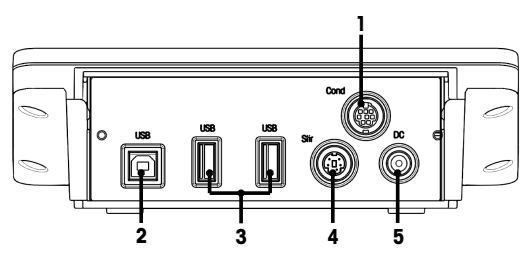

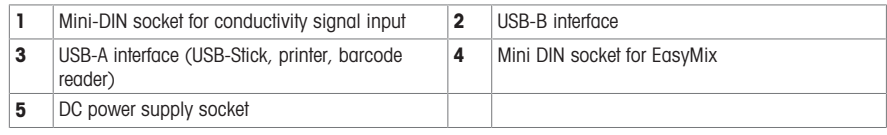

Note For best performance, use USB memory stick with FAT16 or FAT32 file system.

# 3.3 User interface

<span id="page-15-0"></span>Note The screen shots in this manual are examples and can differ from the screen on your meter.

#### 3.3.1 Main sections at a glance

<span id="page-15-1"></span>The **Home screen** (1) is the central navigation point where all the menus and settings can be found. The **Menu** (2), Methods (3) and Results fly-in (4) open when using the handles along the sides of the main screen. The Result (5) opens when tapping List from (4).

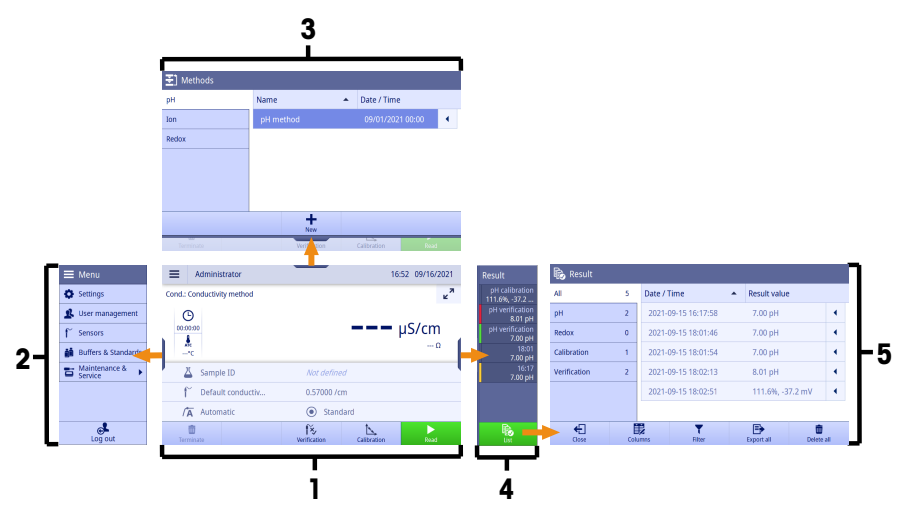

#### See also

 $\mathbb{E}$ [Home screen](#page-15-2)  $\triangleright$  [Page 6](#page-15-2)

#### 3.3.2 Home screen

<span id="page-15-2"></span>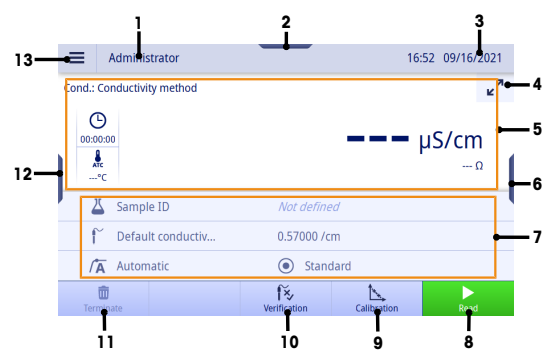

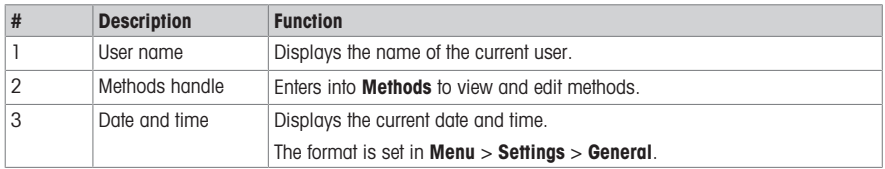

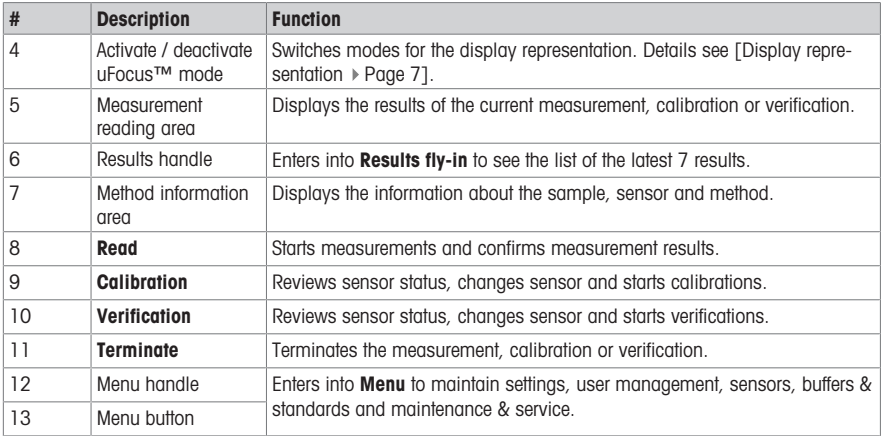

#### 3.3.2.1 Display representation

<span id="page-16-0"></span>There are two modes available for the display representation: the full-information screen with all the information displayed, and the measurement close-up screen uFocus™, where the method information area is hidden and the measurement information is shown in large font. To toggle between these views, touch Activate / deactivate uFocus™ mode button before, during or after a measurement.

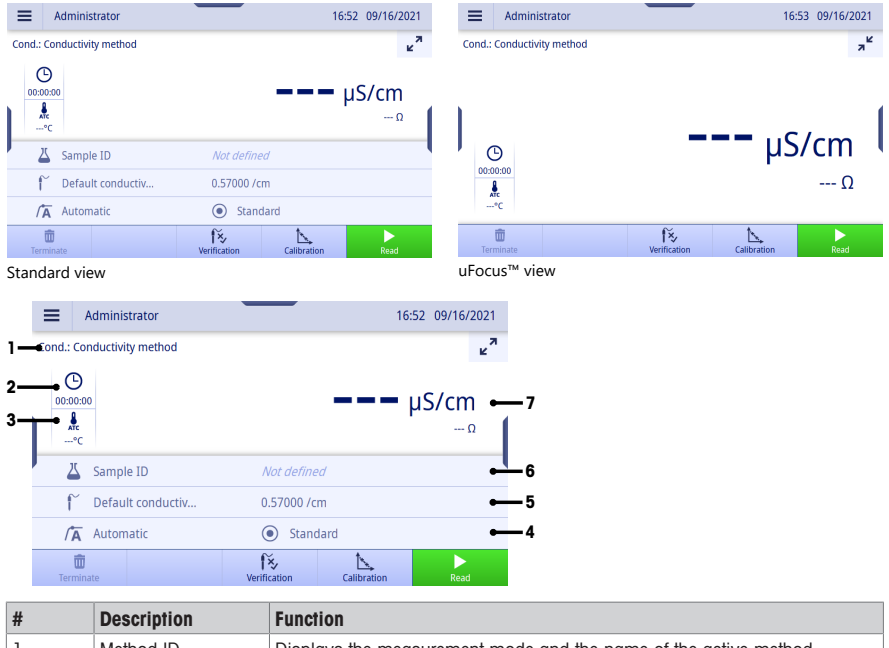

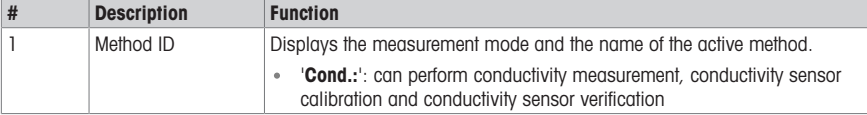

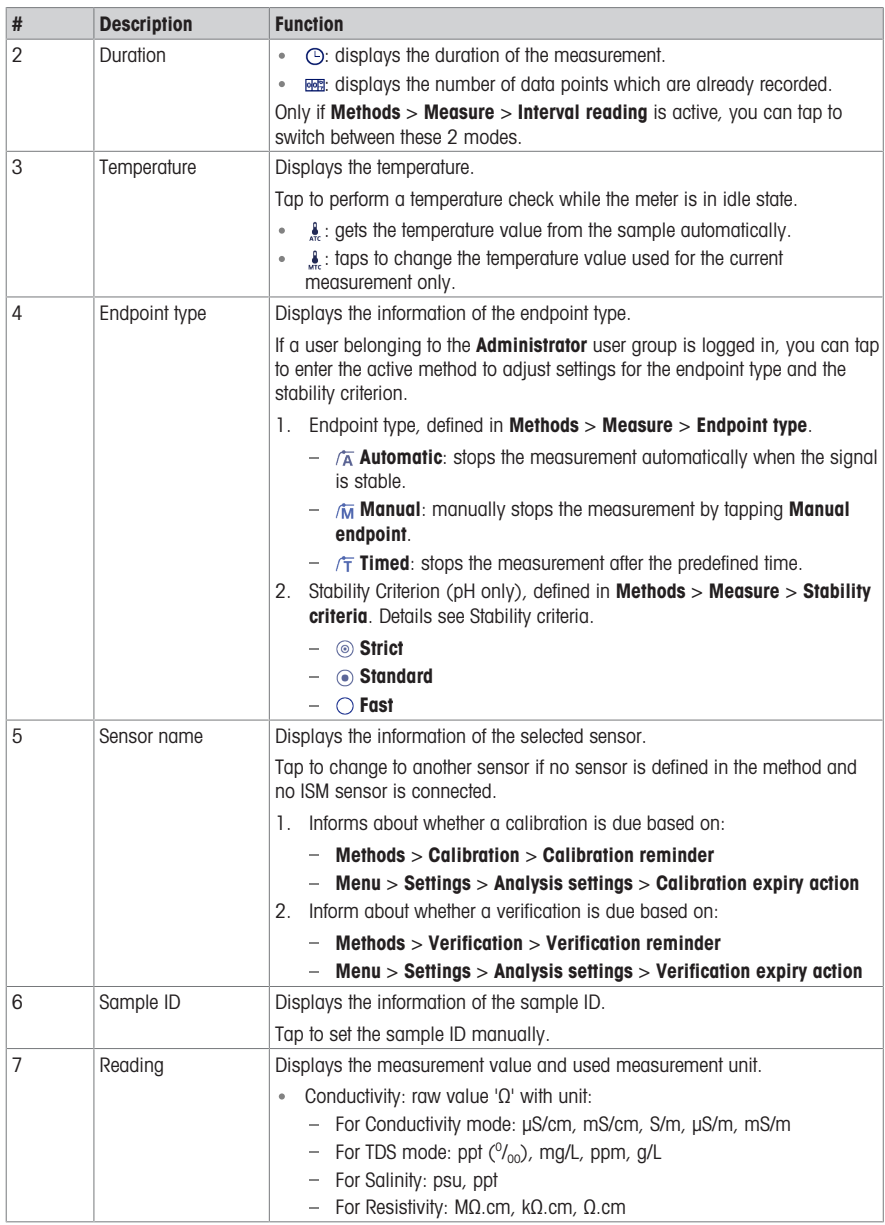

# 3.3.3 How to operate the touch screen

<span id="page-17-0"></span>The meter is operated by using a finger tapping on the touch screen.

Danger of damaging the touch screen with pointed or sharp objects!

Pressing on the touch screen with pointed or sharp objects may be damaged it.

- Operate the touch screen by applying gentle pressure with the pad of your finger.

#### 3.3.3.1 Selecting or activating an item

<span id="page-18-0"></span>- Tap the item or function to be selected or activated.

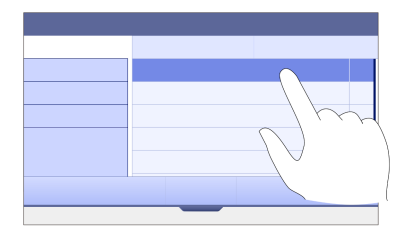

#### 3.3.3.2 Scrolling up and down

- <span id="page-18-1"></span>1 Place the finger on the screen.
- 2 Move the list or content up and down.

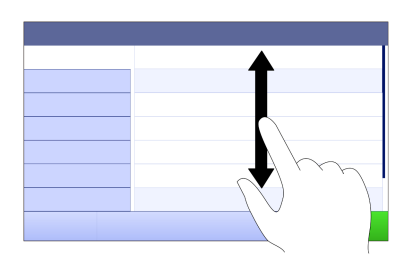

## 3.3.3.3 Accessing specific menus

<span id="page-18-2"></span>The handles are placed along the sides of **Home screen**. Use the handles to access specific menus.

To use the handles, proceed as follows:

 $-$  Place the finger on the handle and slide the function window out or in.

- or -

- Swipe across the measurement reading area away from the handle of the menu which you want to open or close.

- or -

- Tap the handle symbol to open or close the function window.

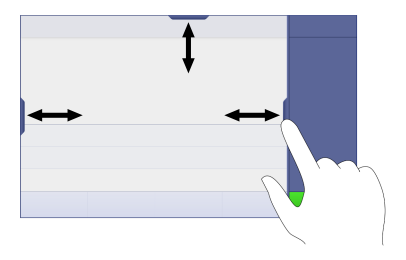

#### 3.3.3.4 Secondary functions for list items

<span id="page-19-0"></span>To access the secondary functions, proceed as follows:

 $-$  Place the finger on the triangle symbol  $\triangleleft$  and slide to the left to display the secondary functions.

- or -

- Swipe left across a list item to display its secondary functions and swipe right across to hide its secondary functions.

- or -

 $-$  Tap  $\triangleleft$  to display or hide the secondary functions.

#### 3.3.3.5 Entering characters and numbers

<span id="page-19-1"></span>The instrument has different keyboard layouts of the alphanumeric input field which can be selected in Menu > Settings > User settings > Language. The following image is an example of the English keyboard.

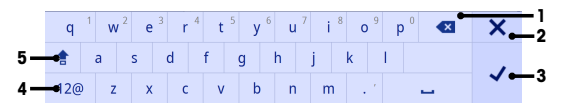

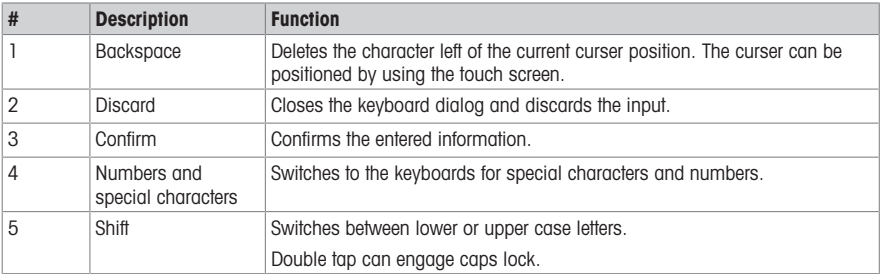

#### 3.3.3.6 Entering numbers and unit

<span id="page-19-2"></span>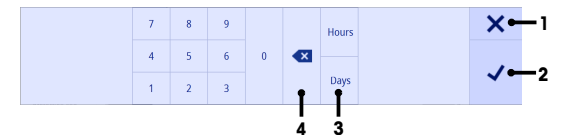

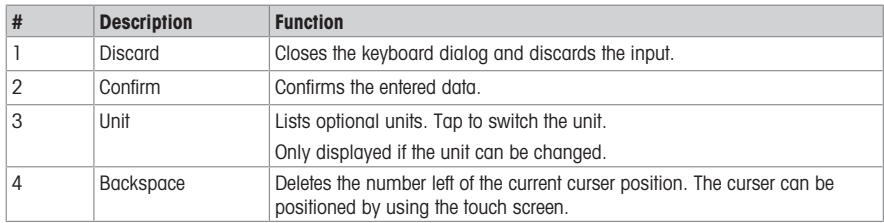

#### 3.3.3.7 Changing date and time

<span id="page-20-0"></span>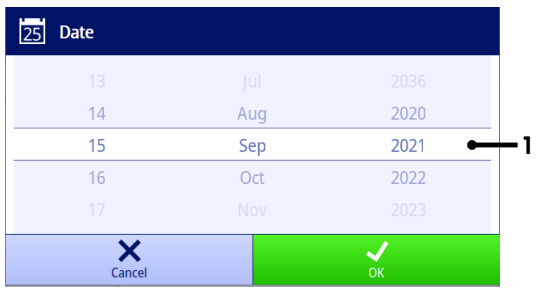

The display field (1) shows the defined date or time. Scroll to move the list up/down to change the display field.

Note the format of date and time can be defined in Menu > Settings > General.

# <span id="page-20-1"></span>4 Putting into Operation

# 4.1 Scope of delivery

<span id="page-20-2"></span>Unpack the instrument and check the scope of delivery. Keep the calibration certificate in a safe place. SevenDirect™ is delivered with:

- AC adapter
- Electrode arm EasyPlace complete
- Protective cover
- EU Declaration of conformity
- Test report
- User Manual (print version)

## 4.2 Mounting EasyPlace

- <span id="page-20-3"></span>1 Attach the base plate (1) to the pole (2) by tightening the Screws (3) by hand.
- 2 Put the Top Cover Pole (4) on the pole.
- 3 Insert the Sensor Holder (5) into the electrode arm (6).
- 4 Put the Parking Beaker Insert (7) into the Parking Beaker (8).
- 5 Put the Parking Beaker to the dedicated storage position (9).
- 6 Put the Sachet Holder (10) to the dedicated position (11), which is used to hold the buffers/standards.
- 7 Press the button (12) and slide up and down to adjust the height.
- 8 Rotate the electrode arm to adjust the sensor position.

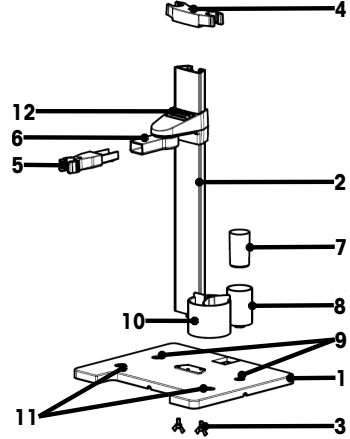

# <span id="page-21-0"></span>4.3 Installing power supply

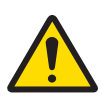

## $\land$  WARNING

Death or serious injury due to electric shock

Contact with parts that carry a live current can lead to death or injury.

- 1 Only use the METTLER TOLEDO AC/DC adapter designed for your instrument.
- 2 Keep all electrical cables and connections away from liquids and moisture.
- 3 Check the cables and the plugs for damage and replace damaged cables and plugs.

# **NOTICE**

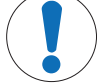

## Danger of damage to the AC adapter due to overheating!

- If the AC adapter is covered or in a container, it is not sufficiently cooled and overheats.
- 1 Do not cover the AC adapter.
- 2 Do not put the AC adapter in a container.

The instrument is operated using an AC adapter. The AC adapter is suitable for all supply line voltages ranging from 100...240 V AC ±10% and 50-60 Hz.

- 1 Insert the correct connector plug into the AC adapter until it is completely inserted.
- 2 Connect the cable of the AC adapter with the DC socket of the instrument.
- 3 Install the cables in such a way that they cannot be damaged or interfere with operation.
- 4 Insert the plug of the AC/DC adapter into a power outlet that is easily accessible.
- $\Rightarrow$  To remove the connector plug, push the release button and withdraw the connector plug.

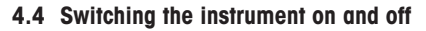

### <span id="page-21-1"></span>Switching the instrument on

- 1 Press the power switch.
	- $\Rightarrow$  The StatusLight turns on.
- 2 Wait for 1 2 seconds, the screen lights up and displays the startup image.
- 3 The instrument is initialized. The instrument will be ready for operation in about 25 seconds.
- **→** Login screen appears.

#### Switching the instrument off

- 1 Press the power switch for 3 seconds.
- 2 The instrument stops running tasks and shuts down. This process will take some time.
- $\Rightarrow$  The screen turns off.

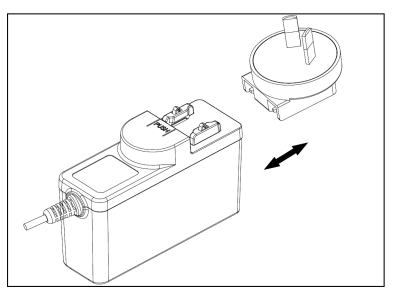

# 4.5 First Startup Wizard

<span id="page-22-0"></span>At first startup of the instrument or after a factory reset, a First Startup Wizard guides you through the major settings of the instrument.

- 1 Select a Language from the language list.
	- $\Rightarrow$  The user interface switches to the language selected immediately.
- 2 Tap Next.

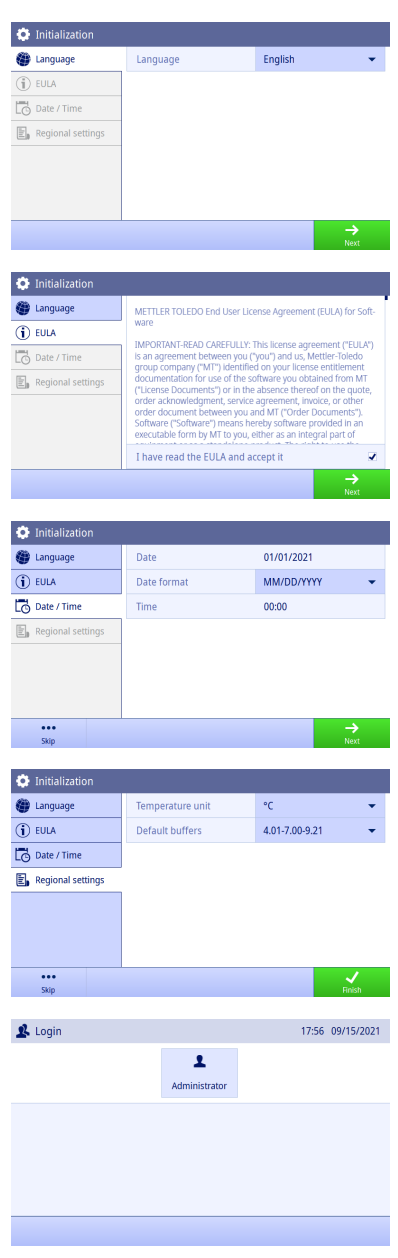

- 3 Scroll down to read the EULA and make it active.
- 4 Tap Next.

- 5 Set the date format, date and time one by one.
- 6 Tap Next.

- 7 Select the temperature unit.
- 8 Touch Finish.

- **→ Get into Login screen.**
- 9 Tap the default user account without password to get into Home screen.

If you want to change settings made during the startup wizard, they are all available in the settings menu.

## 4.6 Connecting sensors

<span id="page-23-0"></span>When connecting a sensor, make sure that the plugs are properly inserted. If you are using a sensor with a built-in temperature probe or a separate temperature probe, connect the second cable to the ATC socket.

#### Example

Connect a conductivity probe to the conductivity input, a temperature probe is always built in and does not need to be connected separately.

#### ISM® sensor

When connecting an ISM® sensor to the meter, the **ISM** icon  $\overline{\textbf{ism}}$  appears on the display and the sensor name of the sensor chip is registered and appears on the display.

The calibration history, the initial data and the maximum temperature can be reviewed in the data memory.

Note We strongly recommend you to switch off the meter when disconnecting an ISM sensor. In doing so, you make sure that the sensor is not removed while the instrument is reading data from or writing data to the ISMchip of the sensor.

# <span id="page-23-1"></span>5 Starting Analysis

### 5.1 Selecting a method

<span id="page-23-2"></span>Before starting the analysis, you must first select a method. You can select a predefined or user-defined method directly from the method lists.

To select a method, proceed as follows:

- 1 Use the top handle to access into **Methods** menu.
- 2 Select a measurement mode from the side tab on the left.
- 3 Tap the method you want to start.
- <span id="page-23-3"></span> $\Rightarrow$  The measurement mode and method name is shown on **Home screen**.

#### 5.2 Selecting a sensor

If the parameter in Methods > Configuration > Sensor is defined as 'Any' and no ISM sensor is connected, you can change a sensor on **Home screen** before starting an analysis.

To select a sensor, proceed as follows:

- 1 Tap the sensor name on **Home screen**.
	- or -

Tap Calibration > Change sensor.

 $-$  or  $-$ 

#### Tap Verification > Change sensor.

- $\Rightarrow$  The names of all available sensors are listed.
- 2 Tap the sensor you want to select.
	- $\Rightarrow$  The last calibration date of the sensor and the required buffers/standards are displayed.

#### 3 Tap Close to go back to Home screen.

 $-$  or  $-$ 

Tap Start calibration to start the calibration.

- or -

Tap Start verification to start the verification.

# 5.3 Starting a calibration

<span id="page-23-4"></span>The meter allows you to perform conductivity calibrations with up to 2 points. The successful calibration data will be stored into the active sensor data.

#### Note

- The use of a temperature sensor or electrode with a built-in temperature sensor is recommended.
- If you use  $\mu$  (Manual) mode, you should enter the correct temperature value for each measurement and keep all buffers/standards and sample solutions at the set temperature.

To ensure the most accurate readings, you should perform calibrations regularly.

#### Running Direct Calibration

- Ensure that the appropriate buffers/standards have been selected.
- 1 Select an appropriate method according to [\[Selecting a method](#page-23-2)  $\blacktriangleright$  [Page 14\]](#page-23-2).
- 2 Select a sensor if necessary according to [\[Selecting a sensor](#page-23-3)  $\blacktriangleright$  Page 141.
- 3 Tap Calibration
- 4 Tap Start calibration
- 5 Enter the lot number if Methods > Calibration > Check standard lot number is active and confirm with OK.
	- $\Rightarrow$  The sensor name, the endpoint type and buffers/standards points are displayed.
- 6 Place the sensor in a calibration buffer/standard.
- 7 Tap Read.
	- $\rightarrow$  The font of the measurement values turns to light blue.
- 8 The measurement stops when the endpoint criterion is fulfilled. See [\[Endpoint criterion](#page-25-2)  $\triangleright$  [Page 16\].](#page-25-2)
	- $\rightarrow \rightarrow$  appears in front of the passed calibration point.
- 9 Rinse the sensor with deionized water and place the sensor in the next calibration buffer/standard.
- 10 Tap Read.
	- $\Rightarrow$  The font of the measurement values turns to light blue.
- 11 The measurement stops when the endpoint criterion is fulfilled. See [\[Endpoint criterion](#page-25-2)  $\triangleright$  [Page 16\].](#page-25-2)
	- $\rightarrow$   $\rightarrow$  appears in front of the passed calibration point.
- 12 Rinse the sensor with deionized water and repeat the steps with all buffers/standards.
	- $\Rightarrow$  A window pops up with calibration data.
- 13 Tap OK (Adjust) to save the result.

- or -

Tap Reject to reject the calibration and return to Home screen.

#### Finalize a Calibration in Advance

If Home screen > Menu > Settings > Analysis settings > Finalize pH calibration at any point is active, a button Calculate will display for the multi-point pH calibration. You can tap it to finalize the calibration in advance.

To finalize the calibration in advance, proceed as follows:

- $\blacksquare$  Analysis settings is active.
- The calibration is a multi-point pH calibration.
- At least one calibration point of a multi-point calibration is passed.
- 1 Tap Calculate.
- 2 Tap OK (Adjust) to save the result.
	- or
		- Tap Reject to reject the calibration and return to Home screen.

The meter will do calibrations in the user-defined order in the active method. If one calibration point fails, you should redo this calibration point and cannot skip it.

### 5.4 Starting a verification

<span id="page-24-0"></span>The latest verification data will be stored into the data of the active sensor.

- Ensure that the appropriate buffers/standards have been selected.
- 1 Select an appropriate method according to [\[Selecting a method](#page-23-2)  $\blacktriangleright$  [Page 14\]](#page-23-2).
- 2 Select a sensor if necessary according to [\[Selecting a sensor](#page-23-3)  $\blacktriangleright$  [Page 14\]](#page-23-3).
- 3 Tap Verification.
- 4 Tap Start verification.
- 5 Enter the lot number if Methods > Verification > Check standard lot number is active and confirm with OK.
	- $\rightarrow$  The verification point, sensor name, sensor status and the endpoint type are displayed.
- 6 Tap Read.
- 7 The measurement stops when the endpoint criterion is fulfilled. See [\[Endpoint criterion](#page-25-2)  $\triangleright$  Page 161.  $\Rightarrow$  A window pops up with verification data.
- 8 Tap OK.

#### 5.5 Starting a measurement

- <span id="page-25-0"></span>1 Select an appropriate method according to [\[Selecting a method](#page-23-2)  $\blacktriangleright$  [Page 14\].](#page-23-2)
- 2 Select a sensor if necessary according to [\[Selecting a sensor](#page-23-3)  $\triangleright$  Page 141.
- 3 Tap Sample ID to enter the Sample ID if necessary.
- 4 Place the sensor in the sample.
- 5 Tap Read.
- 6 The measurement stops when the endpoint criterion is fulfilled. See [\[Endpoint criterion](#page-25-2)  $\triangleright$  Page 161.
- 7 Tap Confirm if Menu > Settings > Analysis settings > Confirm end of analysis is active.

#### 5.6 Interrupting analysis

<span id="page-25-1"></span>Ongoing analyses can be interrupted anytime.

To interrupt an analysis, proceed as follows:

- 1 Tap Terminate.
- 2 Confirm with OK to go back to Home screen.  $-$  or  $-$

Tap **Cancel** to continue the analysis.

#### 5.7 Endpoint criterion

<span id="page-25-2"></span>The measurement will stop based on the setting in **Methods**  $>$  **Measure**  $>$  **Endpoint type**.

If **Endpoint type** is defined as:

- **Automatic:** The measurement will stop automatically, based on the programmed stability criteria.
- Manual: The measurement will only stop when you tap Manual endpoint.
- Timed: The measurement will stop after the defined time in Methods > Measure > Endpoint time

If Home screen > Menu > Settings > Anglysis settings > Allow taking of manual endpoint is active, you can also stop the measurement manually by tapping **Manual endpoint** during the measurement, whatever the Endpoint type is defined for.

#### 5.8 Measurement status

#### <span id="page-25-3"></span>Measurement Reading

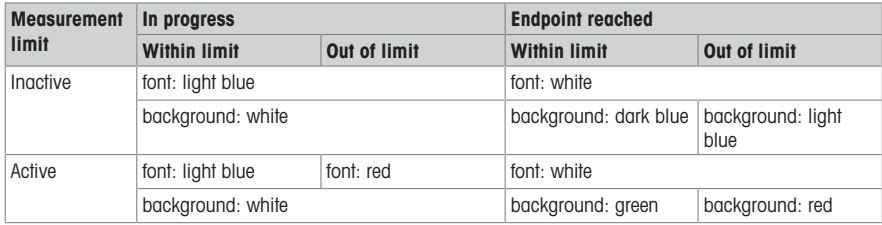

#### Temperature Reading

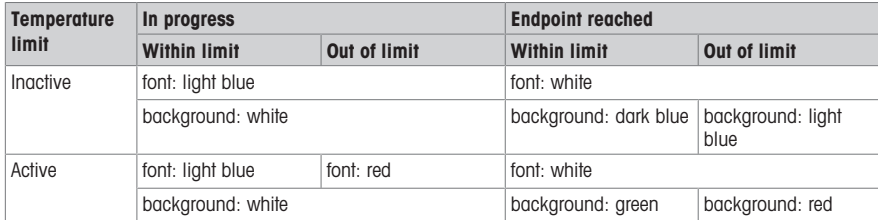

# <span id="page-26-0"></span>6 Maintenance and Care

Do not open the housing of the instrument; it does not contain any parts that can be maintained, repaired or replaced by the user. If you experience problems with your instrument, contact your authorized METTLER TOLEDO dealer or service representative.

▶ [www.mt.com/contact](http://mt.com/contact)

# <span id="page-26-1"></span>6.1 Cleaning the Instrument

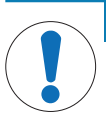

# **NOTICE**

#### Danger of damage to the instrument due to inappropriate cleaning agents!

The housing is made of acrylonitrile butadiene styrene/polycarbonate (ABS/PC). This material is sensitive to some organic solvents, such as toluene, xylene and methyl ethyl ketone (MEK). If liquids enter the housing they can damage the instrument.

- 1 Use only water and a mild detergent to clean the housing.
- 2 Wipe off any spills immediately.
- The instrument is turned off and disconnected from the electrical outlet.
- Clean the housing of the instrument using a cloth dampened with water and a mild detergent.

If you have questions about the compatibility of cleaning agents, contact your authorized METTLER TOLEDO dealer or service representative.

 $\blacktriangleright$  [www.mt.com/contact](http://mt.com/contact)

# 6.2 Transporting the instrument

<span id="page-26-2"></span>Note the following instructions when transporting the instrument to a new location:

- Transport the instrument with care to avoid damage! The instrument may be damaged if not transported correctly.
- Unplug the instrument and remove all connected cables.
- Remove the electrode arm.
- To avoid damage to the instrument when transporting it over long distances, please use the original packaging.
- <span id="page-26-3"></span>If the original packaging is no longer available, choose packaging that will ensure safe handling.

## 6.3 Disposal

In conformance with the European Directive 2012/19/EU on Waste Electrical and Electronic Equipment (WEEE) this device may not be disposed of in domestic waste. This also applies to countries outside the EU, per their specific requirements.

Please dispose of this product in accordance with local regulations at the collecting point specified for electrical and electronic equipment. If you have any questions, please contact the responsible authority or the distributor from which you purchased this device. Should this device be passed on to other parties, the content of this regulation must also be related.

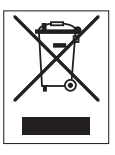

en

# <span id="page-27-0"></span>7 Technical Data

#### General

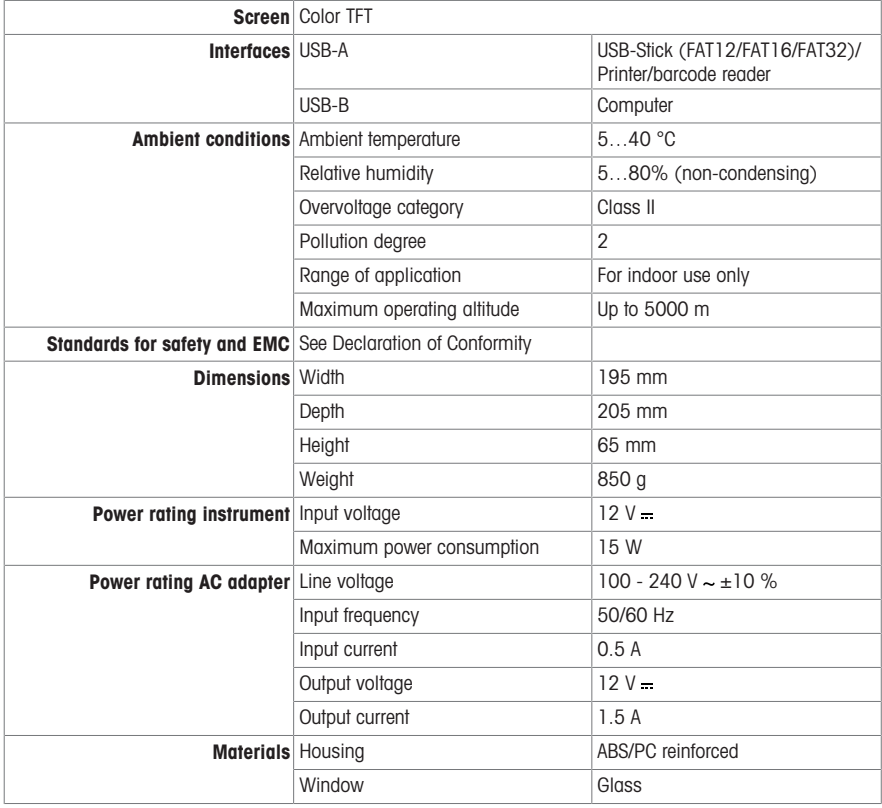

# Conductivity measurement

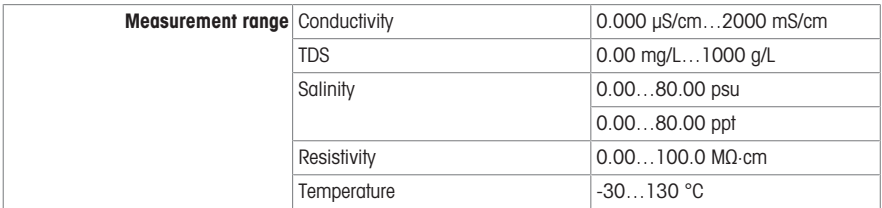

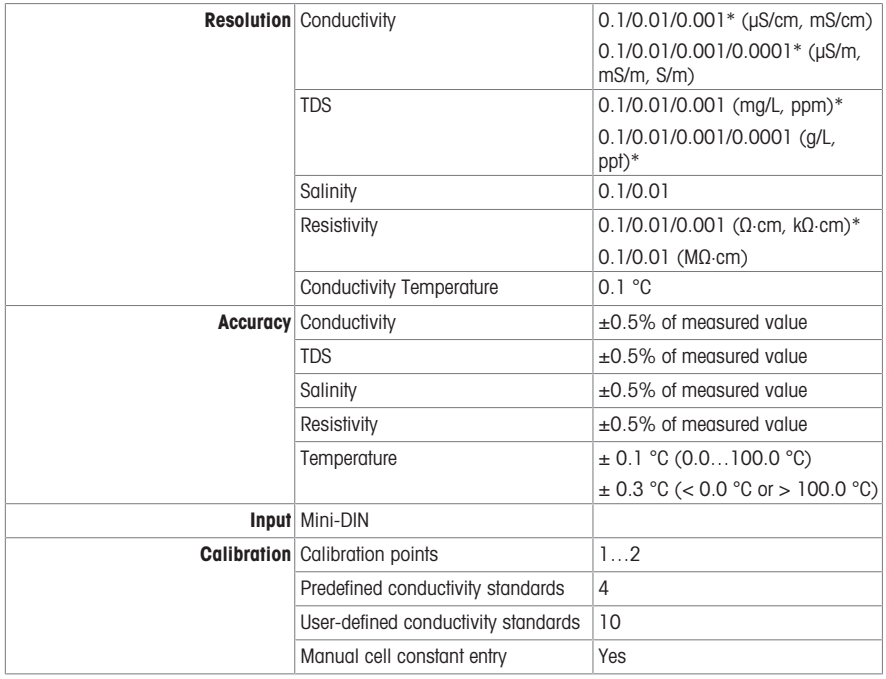

\* For this parameter, resolution is automatically adjusted based on the measured value. A maximum of 6 digits is displayed.

# Table des matières

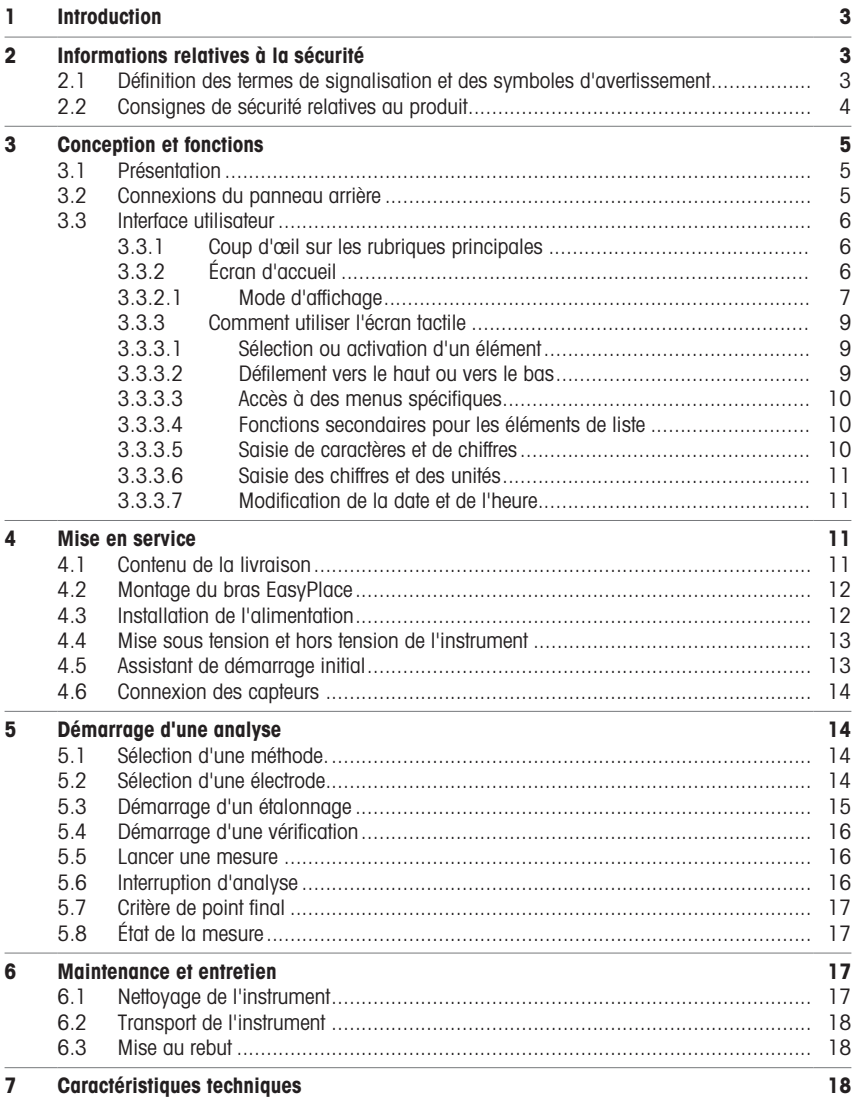

# <span id="page-32-0"></span>1 Introduction

Le SevenDirect est un instrument de mesure de paillasse intuitif et facile à utiliser conçu pour mesurer des paramètres tels que le pH, le potentiel rédox, la conductivité et les concentrations ioniques (selon la version de l'instrument). Il est conçu pour être robuste dans des environnements de laboratoire types et prend en charge l'enregistrement et le transfert des données de mesure importantes.

#### Conventions et symboles

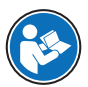

Fait référence à un document externe.

**Remarque** Ce symbole signale des informations utiles sur le produit.

#### **Instructions**

Les instructions comportent toujours des étapes et peuvent indiquer des conditions préalables, des résultats intermédiaires et des résultats. Si une instruction comporte plus d'une étape, ces étapes sont numérotées.

- Conditions préalables à remplir avant de suivre les étapes
- 1 Étape 1
	- Résultat intermédiaire
- 2 Étape 2
- Résultat

# <span id="page-32-1"></span>2 Informations relatives à la sécurité

Deux documents nommés « Manuel d'utilisation » et « Manuel de référence » sont proposés avec cet instrument.

- Le manuel d'utilisation est imprimé et fourni avec l'instrument.
- Le manuel de référence au format électronique offre une description exhaustive de l'instrument et de son utilisation.
- Conservez les deux documents pour pouvoir les consulter ultérieurement.
- Si vous prêtez l'appareil à une autre personne, fournissez-lui ces deux documents.

Utilisez l'instrument uniquement comme indiqué dans le manuel d'utilisation et le manuel de référence. Toute utilisation non conforme aux instructions fournies dans ces documents ou toute modification de l'instrument est susceptible de nuire à la sécurité de l'instrument et Mettler-Toledo GmbH ne saurait en aucun cas être tenue pour responsable.

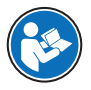

Le guide de l'utilisateur et le manuel de référence sont disponibles en ligne.

[www.mt.com/library](http://www.mt.com/library)

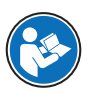

La déclaration de conformité du fournisseur FCC est disponible en ligne.

▶ <http://www.mt.com/ComplianceSearch>

# 2.1 Définition des termes de signalisation et des symboles d'avertissement

<span id="page-32-2"></span>Les consignes de sécurité contiennent des informations importantes sur la sécurité. Si vous n'en tenez pas compte, vous risquez de vous blesser, d'endommager l'instrument, d'engendrer des dysfonctionnements et des résultats erronés. Les consignes de sécurité peuvent être identifiées grâce aux termes de signalisation et aux symboles d'avertissement suivants :

#### Termes de signalisation

- AVERTISSEMENT Signale une situation dangereuse présentant un risque moven et pouvant entraîner des blessures graves ou mortelles, si la mise en garde n'est pas respectée.
- AVIS
Signale une situation dangereuse impliquant un risque faible, susceptible de causer des dommages matériels, notamment à l'instrument, des dysfonctionnements, des résultats erronés ou des pertes de données.

#### Symboles d'avertissement

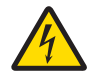

Décharge électrique

# <span id="page-33-0"></span>2.2 Consignes de sécurité relatives au produit

#### Usage prévu

Cet instrument est conçu pour être utilisé par un personnel qualifié. Le conductimètre SevenDirect™ SD30 est destiné à mesurer la conductivité électrique.

Sauf autorisation de Mettler-Toledo GmbH, tout autre type d'utilisation et de fonctionnement en dehors des caractéristiques techniques définies par Mettler-Toledo GmbH est considéré non conforme.

#### Responsabilités du propriétaire de l'instrument

Le propriétaire de l'instrument est la personne qui détient le titre de propriété de l'instrument et qui utilise l'instrument ou autorise une personne à l'utiliser, ou qui est réputée être l'opérateur de l'instrument aux yeux de la loi. Le propriétaire de l'instrument est responsable de la sécurité de tous les utilisateurs de l'instrument et des tiers.

Mettler-Toledo GmbH part du principe que le propriétaire de l'instrument forme les utilisateurs à une utilisation sûre de l'instrument sur leur lieu de travail et qu'il aborde les dangers que son utilisation implique. Mettler-Toledo GmbH part du principe que le propriétaire de l'instrument fournit l'équipement de protection nécessaire.

#### Consignes de sécurité

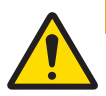

### $\Lambda$  AVERTISSEMENT

Mort ou blessures graves à la suite d'une décharge électrique

Tout contact avec les pièces sous tension peut entraîner des blessures graves ou la mort.

- 1 Utilisez uniquement l'adaptateur secteur METTLER TOLEDO conçu pour votre instrument.
- 2 Tenez les câbles et les prises électriques à l'écart des liquides et de l'humidité.
- 3 Vérifiez que les câbles et les prises ne sont pas endommagés et remplacez-les si nécessaire.

### AVIS

Détérioration ou dysfonctionnement de l'instrument découlant de l'utilisation de pièces inadaptées

Veillez à n'utiliser que des pièces de METTLER TOLEDO destinées à être utilisées avec votre instrument.

#### Réglementation de la FCC

Cet équipement est conforme à la section 15 de la réglementation de la FCC et aux règlements sur les brouillages radioélectriques édictés par le Ministère des Communications du Canada. Son utilisation est sujette aux conditions suivantes : (1) cet appareil ne doit pas provoquer d'interférences néfastes, et (2) cet appareil doit accepter toutes les interférences reçues, y compris celles pouvant provoquer un fonctionnement non désiré.

Cet équipement a été testé et déclaré conforme aux limites des appareils numériques de classe A, en vertu de la Section 15 des règles de la FCC (Commission fédérale des communications). Ces limites ont pour objectif de fournir une protection raisonnable contre toute interférence dangereuse lorsque l'équipement est utilisé dans un environnement commercial. Cet équipement génère, utilise et peut émettre une énergie de radiofréquence et

s'il n'est pas installé et utilisé conformément au guide d'utilisateur, peut générer des brouillages préjudiciables aux communications radio. L'utilisation de cet équipement dans une zone résidentielle risque de générer des brouillages préjudiciables, auquel cas l'utilisateur se verra dans l'obligation de rectifier la situation à ses frais.

# <span id="page-34-0"></span>3 Conception et fonctions

# 3.1 Présentation

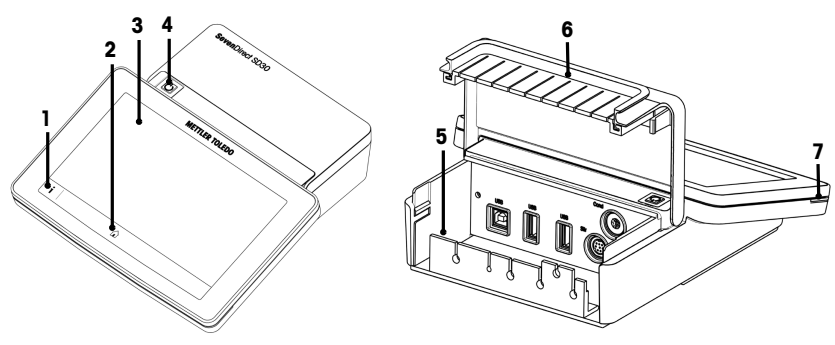

<span id="page-34-1"></span>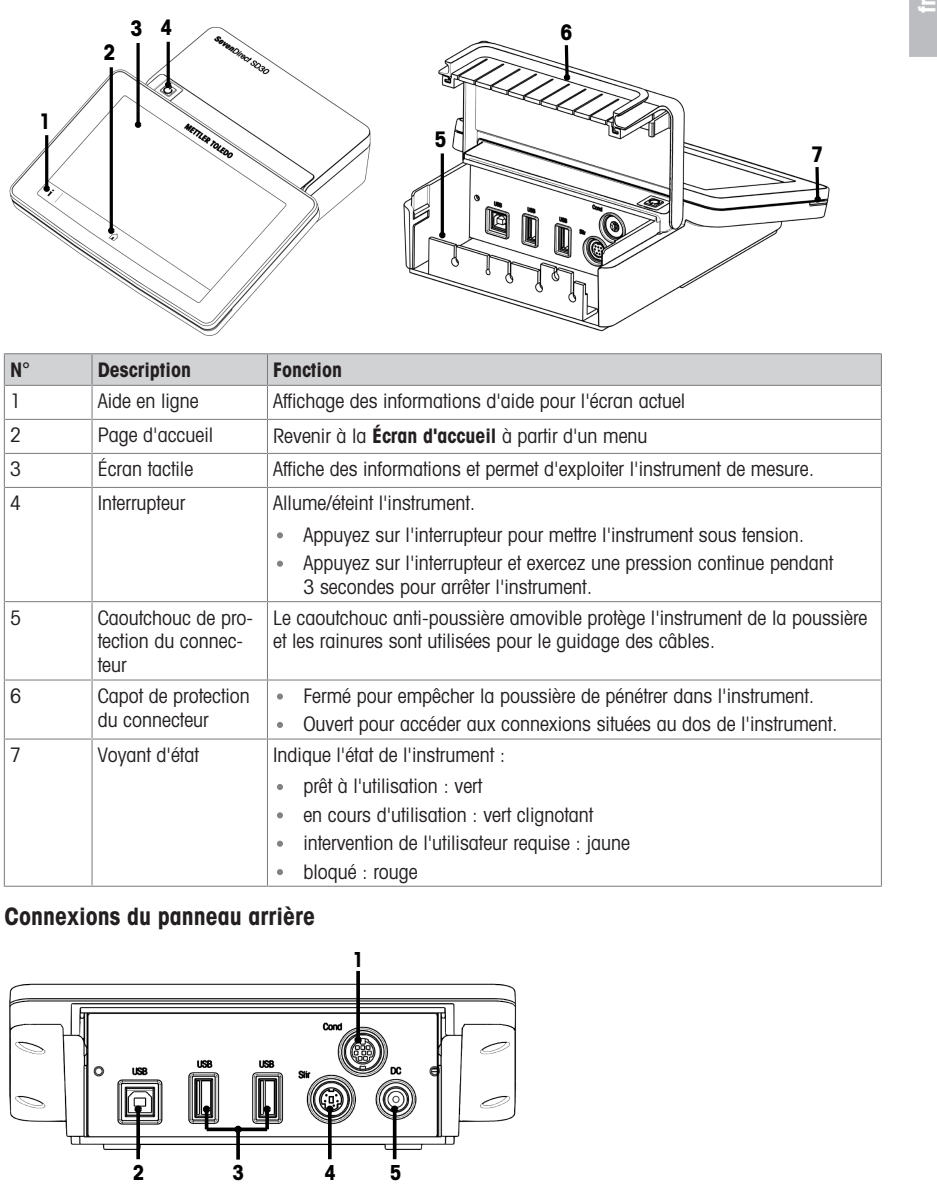

# 3.2 Connexions du panneau arrière

<span id="page-34-2"></span>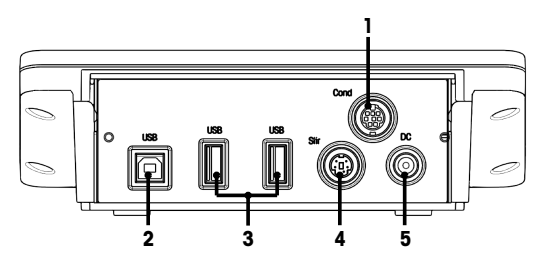

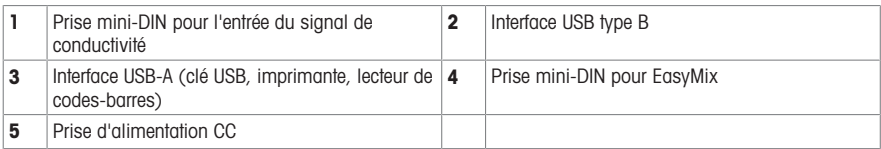

<span id="page-35-0"></span>Remarque Pour de meilleures performances, utilisez une clé USB avec le système de fichiers FAT16 ou FAT32.

## 3.3 Interface utilisateur

Remarque Les captures d'écran de ce manuel sont des exemples et peuvent différer de l'écran de votre instrument.

#### 3.3.1 Coup d'œil sur les rubriques principales

<span id="page-35-1"></span>L'Écran d'accueil (1) est le point de navigation central où vous trouverez tous les menus et réglages. Le Menu (2), les Méthodes (3) et l'Menu Résultats (4) s'ouvrent lors de l'utilisation des poignées sur les côtés de l'écran principal. La liste des Résultat (5) s'affiche en appuyant sur le bouton Liste (4).

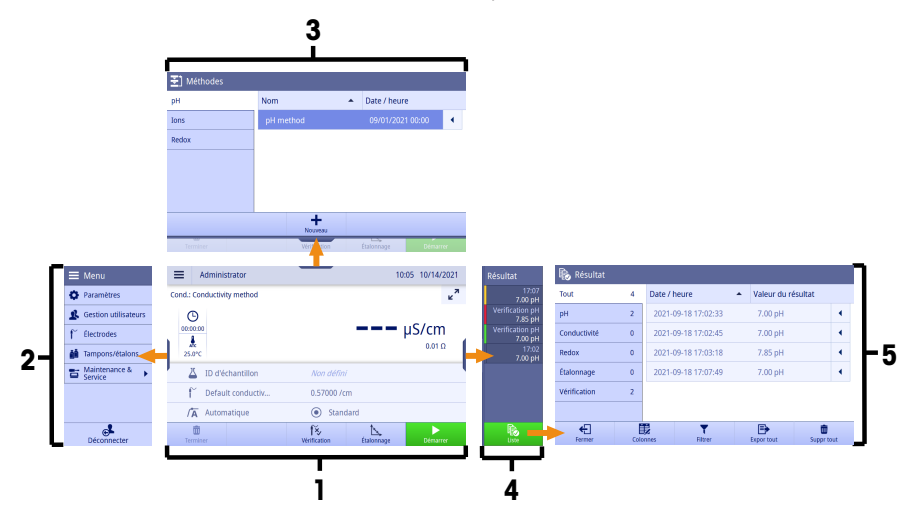

#### Voir aussi à ce sujet

[Écran d'accueil](#page-35-2) ▶ [page 6](#page-35-2)  $\mathbb{B}$ 

#### 3.3.2 Écran d'accueil

<span id="page-35-2"></span>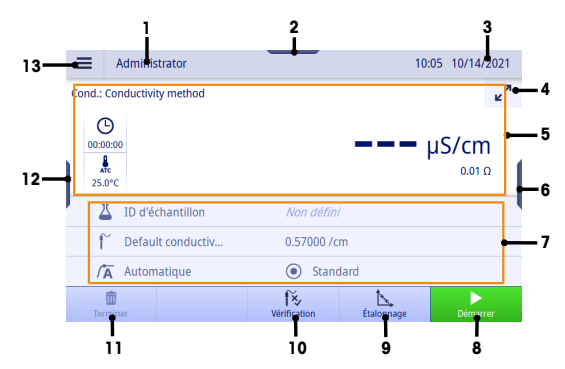
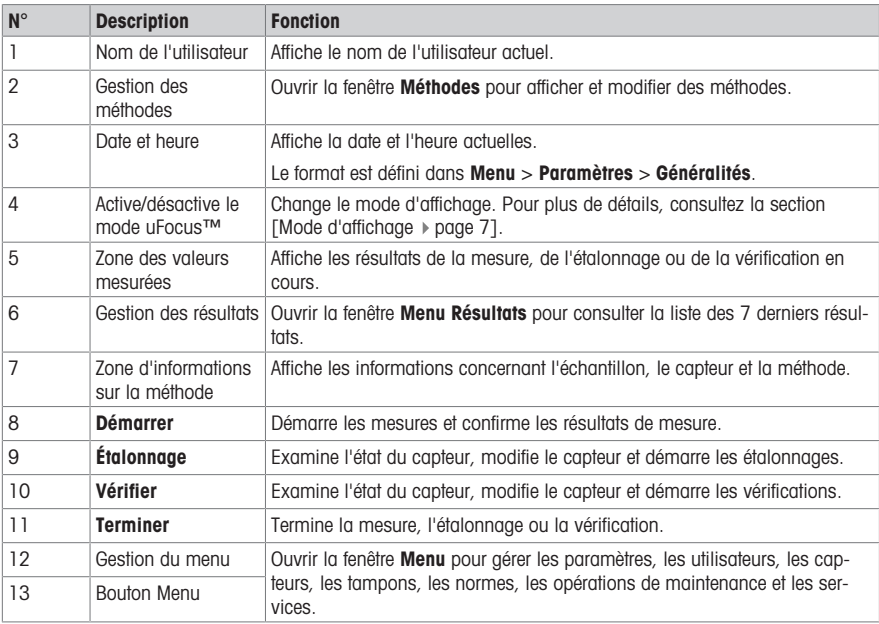

## 3.3.2.1 Mode d'affichage

<span id="page-36-0"></span>Deux modes d'affichage sont disponibles : l'affichage complet contenant toutes les informations et l'écran de mesure uFocus™, dans lequel la zone d'informations sur la méthode est masquée et les données de mesure sont affichées en grands caractères. Pour basculer entre ces modes d'affichage, appuyez sur le bouton Activer/ désactiver le mode uFocus™  $\mathbf{z}^n$  avant, pendant ou après une mesure.

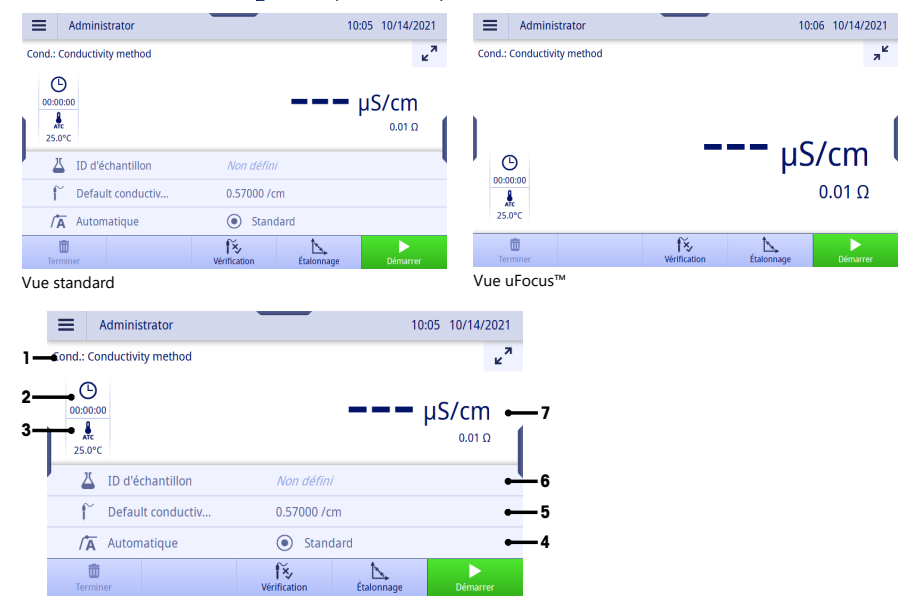

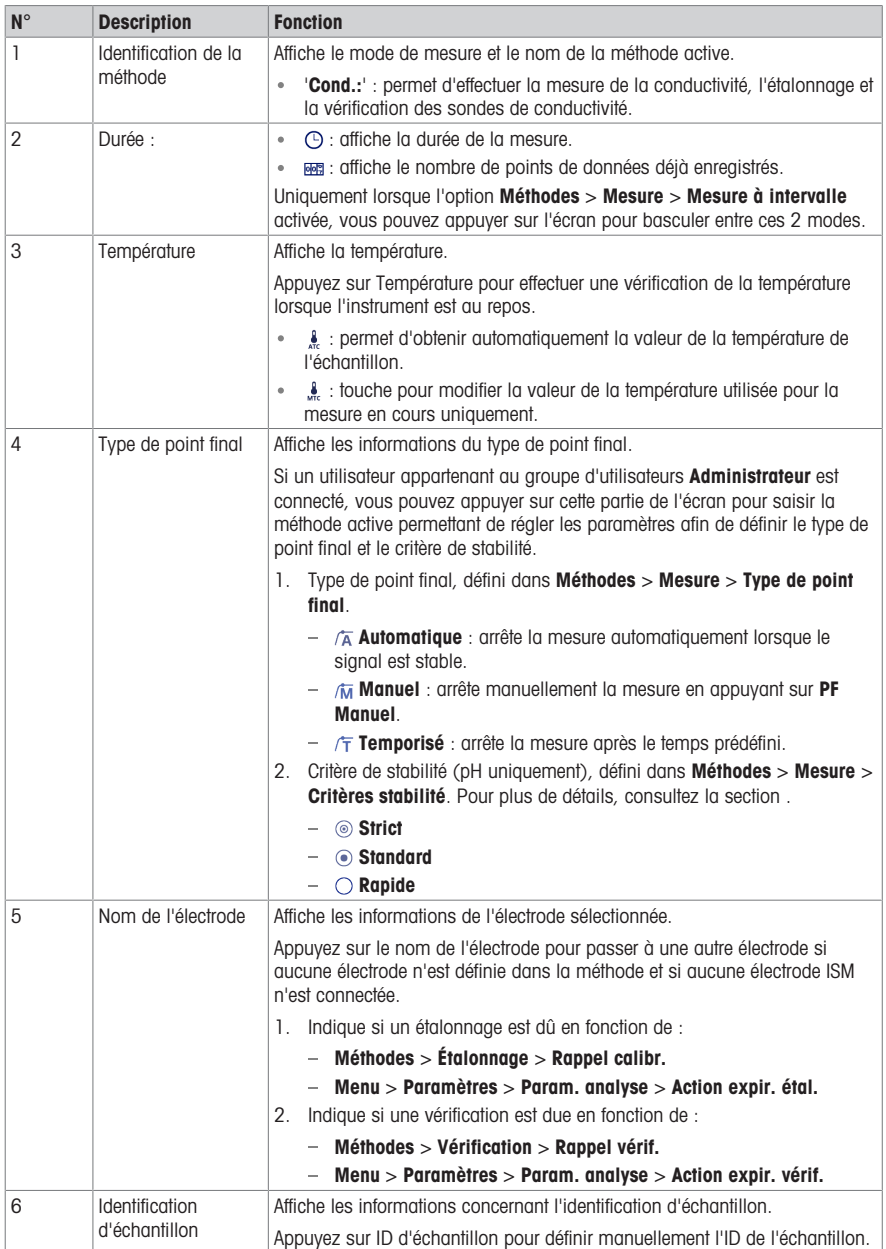

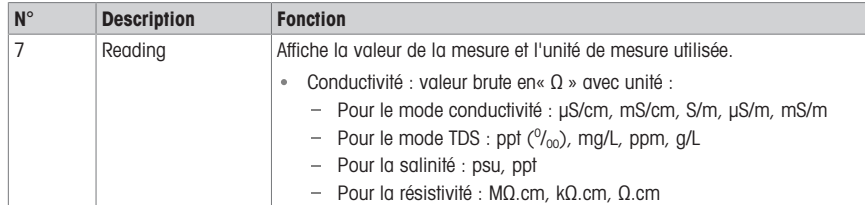

## 3.3.3 Comment utiliser l'écran tactile

AVIS

L'instrument est conçu pour être utilisé via l'écran tactile.

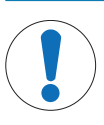

# Ne touchez pas l'écran tactile avec des objets pointus ou coupants !

Cela peut l'endommager.

- Pour faire fonctionner l'écran tactile, appliquer de légères pressions avec l'extrémité de votre doigt.

## 3.3.3.1 Sélection ou activation d'un élément

Appuyez sur l'élément ou la fonction à sélectionner ou à activer.

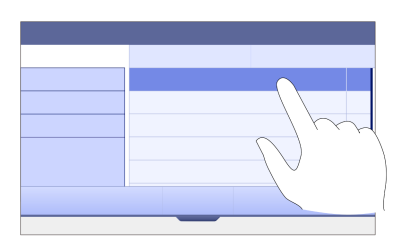

## 3.3.3.2 Défilement vers le haut ou vers le bas

- 1 Placez votre doigt sur l'écran.
- 2 Faites défiler la liste ou le contenu de haut en bas.

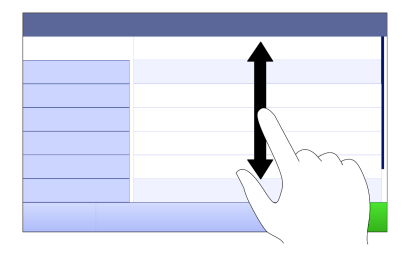

### 3.3.3.3 Accès à des menus spécifiques

Les poignées sont placées le long des côtés de l'Écran d'accueil. Utilisez les poignées pour accéder à des menus spécifiques.

Pour utiliser les poignées, procédez comme suit :

Placez le doigt sur la poignée et faites glisser la fenêtre de fonction vers l'extérieur ou vers l'intérieur.

- ou -

Effectuez un mouvement de balayage dans la zone de lecture des mesures en l'éloignant de la poignée du menu que vous souhaitez ouvrir ou fermer.

- ou -

Appuyez sur le symbole de la poignée pour ouvrir ou fermer la fenêtre de fonction.

### 3.3.3.4 Fonctions secondaires pour les éléments de liste

Pour utiliser les fonctions secondaires, procédez comme suit :

- Placez le doigt sur le symbole du triangle « et faites-le glisser vers la gauche pour afficher les fonctions secondaires.

- ou -

Effectuez un mouvement de balayage vers la gauche sur un élément de la liste pour afficher ses fonctions secondaires et balayez vers la droite pour masquer ses fonctions secondaires.

- ou -

 $-$  Appuyez sur  $\leftarrow$  pour afficher ou masquer les fonctions secondaires.

### 3.3.3.5 Saisie de caractères et de chiffres

L'instrument offre différentes dispositions de clavier pour les champs de saisie alphanumérique qui peuvent être sélectionnés dans Menu > Paramètres > Param. utilisateur > Langue.L'image suivante illustre un exemple de disposition de clavier anglais.

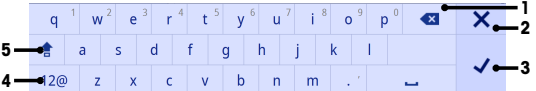

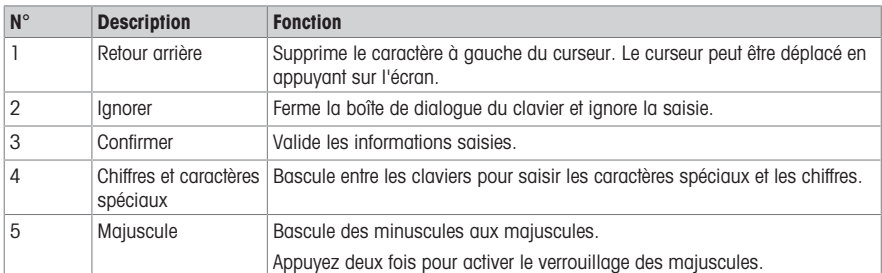

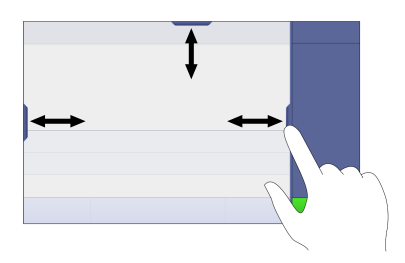

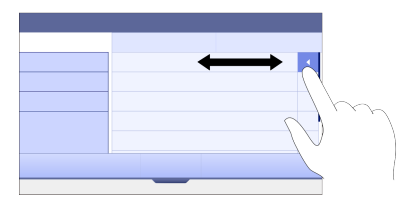

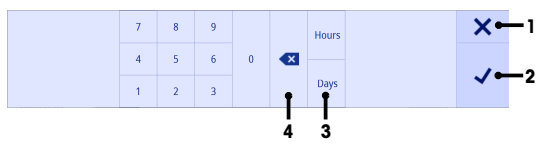

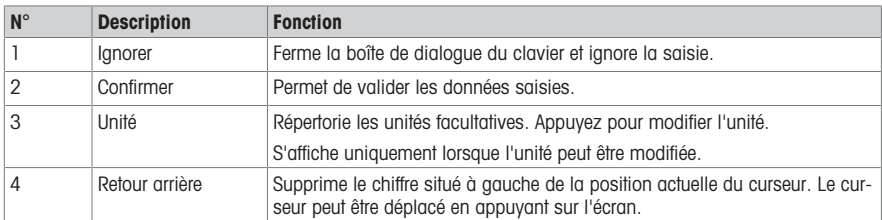

### 3.3.3.7 Modification de la date et de l'heure

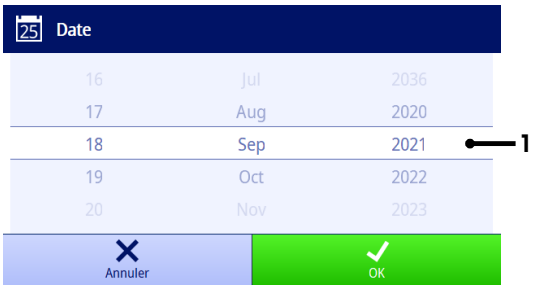

Le champ d'affichage (1) indique la date ou l'heure définie. Faites défiler la liste vers le haut/bas pour modifier le champ d'affichage.

Remarque Le format de la date et de l'heure peut être défini dans Menu > Paramètres > Généralités.

## 4 Mise en service

## 4.1 Contenu de la livraison

Déballez l'instrument et contrôlez le contenu de la livraison. Conservez le certificat d'étalonnage en lieu sûr. L'instrument SevenDirect™ est livré avec les éléments suivants :

- Adaptateur secteur
- Bras porte-électrode EasyPlace complet
- Capot de protection
- Déclaration de conformité EU
- Rapport de test
- Manuel d'utilisation (version imprimée)

## 4.2 Montage du bras EasyPlace

- 1 Fixez la plaque de base (1) au mât (2) en serrant les vis (3) à la main.
- 2 Mettez le capuchon supérieur (4) sur le mât.
- 3 Insérez le support de l'électrode (5) dans le bras porteélectrode (6).
- 4 Placez l'insert du bécher d'attente (7) dans le bécher d'attente (8).
- 5 Placez le bécher d'attente dans la position de stockage dédiée (9).
- 6 Placez le porte-sachet (10) dans la position dédiée (11), qui est utilisée pour contenir les tampons/étalons.
- 7 Appuyez sur le bouton (12) et faites glisser votre doigt de haut en bas pour régler la hauteur.
- 8 Tournez le bras de l'électrode pour ajuster la position du capteur.

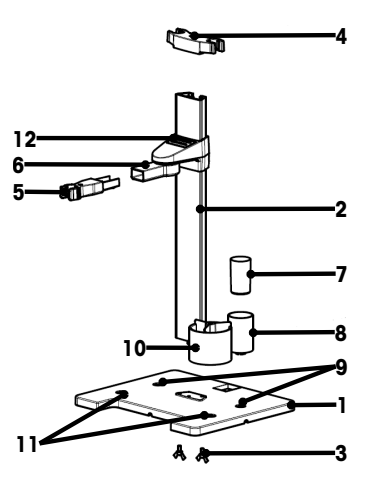

# 4.3 Installation de l'alimentation

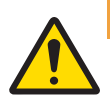

# A AVERTISSEMENT

### Mort ou blessures graves à la suite d'une décharge électrique

Tout contact avec les pièces sous tension peut entraîner des blessures graves ou la mort.

- 1 Utilisez uniquement l'adaptateur secteur METTLER TOLEDO conçu pour votre instrument.
- 2 Tenez les câbles et les prises électriques à l'écart des liquides et de l'humidité.
- 3 Vérifiez que les câbles et les prises ne sont pas endommagés et remplacez-les si nécessaire.

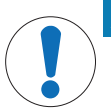

## AVIS

## Risque d'endommagement de l'adaptateur secteur dû aux surchauffes !

Dès lors que l'adaptateur secteur est couvert ou placé dans un conteneur, il ne refroidit pas suffisamment et risque de surchauffer.

- 1 Ne couvrez pas l'adaptateur secteur.
- 2 Ne placez pas l'adaptateur secteur dans un conteneur.

L'instrument fonctionne à l'aide d'un adaptateur secteur. L'adaptateur secteur est adapté pour toutes les tensions d'alimentation de 100 à 240 VCA ±10 %, à 50-60 Hz.

- 1 Insérez le bon connecteur dans l'adaptateur secteur jusqu'à ce qu'il soit entièrement enfoncé.
- 2 Branchez le câble de l'adaptateur CA sur la prise CC de l'instrument.
- 3 Disposez les câbles de façon à ce qu'ils ne puissent pas être endommagés ou qu'ils ne perturbent pas l'utilisation de l'instrument.
- 4 Branchez la fiche de l'adaptateur secteur sur une prise électrique facile d'accès.
- Pour retirer la prise, appuyez sur le bouton de déverrouillage et retirez la prise.

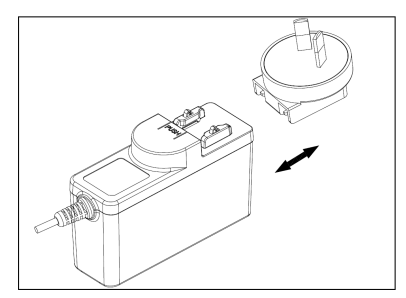

## 4.4 Mise sous tension et hors tension de l'instrument

### Mise sous tension de l'instrument

- 1 Appuyez sur l'interrupteur d'alimentation. **Execute StatusLight s'allume.**
- 2 Patientez 1 à 2 secondes, l'écran s'allume et affiche l'image de démarrage.
- 3 L'instrument est initialisé. L'instrument sera prêt à fonctionner dans environ 25 secondes.
- **Ecran de connexion**

### Mise hors tension de l'instrument

- 1 Appuyez sur l'interrupteur d'alimentation pendant 3 secondes.
- 2 L'instrument interrompt les tâches en cours et s'éteint. Ce processus prend un peu de temps.
- L'écran s'éteint.

## 4.5 Assistant de démarrage initial

Au premier démarrage de l'instrument ou après une restauration des paramètres d'usine, un Assistant de démarrage initial vous guide lors de la configuration des principaux paramètres de l'instrument.

> **O** Initiallisation **SB** Langue

 $(i)$  cure  $\Box$  Date / heure E. Param. régiona Langue

Français

- 1 Sélectionnez une langue dans la liste des langues.
	- L'interface utilisateur s'affiche immédiatement dans la langue sélectionnée.
- 2 Appuyez sur Suivant.
- 3 Faites défiler vers le bas pour lire le Contrat de Licence Utilisateur Final (CLUF) et l'activer.
- 4 Appuyez sur Suivant.

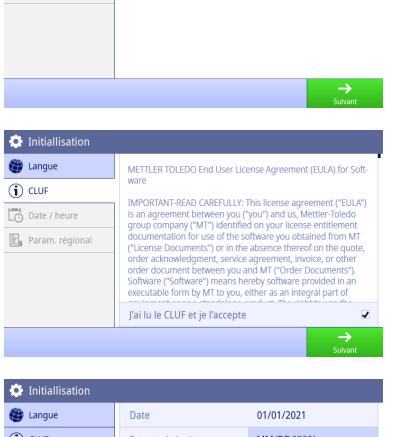

- 5 Réglez un par un le format de la date, la date et l'heure.
- 6 Appuyez sur Suivant.

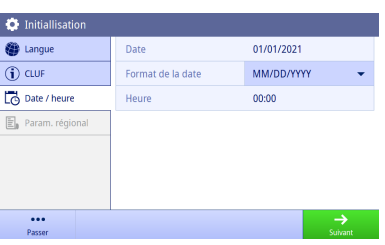

- 7 Sélectionnez l'unité de température.
- 8 Appuyez sur Terminer

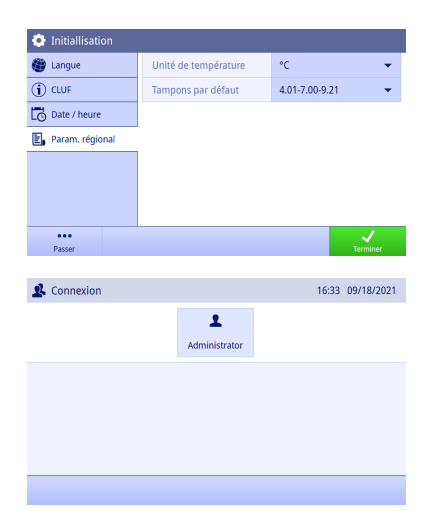

- $\Rightarrow$  Écran de connexion
- 9 Appuyez sur le compte d'utilisateur par défaut sans mot de passe pour accéder à l'**Écran d'accueil**.

Si vous souhaitez modifier les paramètres définis lors de l'utilisation de l'assistant de démarrage, ceux-ci sont tous disponibles dans le menu des paramètres.

## 4.6 Connexion des capteurs

Lorsque vous connectez un capteur, assurez-vous que les prises sont correctement insérées. Si vous installez un capteur avec sonde de température intégrée ou séparée, raccordez le deuxième câble à la prise ATC.

#### Exemple

Raccordez une sonde de conductivité à l'entrée de conductivité. La sonde de température est intégrée et ne doit pas être connectée séparément.

## Électrode ISM®

Lorsque vous connectez une électrode ISM® à l'instrument, l'icône de l'électrode **ISM <u>ism</u>** apparaît sur l'écran et le nom de l'électrode issu de sa puce électronique est enregistré et s'affiche à l'écran.

L'historique des étalonnages, les données initiales et la température maximale peuvent être consultés dans la mémoire de données.

Remarque Nous vous conseillons vivement d'éteindre l'instrument de mesure lorsque vous débranchez une électrode ISM. Vous éviterez ainsi de retirer l'électrode pendant que l'instrument lit des données contenues dans la puce de l'électrode ISM ou en écrit sur cette dernière.

# 5 Démarrage d'une analyse

## 5.1 Sélection d'une méthode.

<span id="page-43-0"></span>Avant de commencer une analyse, vous devez au préalable sélectionner une méthode. Vous pouvez sélectionner une méthode prédéfinie ou définie par l'utilisateur directement à partir des listes de méthodes.

Pour sélectionner une méthode, procédez comme suit :

- 1 Utilisez la poignée supérieure pour accéder Méthodesà des menus spécifiques.
- 2 Sélectionnez un mode de mesure dans les onglets latéraux à gauche.
- 3 Appuyez sur la méthode que vous souhaitez démarrer.
- <span id="page-43-1"></span>Le mode de mesure et le nom de la méthode sont affichés sur l'**Écran d'accueil**

## 5.2 Sélection d'une électrode.

Si le paramètre Méthodes > Configuration > Capteur est défini sur « Toute » et qu'aucune électrode ISM n'est connectée, vous pouvez changer d'électrode sur l'**Écran d'accueil** avant de démarrer une analyse.

Pour sélectionner une électrode, procédez comme suit :

1 Saisissez le nom du capteur dans **Écran d'accueil**.

- ou - Appuyez sur Changer électrode > Étalonnage.

- ou -

Appuyez sur Changer électrode > Vérifier.

- Les noms de toutes les électrodes disponibles sont répertoriés dans une liste.
- 2 Appuyez sur l'électrode que vous souhaitez sélectionner.
	- → La dernière date d'étalonnage de l'électrode et les tampons/étalons requis sont affichés.
- 3 Appuyez sur Fermer pour revenir à Écran d'accueil.
	- ou -

Appuyez sur **Démarrer calibrage** pour commencer l'étalonnage.

- ou -

Appuyez sur **Démarrer vérif.** pour commencer la vérification.

## 5.3 Démarrage d'un étalonnage

L'instrument de mesure vous permet d'effectuer des étalonnages de conductivité contenant jusqu'à 2 points. Les données des étalonnages réussis seront stockées dans les données de l'électrode active.

### **Remarque**

- L'utilisation d'un capteur de température ou d'une électrode munie d'un capteur de température intégré est recommandée.
- · Lorsque vous êtes en mode  $\ell$  (manuel), vous devez saisir la valeur de température correcte pour chaque mesure et conserver tous les tampons/étalons et solutions échantillons à la température définie.
- Pour garantir les mesures de pH les plus précises, vous devez réaliser des étalonnages régulièrement.

### Exécution d'un étalonnage direct

- Vérifiez que les tampons/étalons appropriés ont été sélectionnés.
- 1 Sélectionnez une méthode appropriée comme indiqué à la section [\[Sélection d'une méthode.](#page-43-0)  $\triangleright$  page 141.
- 2 Sélectionnez un capteur comme indiqué à la section [\[Sélection d'une électrode.](#page-43-1)  $\triangleright$  [page 14\].](#page-43-1)
- 3 Appuyez sur Étalonnage.
- 4 Appuyez sur Démarrer calibrage.
- 5 Saisissez le numéro de lot si Méthodes > Étalonnage > Contrôle du n° de lot d'étalons est actif et confirmez avec OK.
	- $\rightarrow$  Le nom de l'électrode, le type de point final et les points des tampons/étalons sont affichés.
- 6 Placer l'électrode dans un tampon/étalon d'étalonnage.
- 7 Appuyez sur Démarrer.
	- $\rightarrow$  La police des valeurs de mesure devient bleu clair.
- 8 La mesure s'arrête lorsque le critère de point final est rempli. Consultez la section [\[Critère de point final](#page-46-0)  $\blacktriangleright$  [page 17\].](#page-46-0)
	- apparaît devant le point d'étalonnage réussi.
- 9 Rincez l'électrode avec de l'eau déionisée et placez-la dans le tampon/étalon d'étalonnage suivant.
- 10 Appuyez sur Démarrer
	- $\Rightarrow$  La police des valeurs de mesure devient bleu clair.
- 11 La mesure s'arrête lorsque le critère de point final est rempli. Consultez la section [\[Critère de point final](#page-46-0)  $\triangleright$  [page 17\].](#page-46-0)
	- $\rightarrow$   $\rightarrow$  apparaît devant le point d'étalonnage réussi.
- 12 Rincez l'électrode avec de l'eau déionisée et répétez la procédure avec tous les tampons/étalons.
	- Une fenêtre s'affiche avec les données d'étalonnage.
- 13 Appuyez sur OK (ajustm.) pour enregistrer le résultat.
	- ou -

Appuyez sur Refusé pour rejeter l'étalonnage et revenir à l'Écran d'accueil.

### Finalisation d'un étalonnage à l'avance

 $Si$  Écran d'accueil  $>$  Menu  $>$  Paramètres  $>$  Param. analyse  $>$  Terminer le calibrage à tout moment  $est$ actif, un bouton Calculer s'affichera pour l'étalonnage du pH en plusieurs points. Vous pouvez appuyer sur ce bouton pour finaliser l'étalonnage à l'avance.

Pour finaliser l'étalonnage à l'avance, procédez comme suit :

- **Param.** analyse est actif
- L'étalonnage est un étalonnage de pH multipoint.
- Au moins un point d'étalonnage d'un étalonnage multipoint est réussi.
- 1 Appuyez sur **Calculer**.
- 2 Appuyez sur OK (ajustm.) pour enregistrer le résultat.
	- ou -

Appuyez sur Refusé pour rejeter l'étalonnage et revenir à l'Écran d'accueil.

L'instrument de mesure effectuera les étalonnages dans l'ordre défini par l'utilisateur dans la méthode active. Si un point d'étalonnage échoue, vous devez effectuer à nouveau ce point d'étalonnage et vous ne pouvez pas l'ignorer.

## 5.4 Démarrage d'une vérification

Les dernières données de vérification seront stockées dans les données de l'électrode active.

- Vérifiez que les tampons/étalons appropriés ont été sélectionnés.
- 1 Sélectionnez une méthode appropriée comme indiqué à la section [\[Sélection d'une méthode.](#page-43-0)  $\triangleright$  [page 14\].](#page-43-0)
- 2 Sélectionnez un capteur comme indiqué à la section [\[Sélection d'une électrode.](#page-43-1)  $\triangleright$  [page 14\]](#page-43-1).
- 3 Appuyez sur Vérifier.
- 4 Appuyez sur Démarrer vérif..
- 5 Saisissez le numéro de lot si Méthodes > Vérification > Contrôle du n° de lot d'étalons est actif et confirmez avec OK.
	- → Le point de vérification, le nom de l'électrode, l'état de l'électrode et le type de point final sont affichés.
- 6 Appuyez sur Démarrer.
- 7 La mesure s'arrête lorsque le critère de point final est rempli. Consultez la section [\[Critère de point final](#page-46-0)   [page 17\]](#page-46-0).
	- Une fenêtre s'affiche avec les données de vérification.
- 8 Appuyez sur OK.

### 5.5 Lancer une mesure

- 1 Sélectionnez une méthode appropriée comme indiqué à la section [\[Sélection d'une méthode.](#page-43-0)  $\triangleright$  [page 14\].](#page-43-0)
- 2 Sélectionnez un capteur comme indiqué à la section [\[Sélection d'une électrode.](#page-43-1)   [page 14\]](#page-43-1).
- 3 Appuyez sur ID d'échantillon pour saisir l'ID d'échantillon si nécessaire.
- 4 Placez l'électrode dans l'échantillon.
- 5 Appuyez sur Démarrer.
- 6 La mesure s'arrête lorsque le critère de point final est rempli. Consultez la section [\[Critère de point final](#page-46-0)   [page 17\]](#page-46-0).
- 7 Appuyez sur Confirmer si Menu > Paramètres > Param. analyse > Confirmer la fin de l'analyse est activé.

## 5.6 Interruption d'analyse

Les analyses en cours peuvent être interrompues à tout moment.

Pour interrompre une analyse, procédez comme suit :

1 Appuyez sur Terminer.

2 Confirmez en appuyant sur OK pour revenir à l'Écran d'accueil. - ou -

Appuyez sur **Annuler** pour poursuivre l'analyse.

# 5.7 Critère de point final

<span id="page-46-0"></span>La mesure s'arrêtera en fonction du réglage du paramètre Méthodes > Mesure > Type de point final.

Lorsque le Type de point final est défini comme suit :

- Automatique : la mesure s'arrête automatiquement, en fonction des critères de stabilité programmés.
- Manuel : la mesure s'arrête uniquement lorsque vous appuyez sur PF Manuel.
- Temporisé : la mesure s'arrête après le délai défini dans Méthodes > Mesure > Moment point final.

Si Écran d'accueil > Menu > Paramètres > Param. analyse > Autoriser prise point final manuel est activé, vous pouvez également arrêter la mesure manuellement en appuyant sur PF Manuel pendant la mesure, indépendamment du Type de point final défini.

## 5.8 État de la mesure

### Valeur de mesure

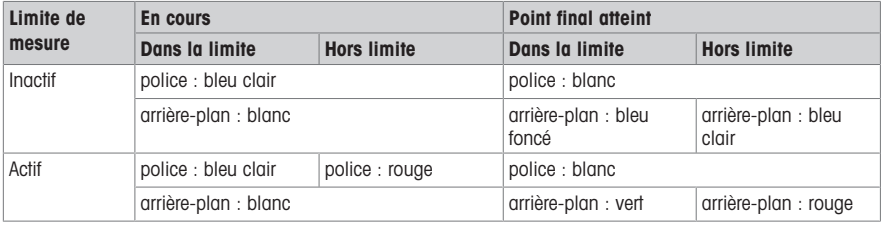

### Valeur de température

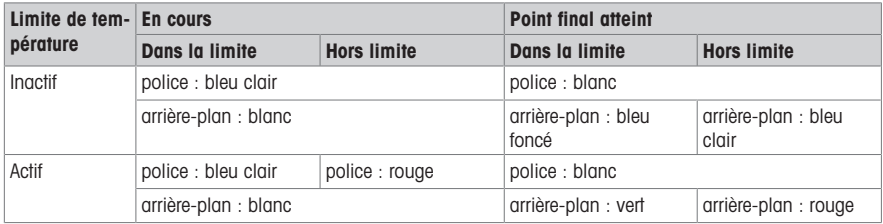

## 6 Maintenance et entretien

N'ouvrez pas le boîtier de l'instrument : il ne contient aucune pièce dont la maintenance, la réparation ou le remplacement puissent être effectués par l'utilisateur. Si vous rencontrez des problèmes avec votre instrument, contactez votre revendeur ou représentant de service METTLER TOLEDO METTLER TOLEDO.

▶ [www.mt.com/contact](http://mt.com/contact)

## 6.1 Nettoyage de l'instrument

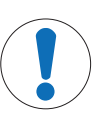

## AVIS

Risque d'endommager l'instrument en cas d'utilisation de produits de nettoyage inadaptés ! Le boîtier est en acrylonitrile butadiène styrène/polycarbonate (ABS/PC). Ce matériau est sensible à certains solvants organiques tels que le toluène, le xylène et la méthyléthylcétone (MEC). Si du liquide pénètre dans le boîtier, l'instrument risque d'être endommagé.

- 1 Utilisez uniquement de l'eau et un détergent doux pour nettoyer le boîtier.
- 2 Essuyez immédiatement toute trace de liquide.
- L'instrument est hors tension et débranché de l'alimentation électrique.
- Nettoyez le boîtier de l'instrument avec un chiffon humecté d'eau et un détergent doux.

Pour toute question relative à la compatibilité des détergents, contactez votre distributeur METTLER TOLEDO autorisé ou votre représentant de service agréé.

 $\blacktriangleright$  [www.mt.com/contact](http://mt.com/contact)

## 6.2 Transport de l'instrument

Respectez les consignes suivantes lors du transport de l'instrument vers un nouvel emplacement :

- Transportez l'instrument avec précaution pour éviter tout dommage. Si l'instrument n'est pas transporté correctement, il peut être endommagé.
- Débranchez l'instrument et retirez tous les câbles connectés.
- Retirez le bras porte-électrode.
- Pour éviter d'endommager l'instrument sur des transports longue distance, veuillez utiliser l'emballage d'origine.
- Si l'emballage d'origine n'est plus disponible, choisissez un emballage qui permettra un transport en toute sécurité.

# 6.3 Mise au rebut

Conformément à la directive européenne 2012/19/EU relative à la mise au rebut des équipements électriques et électroniques (DEEE), cet appareil ne doit pas être jeté avec les déchets ménagers. Ceci est aussi valable pour les pays hors UE conformément aux réglementations nationales en vigueur.

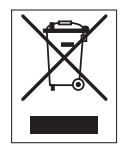

Veuillez mettre au rebut cet appareil conformément à la législation nationale dans un conteneur séparé pour appareils électriques et électroniques. Pour toute question, adressez-vous aux autorités compétentes ou au revendeur auprès duquel vous avez acheté cet appareil. Si l'appareil a été cédé à des tiers, le contenu de cette réglementation doit avoir été communiqué également.

# 7 Caractéristiques techniques

### Généralités

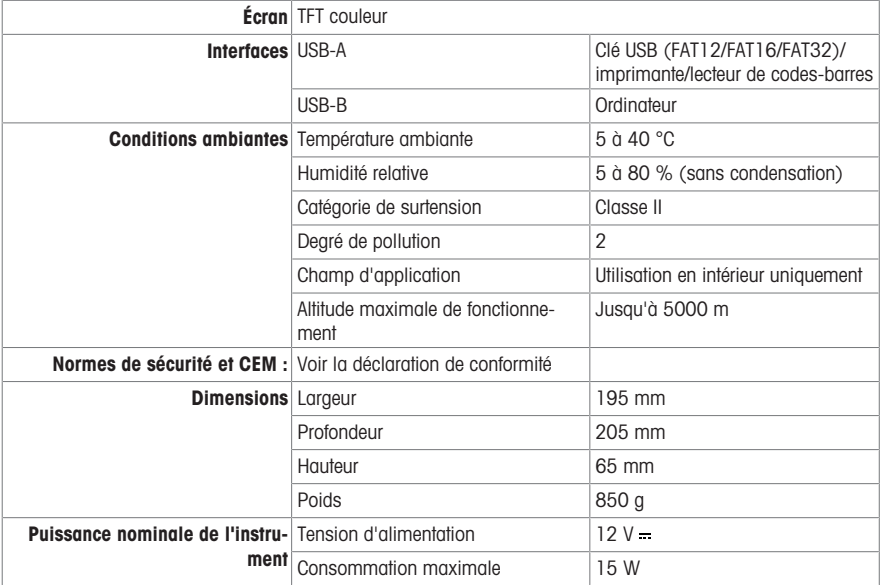

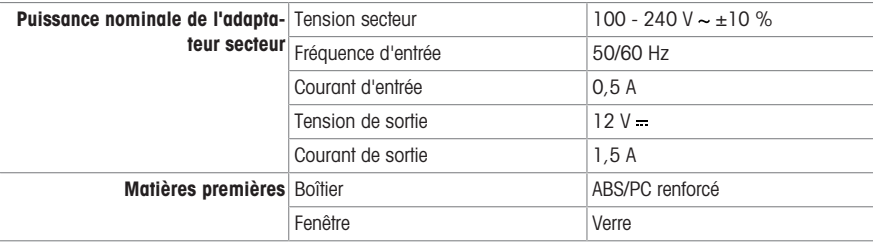

### Mesure de la conductivité

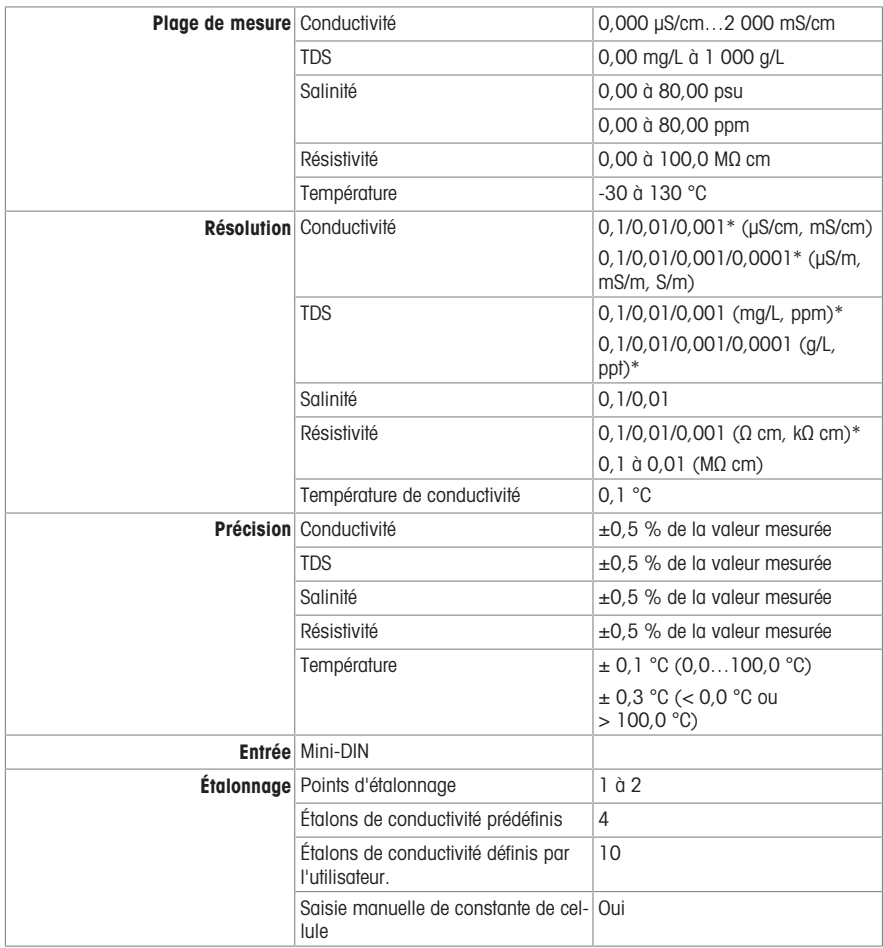

\* Pour ce paramètre, la résolution est automatiquement ajustée en fonction de la valeur mesurée. 6 chiffres sont affichés au maximum.

# Índice de contenidos

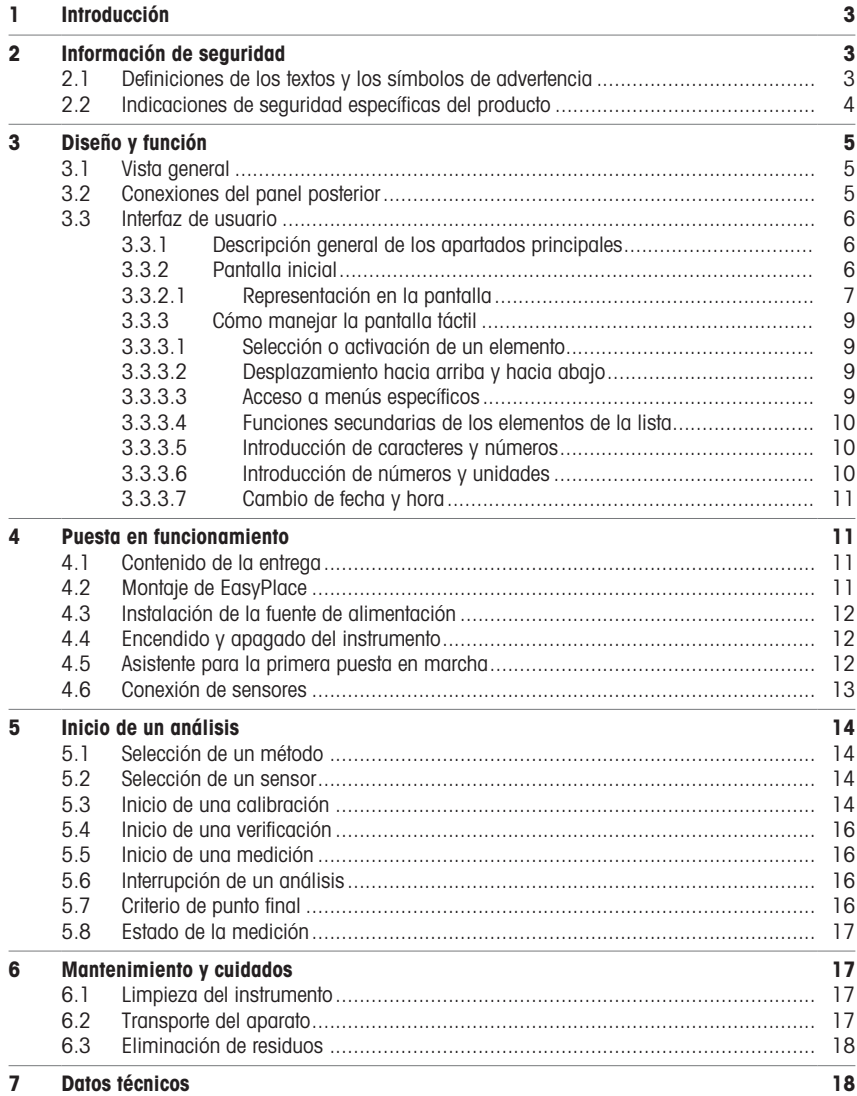

# <span id="page-52-0"></span>1 Introducción

El SevenDirect es un medidor de sobremesa intuitivo y fácil de manejar para parámetros como el pH, el potencial redox, la conductividad y las concentraciones de iones (según la versión del instrumento). Está diseñado para ser robusto en entornos típicos de laboratorio y facilita el registro y la transferencia de datos de medición importantes.

### Convenciones y símbolos

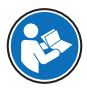

Hace referencia a un documento externo.

Nota Información útil sobre el producto.

## Elementos de las instrucciones

Las instrucciones siempre contienen etapas, y también pueden incluir condiciones previas, resultados intermedios y resultados finales. Si la instrucción consta de varios pasos de actuación, estos estarán numerados.

- Condiciones previas que se deben cumplir antes de ejecutar los diferentes pasos de actuación.
- 1 Etapa 1
	- Resultado intermedio
- 2 Etapa 2
- **Resultado**

# <span id="page-52-1"></span>2 Información de seguridad

Para este instrumento hay disponibles dos documentos denominados "Manual del usuario" y "Manual de referencia".

- El manual del usuario se imprime y se proporciona junto con el instrumento.
- El manual de referencia electrónico contiene una descripción completa del instrumento y su uso.
- Guarde los dos documentos para consultarlos en el futuro.
- Incluya los dos documentos si transfiere el instrumento a terceros.

Use el instrumento siguiendo únicamente el manual del usuario y el manual de referencia. Si modifica el instrumento o no lo usa según la información indicada en estos documentos, la seguridad de este puede verse afectada y Mettler-Toledo GmbH no asume ninguna responsabilidad al respecto.

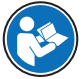

El manual de usuario y el manual de referencia están disponibles en línea.

 $\blacktriangleright$  [www.mt.com/library](http://www.mt.com/library)

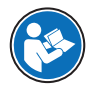

La declaración de conformidad de proveedores de la FCC está disponible on-line.

▶ <http://www.mt.com/ComplianceSearch>

## 2.1 Definiciones de los textos y los símbolos de advertencia

<span id="page-52-2"></span>Las indicaciones de seguridad contienen información importante sobre problemas de seguridad. Si se hace caso omiso de las indicaciones de seguridad pueden producirse daños personales o materiales, funcionamientos anómalos y resultados incorrectos. Las indicaciones de seguridad se marcan con los textos y símbolos de advertencia siguientes:

### Texto de advertencia

- ADVERTENCIA  Una situación de peligro con un nivel de riesgo medio que, si no se impide, puede provocar lesiones graves o incluso la muerte.
- AVISO  Una situación de peligro con un nivel de riesgo bajo que puede provocar daños en el equipo, otros daños materiales, errores de funcionamiento y resultados erróneos o pérdidas de datos.

### Símbolos de advertencia

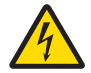

Descarga eléctrica

## 2.2 Indicaciones de seguridad específicas del producto

### <span id="page-53-0"></span>Uso previsto

Este instrumento está diseñado para que lo use personal con formación. El conductímetro SevenDirect™ SD30 está pensado para medir la conductividad eléctrica.

Cualquier otro tipo de uso y funcionamiento que difiera de los límites de uso establecidos por Mettler-Toledo GmbH sin el consentimiento de Mettler-Toledo GmbH se considera no previsto.

### Responsabilidades del propietario del instrumento

El propietario del instrumento es la persona que posee de forma legal el instrumento, así como la persona que lo utiliza o permite que otros lo utilicen, o quien la ley considere que es el operario del instrumento. Esta persona es responsable de velar por la seguridad de todos los usuarios del instrumento y de terceros.

Mettler-Toledo GmbH asume que el propietario del instrumento forma a los usuarios para usar de forma segura el mismo en el puesto de trabajo y para afrontar posibles peligros. Mettler-Toledo GmbH asume que el propietario del instrumento proporciona el equipo de protección necesario.

### Avisos de seguridad

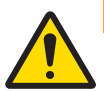

## A ADVERTENCIA

### Riesgo de muerte o de lesiones graves por descarga eléctrica

El contacto con piezas que lleven corriente eléctrica activa puede provocar lesiones o la muerte.

- 1 Utilice únicamente el adaptador de CA/CC de METTLER TOLEDO diseñado para su equipo.
- 2 Mantenga todas las conexiones y los cables eléctricos alejados de los líquidos y de la humedad.
- 3 Compruebe los cables y conectores en busca de daños y sustitúyalos en caso de que estén dañados.

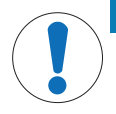

## AVISO

#### Daños en el instrumento o funcionamiento incorrecto debido al uso de piezas inapropiadas

Utilice únicamente piezas de METTLER TOLEDO diseñadas para ser utilizadas con su instrumento.

# <span id="page-54-0"></span>3 Diseño y función

# 3.1 Vista general

<span id="page-54-1"></span>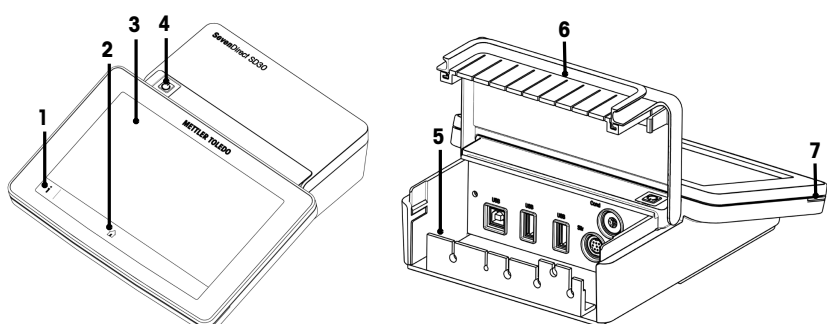

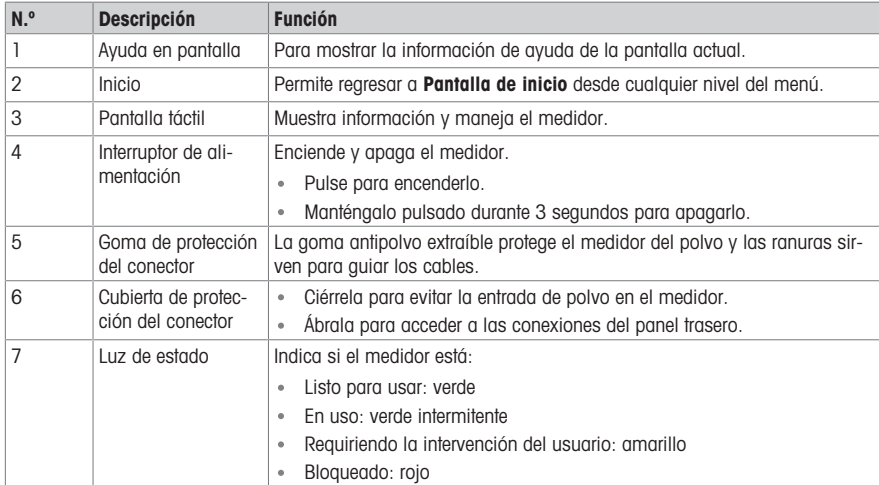

# 3.2 Conexiones del panel posterior

<span id="page-54-2"></span>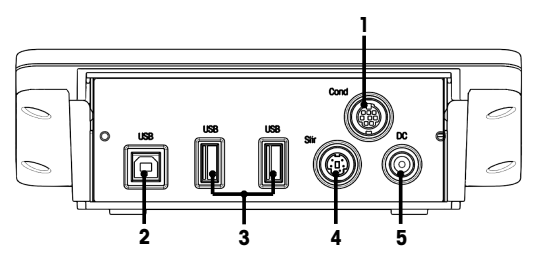

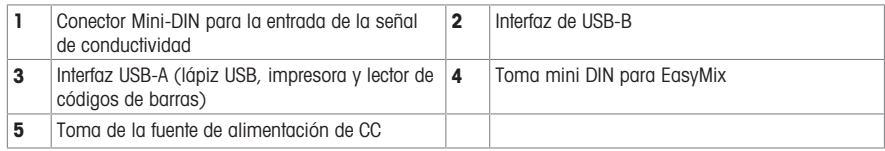

Nota para disfrutar de un mejor rendimiento, use una memoria USB con sistema de archivos FAT16 o FAT32.

## 3.3 Interfaz de usuario

<span id="page-55-0"></span>Nota Las capturas de pantalla de este manual son ejemplos y pueden diferir de la pantalla de su medidor.

### 3.3.1 Descripción general de los apartados principales

<span id="page-55-1"></span>La Pantalla de inicio (1) es el punto central de navegación donde se pueden encontrar todos los menús y configuraciones. Las pantallas Menú (2), Métodos (3) y Menú flotante Resultados (4) se abren al usar las pestañas situadas a los lados de la pantalla principal. La pantalla Resultado (5) se abre al tocar Lista en la pantalla (4).

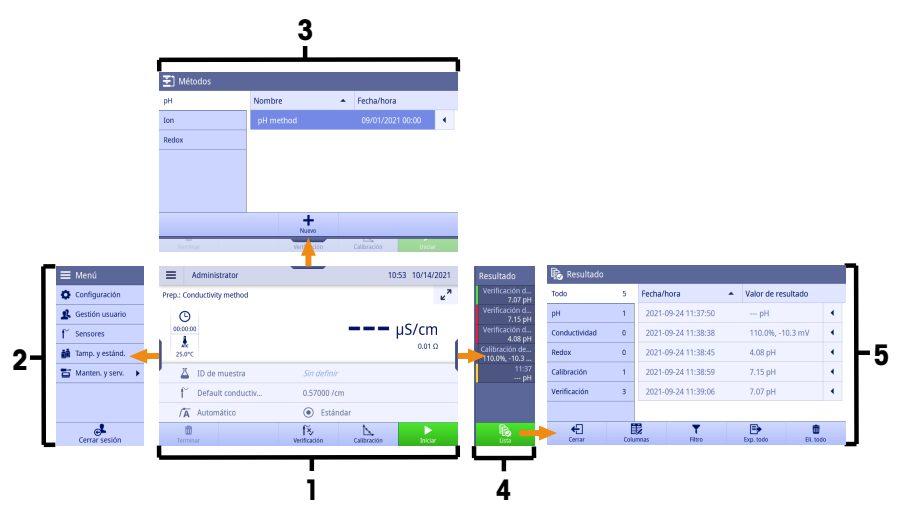

#### Vea también a este respecto

<span id="page-55-2"></span>[Pantalla inicial](#page-55-2)  $\triangleright$  [página 6](#page-55-2)  $\mathbb{R}$ 

### 3.3.2 Pantalla inicial

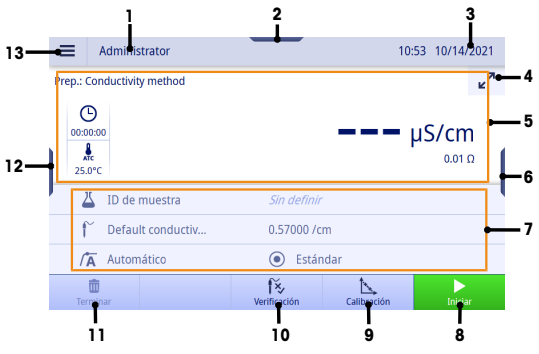

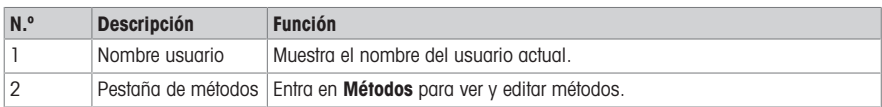

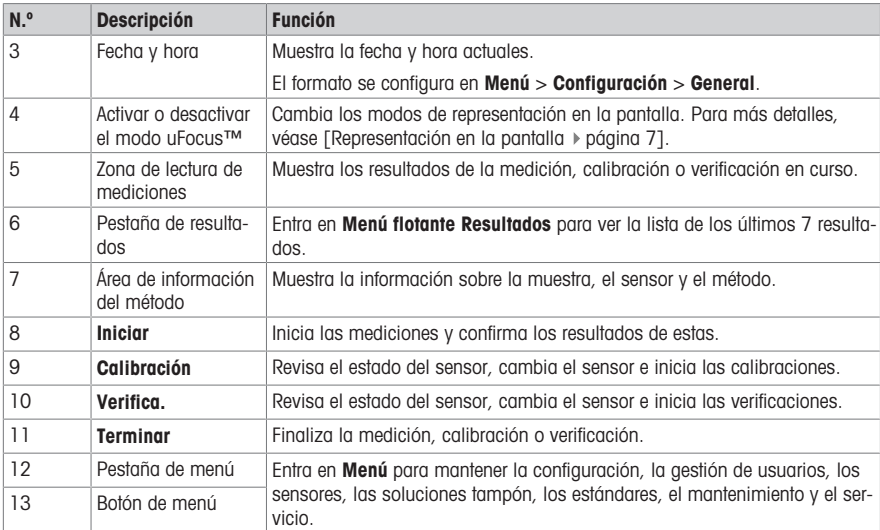

## 3.3.2.1 Representación en la pantalla

<span id="page-56-0"></span>Hay dos modos disponibles para la representación en la pantalla: el modo de información completa, que muestra todos los datos, y el modo de detalle de medición uFocus™, donde el área de información del método está oculta y la información de la medición se muestra en letra grande. Para alternar entre estas vistas, toque el botón para activar o desactivar el modo uFocus™ antes, durante o después de una medición.

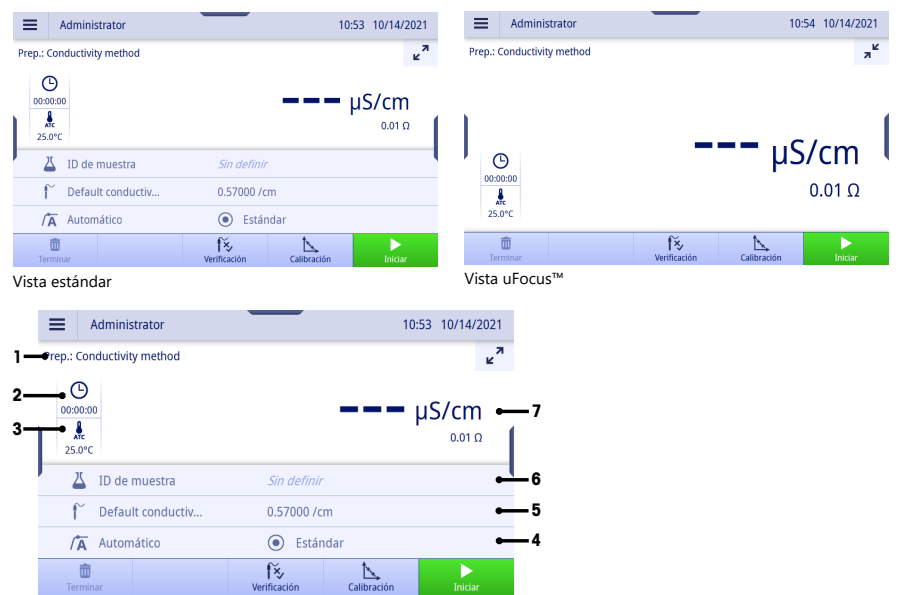

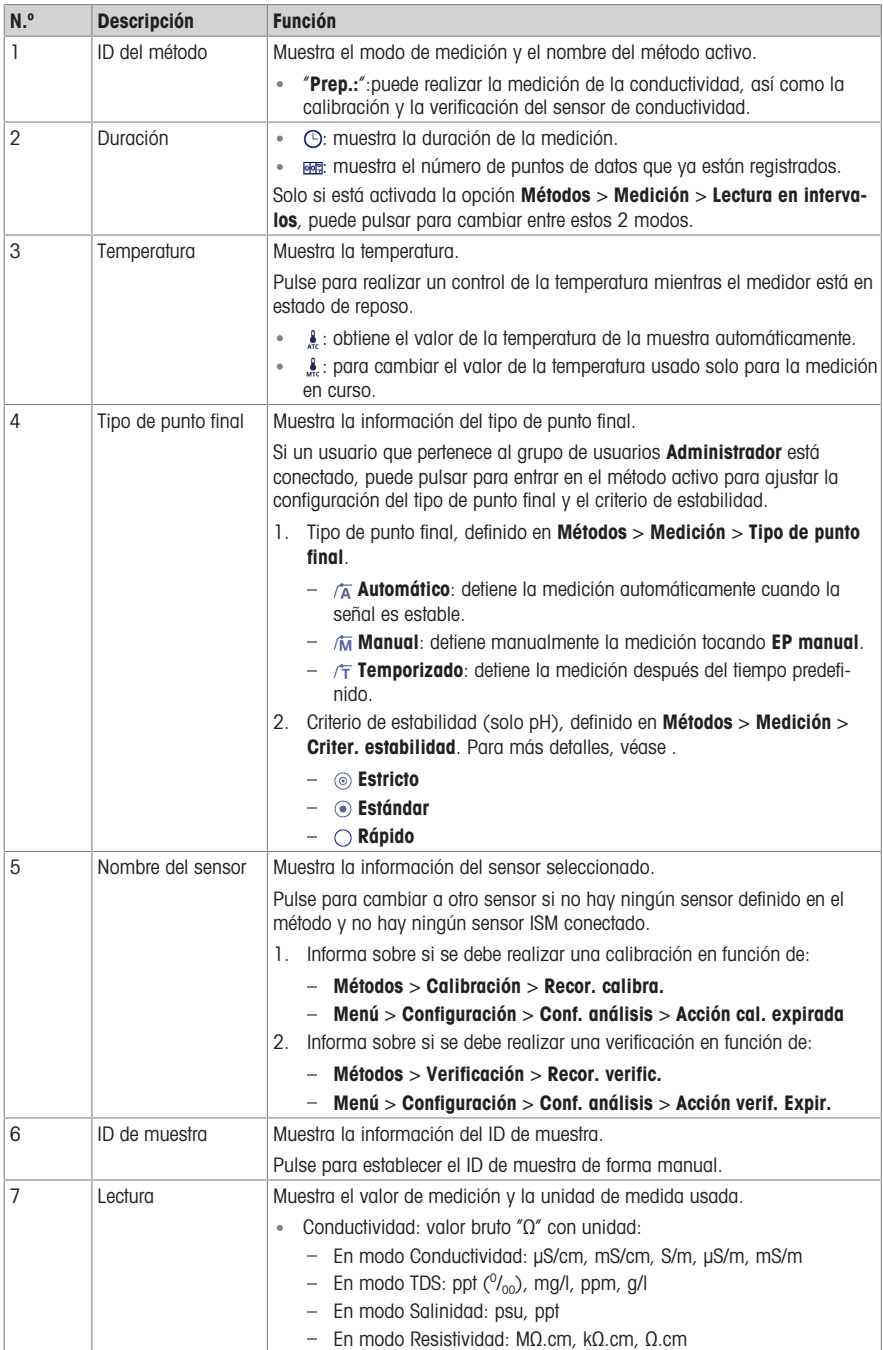

## 3.3.3 Cómo manejar la pantalla táctil

<span id="page-58-0"></span>El medidor se maneja pulsando con el dedo en la pantalla táctil.

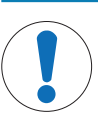

## AVISO

Peligro de daño de la pantalla táctil con objetos puntiagudos o afilados

La pantalla táctil podría dañarse si se presiona con objetos puntiagudos o afilados.

Use la pantalla táctil presionando suavemente con la yema de sus dedos.

## 3.3.3.1 Selección o activación de un elemento

<span id="page-58-1"></span>Pulse sobre el elemento o la función que desee seleccionar o activar.

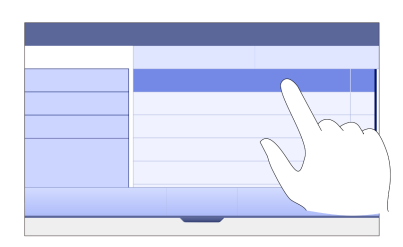

### 3.3.3.2 Desplazamiento hacia arriba y hacia abajo

- <span id="page-58-2"></span>1 Coloque el dedo en la pantalla.
- 2 Mueva la lista o el contenido hacia arriba y hacia abajo.

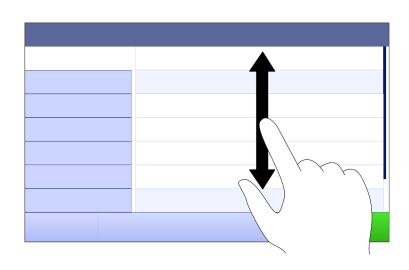

### 3.3.3.3 Acceso a menús específicos

<span id="page-58-3"></span>Las pestañas están colocadas por los lados de Pantalla de inicio. Úselas para acceder a menús específicos.

Para usar las pestañas, proceda del siguiente modo:

Coloque el dedo en la pestaña y deslice la ventana de la función hacia fuera o hacia dentro.

O bien

Deslice el dedo por la zona de lectura de mediciones alejándose de la pestaña del menú que desea abrir o cerrar.

O bien

Pulse el símbolo de la pestaña para abrir o cerrar la ventana de la función.

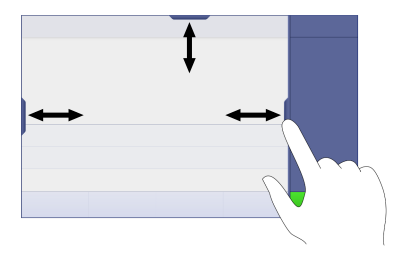

### 3.3.3.4 Funciones secundarias de los elementos de la lista

<span id="page-59-0"></span>Para acceder a las funciones secundarias, proceda del siguiente modo:

- Coloque el dedo sobre el símbolo del triángulo  $\rightarrow$  y deslice hacia la izquierda para mostrar las funciones secundarias.

O bien

Deslice el dedo hacia la izquierda sobre un elemento de la lista para mostrar sus funciones secundarias y deslice el dedo hacia la derecha para ocultarlas.

O bien

- Pulse « para mostrar u ocultar las funciones secundarias.

## 3.3.3.5 Introducción de caracteres y números

<span id="page-59-1"></span>El instrumento dispone de diferentes distribuciones de teclado del campo de entrada alfanumérico que pueden seleccionarse en Menú > Configuración > Conf. usuario > Idioma. La siguiente imagen es un ejemplo del teclado inglés.

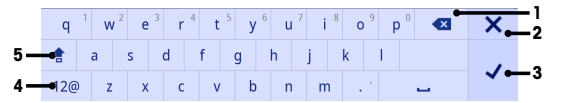

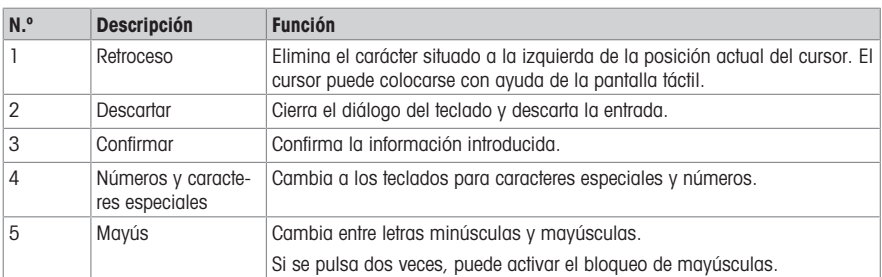

### 3.3.3.6 Introducción de números y unidades

<span id="page-59-2"></span>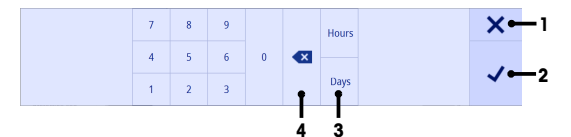

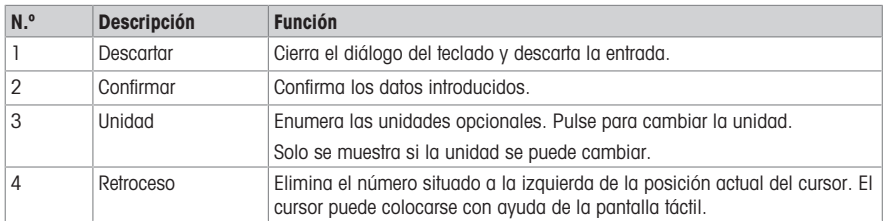

## 3.3.3.7 Cambio de fecha y hora

<span id="page-60-0"></span>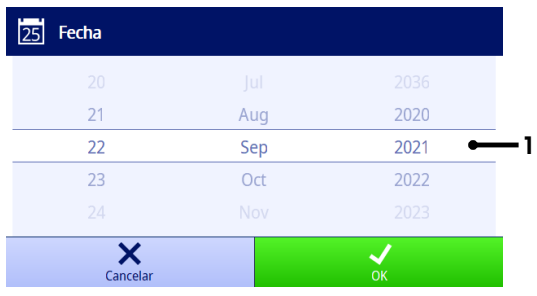

En el campo de visualización (1), se muestra la fecha u hora definida. Desplácese para mover la lista hacia arriba o hacia abajo para cambiar el campo de visualización.

Nota el formato de la fecha y la hora se puede definir en Menú > Configuración > General.

## <span id="page-60-1"></span>4 Puesta en funcionamiento

## 4.1 Contenido de la entrega

<span id="page-60-2"></span>Desembale el instrumento y compruebe el contenido de la entrega. Guarde el certificado de calibración en un lugar seguro. SevenDirect™ se suministra con:

- Adaptador de CA
- Brazo portaelectrodo EasyPlace completo
- Cubierta de protección
- Declaración de conformidad UE
- Informe de comprobación
- <span id="page-60-3"></span>Manual del usuario (versión impresa)

## 4.2 Montaje de EasyPlace

- 1 Fije la placa base (1) al poste (2) apretando los tornillos (3) a mano.
- 2 Coloque el poste de la cubierta superior (4) en el poste.
- 3 Introduzca el soporte del sensor (5) en el brazo portaelectrodo (6).
- 4 Coloque el inserto del vaso de estacionamiento (7) en el vaso de estacionamiento (8).
- 5 Coloque el vaso de estacionamiento en la posición de almacenamiento específica (9).
- 6 Coloque el soporte para bolsitas (10), que se usa para sujetar las soluciones tampón y los estándares, en la posición específica (11).
- 7 Pulse el botón (12) y deslice hacia arriba y hacia abajo para ajustar la altura.
- 8 Gire el brazo portaelectrodo para ajustar la posición del sensor.

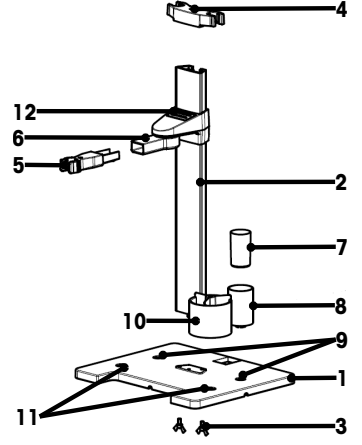

# <span id="page-61-0"></span>4.3 Instalación de la fuente de alimentación

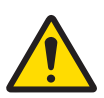

## A ADVERTENCIA

Riesgo de muerte o de lesiones graves por descarga eléctrica

El contacto con piezas que lleven corriente eléctrica activa puede provocar lesiones o la muerte.

- 1 Utilice únicamente el adaptador de CA/CC de METTLER TOLEDO diseñado para su equipo.
- 2 Mantenga todas las conexiones y los cables eléctricos alejados de los líquidos y de la humedad.
- 3 Compruebe los cables y conectores en busca de daños y sustitúyalos en caso de que estén dañados.

# AVISO

### Peligro de daños al adaptador de CA por sobrecalientamiento

- Si el adaptador de CA está cubierto o en el interior de un contenedor, se sobrecalentará por carecer de suficiente refrigeración.
- 1 No cubra el adaptador de CA.
- 2 No coloque el adaptador de CA en el interior de un contenedor.

El instrumento funciona con un adaptador de CA. El adaptador de CA externa es apto para todos los voltajes incluidos en el intervalo de 100 a 240 V CA  $+10$  % y de 50 a 60 Hz.

- 1 Inserte el conector correcto en el adaptador de CA hasta que se haya introducido completamente.
- 2 Conecte el cable del adaptador de CA a la toma de CC del instrumento.
- 3 Instale los cables de modo que no puedan resultar dañados ni interferir en el funcionamiento.
- 4 Conecte el enchufe del adaptador de CA/CC a una toma eléctrica a la que se pueda acceder fácilmente.
- Para extraer el conector, pulse el botón de liberación y retírelo.

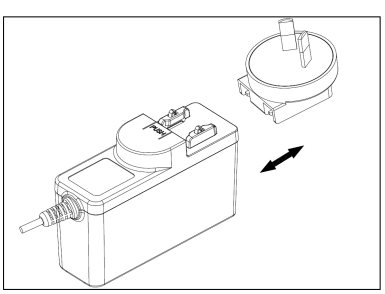

## <span id="page-61-1"></span>4.4 Encendido y apagado del instrumento

### Encendido del equipo

- 1 Pulse el interruptor de alimentación.
	- → La luz StatusLiaht se enciende.
- 2 Espere de 1 a 2 segundos, la pantalla se ilumina y muestra la imagen de inicio.
- 3 El instrumento se inicializa. El instrumento estará listo para funcionar en unos 25 segundos.
- Aparece la pantalla de inicio de sesión.

### Apagado del instrumento

- 1 Pulse el interruptor de alimentación durante 3 segundos.
- 2 El instrumento interrumpe todas las tareas en marcha y se apaga. Este proceso requerirá algo de tiempo.
- <span id="page-61-2"></span> $\rightarrow$  La pantalla se apaga.

## 4.5 Asistente para la primera puesta en marcha

En la primera puesta en marcha del instrumento o tras restablecer la configuración a los valores de fábrica, un asistente le guiará por los ajustes más importantes del instrumento.

- 1 Seleccione un idioma de la lista de idiomas.
	- $\rightarrow$  La interfaz de usuario cambia de inmediato al idioma seleccionado.
- 2 Pulse Siguiente.

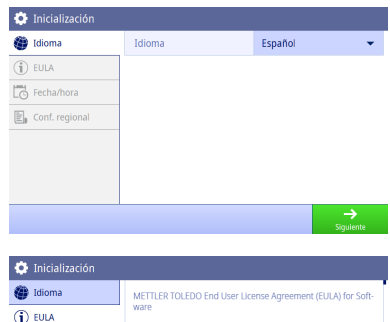

He leído el EULA y lo acepto

 $\Box$  Fecha/hora  $\boxed{\mathbb{E}}_0$  Conf. regional IMPORTANT-READ CAREFULLY: This license agreement ("EULA")<br>is an agreement between you ("you") and us, Mettler-Toledo<br>group company ("MIT") identified on your license entitlement<br>documentation for use of the software you ob

order acknowledgment, service agreement, invoice, or other<br>order acknowledgment, service agreement, invoice, or other<br>order document between you and MT ("Order Documents"). Software ("Software") means hereby software provided in

ftware provided in an

- 3 Desplácese hacia abajo para leer el EULA y activarlo.
- 4 Pulse Siguiente.

- 5 Ajuste el formato de la fecha, la fecha y la hora (una a una).
- 6 Pulse Siguiente.

- 7 Seleccione la unidad de temperatura.
- 8 Toque Acabado.

- Entre en la pantalla de inicio de sesión.
- 9 Pulse la cuenta de usuario por defecto sin contraseña para entrar a Pantalla de inicio.

Si desea cambiar los ajustes realizados con la ayuda del asistente para la puesta en marcha, todas las opciones se encuentran disponibles en el menú de configuración.

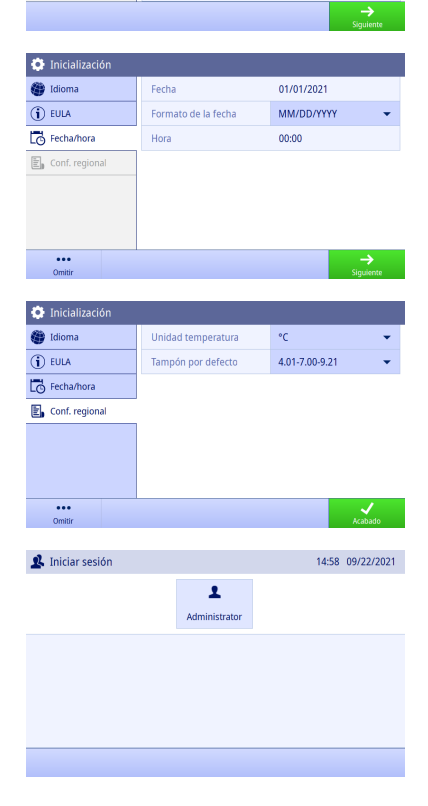

# 4.6 Conexión de sensores

<span id="page-62-0"></span>Al conectar el sensor, asegúrese de que los enchufes estén bien insertados. Si está usando un sensor con un sensor de temperatura integrado o independiente, conecte el segundo cable en la toma ATC.

## Ejemplo

Conecte un sensor de conductividad en la entrada acorde; el sensor de temperatura siempre está integrado y no tiene que conectarse por separado.

### Sensor ISM®

Al conectar un sensor ISM® al medidor, el icono de **ISM (<u>ISM</u>)** aparece en la pantalla y el nombre del chip del sensor se registra y también aparece.

El historial de calibración, los datos iniciales y la temperatura máxima se pueden revisar en la memoria de datos.

Nota Se recomienda encarecidamente apagar el medidor al desconectar un sensor ISM. De este modo, se asegura que no se va a extraer el sensor mientras el instrumento está leyendo datos del chip ISM del sensor o escribiendo datos en él.

# <span id="page-63-0"></span>5 Inicio de un análisis

## 5.1 Selección de un método

<span id="page-63-1"></span>Antes de iniciar el análisis, debe seleccionar un método. Puede seleccionar un método predefinido o definido por el usuario directamente desde las listas de métodos.

Para seleccionar un método, proceda del siguiente modo:

- 1 Use la pestaña superior para acceder al menú Métodos.
- 2 Seleccione un modo de medición en las pestañas laterales de la izquierda.
- 3 Pulse el método que desea iniciar.
- <span id="page-63-2"></span> $\Rightarrow$  El modo de medición y el nombre del método se muestran en **Pantalla de inicio**.

### 5.2 Selección de un sensor

Si el parámetro en Métodos > Configuración > Sensor está definido como "Cualquiera" y no hay ningún sensor ISM conectado, puede cambiar un sensor en Pantalla de inicio antes de iniciar un análisis.

Para seleccionar un sensor, proceda del siguiente modo:

- 1 Pulse el nombre del sensor en la **Pantalla de inicio**.
	- o bien -

```
Pulse Calibración > Camb. sen.
```
- o bien -

Pulse Verifica. > Camb. sen.

- $\Rightarrow$  Aparecen los nombres de todos los sensores disponibles.
- 2 Pulse el sensor que desea seleccionar.
	- Se muestra la última fecha de calibración del sensor y las soluciones tampón o los estándares necesarios.
- 3 Pulse Cerrar para volver a la Pantalla de inicio.
	- o bien -

Pulse **Iniciar Calibración** para iniciar la calibración.

```
- o bien -
```
Pulse Iniciar verificación para iniciar la verificación.

## 5.3 Inicio de una calibración

<span id="page-63-3"></span>El medidor permite efectuar calibraciones de conductividad de hasta 2 puntos. Los datos de las calibraciones que se hayan realizado correctamente se almacenarán en los datos del sensor activo.

#### **Nota**

- Le recomendamos que use un sensor de temperatura o un electrodo con sensor de temperatura incorporado.
- Si usa el modo (manual), deberá introducir el valor correcto de temperatura para cada medición y mantener todas las soluciones tampón, los estándares y las soluciones de muestra a la temperatura establecida.

Para asegurar que obtiene las lecturas más exactas posibles, se recomienda realizar calibraciones con regularidad.

### Ejecución de la calibración directa

- Asegúrese de haber seleccionado las soluciones tampón o los estándares pertinentes.
- 1 Seleccione un método adecuado según lo que se indica en [\[Selección de un método](#page-63-1)  $\triangleright$  página 141.
- 2 En caso de que sea necesario, seleccione un sensor de acuerdo con lo que se indica en [\[Selección de un](#page-63-2) [sensor](#page-63-2)  $\triangleright$  páging 141.
- 3 Pulse Calibración.
- 4 Pulse Iniciar Calibración.
- 5 Si está activada la opción Métodos > Calibración > Comprobar número de lote de estándar, introduzca el número de lote y confirme con OK.
	- Se muestra el nombre del sensor, el tipo de punto final y los puntos de soluciones tampón o estándares.
- 6 Coloque el sensor en una solución tampón o estándar de calibración.
- 7 Pulse Iniciar.
	- La fuente de los valores de medición pasa a ser de color azul claro.
- 8 La medición se detiene cuando se cumple el criterio del punto final. Consulte [\[Criterio de punto final](#page-65-3)  $\blacktriangleright$  [página 16\].](#page-65-3)
	- $\Rightarrow$  El símbolo  $\checkmark$  aparece delante del punto de calibración superado.
- 9 Enjuague el sensor con agua desionizada y colóquelo en el siguiente tampón/estándar de calibración.

### 10 Pulse Iniciar.

- La fuente de los valores de medición pasa a ser de color azul claro.
- 11 La medición se detiene cuando se cumple el criterio del punto final. Consulte [\[Criterio de punto final](#page-65-3) »  [página 16\].](#page-65-3)
	- $\Rightarrow$  El símbolo  $\checkmark$  aparece delante del punto de calibración superado.
- 12 Enjuague el sensor con agua desionizada y repita los pasos con todos los estándares o soluciones tampón.
	- $\Rightarrow$  Aparece una ventana con los datos de calibración.
- 13 Pulse OK (Aiust.) para guardar el resultado.
	- o bien -

Pulse Rechazar para rechazar la calibración y volver a Pantalla de inicio.

#### Finalización de una calibración antes de tiempo

Si está activada la opción Pantalla de inicio > Menú > Configuración > Conf. análisis > Finalizar calibración en cualquier punto, el botón Calcular se mostrará para la calibración de pH multipunto. Puede pulsarlo para finalizar la calibración antes de tiempo.

Para finalizar la calibración antes de tiempo, proceda de la siguiente manera:

- Conf. análisis está activada.
- Verifique que se trata de una calibración de pH multipunto.
- Compruebe que se ha superado al menos un punto de la calibración multipunto.
- 1 Pulse Calcular.
- 2 Pulse OK (Aiust.) para guardar el resultado.
	- o bien -

Pulse Rechazar para rechazar la calibración y volver a Pantalla de inicio.

El medidor realizará las calibraciones en el orden que haya definido el usuario en el método activo. Si no se supera un punto de calibración, deberá volver a realizarlo y no podrá omitirlo.

## 5.4 Inicio de una verificación

<span id="page-65-0"></span>Los últimos datos de verificación se almacenarán en los datos del sensor activo.

- Asegúrese de haber seleccionado las soluciones tampón o los estándares pertinentes.
- 1 Seleccione un método adecuado según lo que se indica en [\[Selección de un método](#page-63-1)  $\triangleright$  página 141.
- 2 En caso de que sea necesario, seleccione un sensor de acuerdo con lo que se indica en [\[Selección de un](#page-63-2) [sensor](#page-63-2)  $\triangleright$  páging 141
- 3 Pulse Verifica..
- 4 Pulse Iniciar verificación.
- 5 Si está activada la opción Métodos > Verificación > Comprobar número de lote de estándar, introduzca el número de lote y confirme con OK.
	- ⇒ Se muestra el punto de verificación, el nombre del sensor, el estado del sensor y el tipo de punto final.

### 6 Pulse Iniciar.

- 7 La medición se detiene cuando se cumple el criterio del punto final. Consulte [\[Criterio de punto final](#page-65-3)   [página 16\].](#page-65-3)
	- $\Rightarrow$  Aparece una ventana con los datos de verificación.
- <span id="page-65-1"></span>8 Pulse OK.

## 5.5 Inicio de una medición

- 1 Seleccione un método adecuado según lo que se indica en [\[Selección de un método](#page-63-1)  $\triangleright$  página 141.
- 2 En caso de que sea necesario, seleccione un sensor de acuerdo con lo que se indica en [\[Selección de un](#page-63-2) [sensor](#page-63-2)  $\rightarrow$  [página 14\]](#page-63-2).
- 3 En caso de que sea necesario, pulse ID de muestra para introducir el dato.
- 4 Coloque el sensor en la muestra.
- 5 Pulse Iniciar.
- 6 La medición se detiene cuando se cumple el criterio del punto final. Consulte [\[Criterio de punto final](#page-65-3)   [página 16\].](#page-65-3)
- 7 Pulse Confirmar si la opción Menú > Configuración > Conf. análisis > Confirmar fin del análisis está activada.

## 5.6 Interrupción de un análisis

<span id="page-65-2"></span>Los análisis en curso se pueden interrumpir en cualquier momento.

Para interrumpir un análisis, siga estos pasos:

- 1 Pulse Terminar.
- 2 Confirme con OK para volver a Pantalla de inicio.
	- o bien -

Pulse Cancelar para continuar con el análisis.

## 5.7 Criterio de punto final

<span id="page-65-3"></span>La medición se detendrá en función de la configuración que se hava establecido en **Métodos > Medición >** Tipo de punto final.

Si la opción **Tipo de punto final** se define como:

- **Automático**: la medición se detendrá automáticamente, en función de los criterios de estabilidad programados.
- **Manual:** la medición solo se detendrá cuando pulse **EP manual**.
- Temporizado: la medición se detendrá después del tiempo definido en Métodos > Medición > Tiempo punto final.

Si está activada la opción Pantalla de inicio > Menú > Configuración > Conf. análisis > Permitir toma manual del punto final, también podrá detener la medición de forma manual pulsando EP manual durante la medición, sea cual sea el Tipo de punto final definido.

# 5.8 Estado de la medición

### <span id="page-66-0"></span>Lectura de la medición

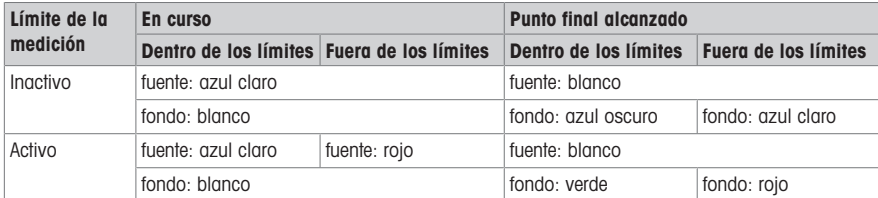

#### Lectura de temperatura

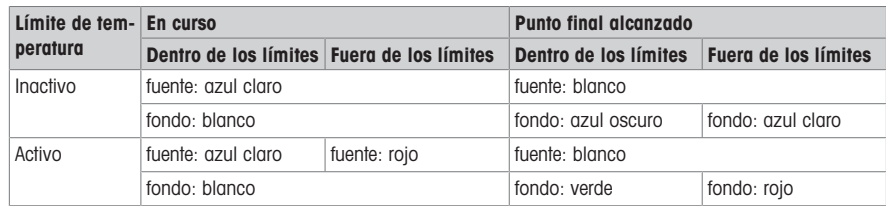

# <span id="page-66-1"></span>6 Mantenimiento y cuidados

No abra la carcasa del instrumento; contiene piezas que no requieren mantenimiento, reparación o sustitución por parte del usuario. Si experimenta problemas con el instrumento, póngase en contacto con su distribuidor o representante de servicios de METTLER TOLEDO

▶ [www.mt.com/contact](http://mt.com/contact)

## <span id="page-66-2"></span>6.1 Limpieza del instrumento

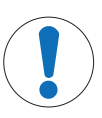

## AVISO

Peligro de daños en el equipo por el uso de limpiadores inadecuados

La carcasa está fabricada en acrilonitrilo butadieno estireno/policarbonato (ABS/PC). Este material es sensible a algunos disolventes orgánicos, como el tolueno, el xileno y la metiletilcetona (MEC). La entrada de líquidos en la carcasa podría dañar el equipo.

1 Utilice solamente agua y un detergente suave para limpiar la carcasa.

- 2 Limpie cualquier derrame de inmediato.
- El instrumento está apagado y desconectado de la toma de corriente.
- Limpie la carcasa del instrumento con un paño humedecido con agua y un detergente suave.

Si tiene preguntas acerca de la compatibilidad de los productos de limpieza, póngase en contacto con su distribuidor o representante de servicios autorizado de METTLER TOLEDO .

 $\blacktriangleright$  [www.mt.com/contact](http://mt.com/contact)

## 6.2 Transporte del aparato

<span id="page-66-3"></span>Tenga en cuenta estas instrucciones cuando transporte el instrumento a una nueva ubicación:

- Transporte el instrumento con cuidado para evitar dañarlo. El instrumento podría dañarse si no se transporta cuidadosamente.
- Desinstale el instrumento y retire todos los cables de conexión.
- Retire el brazo para electrodo.
- Para evitar dañar el instrumento al transportarlo a largas distancias, use el envase original.
- Si el envase original ya no está disponible, elija uno que garantice una manipulación segura.

# 6.3 Eliminación de residuos

<span id="page-67-0"></span>Conforme a las exigencias de la Directiva 2012/19/EU europea, sobre residuos de aparatos eléctricos y electrónicos (RAEE), este aparato no debe eliminarse con la basura doméstica. Esta prohibición es asimismo válida para los países que no pertenecen a la UE, cuyas normativas nacionales en vigor así lo reflejan.

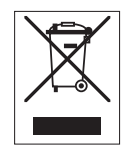

Por favor, elimine este producto de acuerdo a las normativas locales en un lugar de recogida específico para aparatos eléctricos y electrónicos. Si tiene alguna pregunta al respecto, diríjase a las autoridades responsables o al distribuidor que le proporcionó el equipo. Si se transfiere este equipo, se deberá transferir también esta determinación.

# <span id="page-67-1"></span>7 Datos técnicos

## Aspectos generales

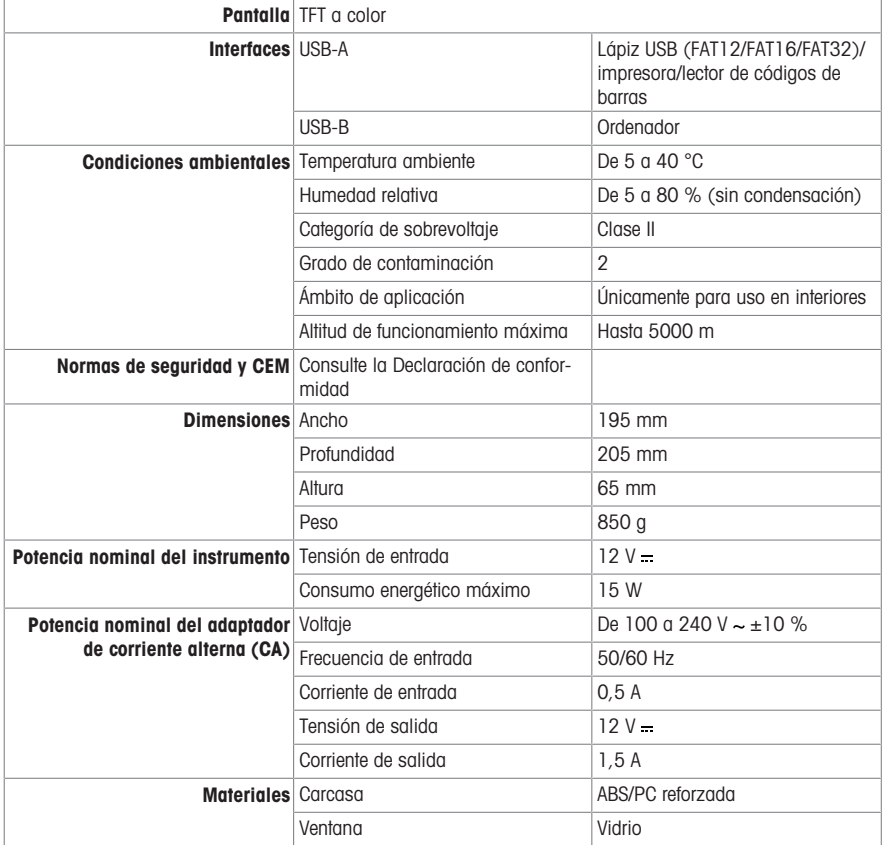

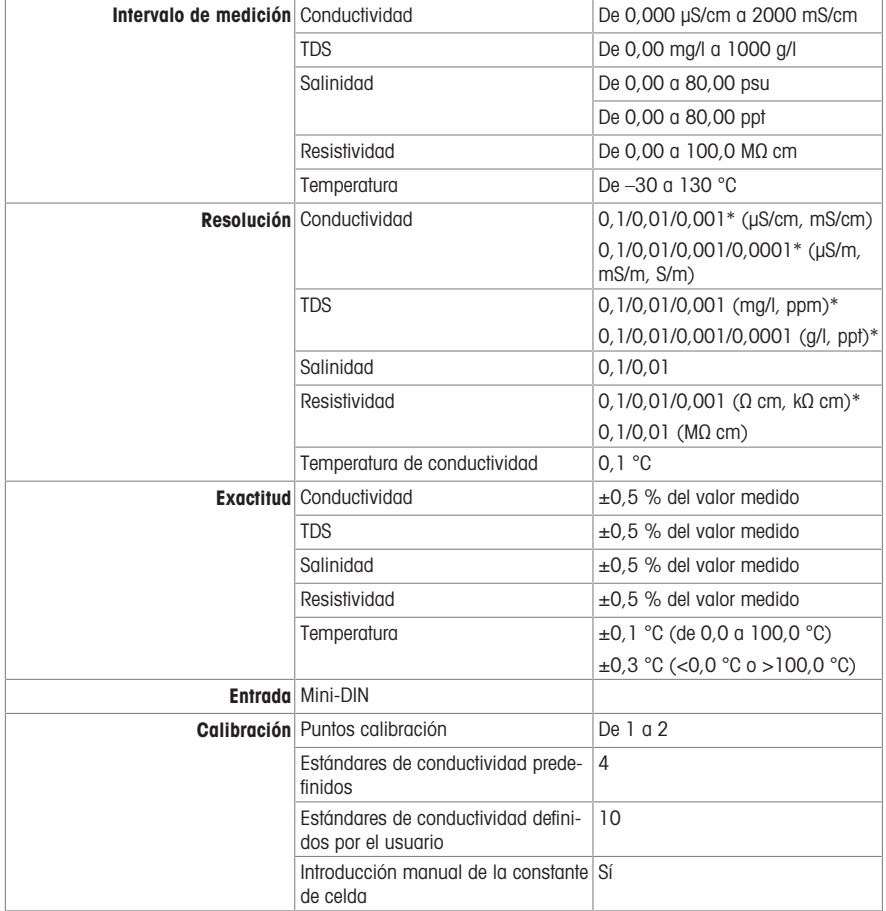

\* Para este parámetro, la resolución se ajusta de forma automática según el valor medido. Se muestran un máximo de 6 dígitos.

# Índice remissivo

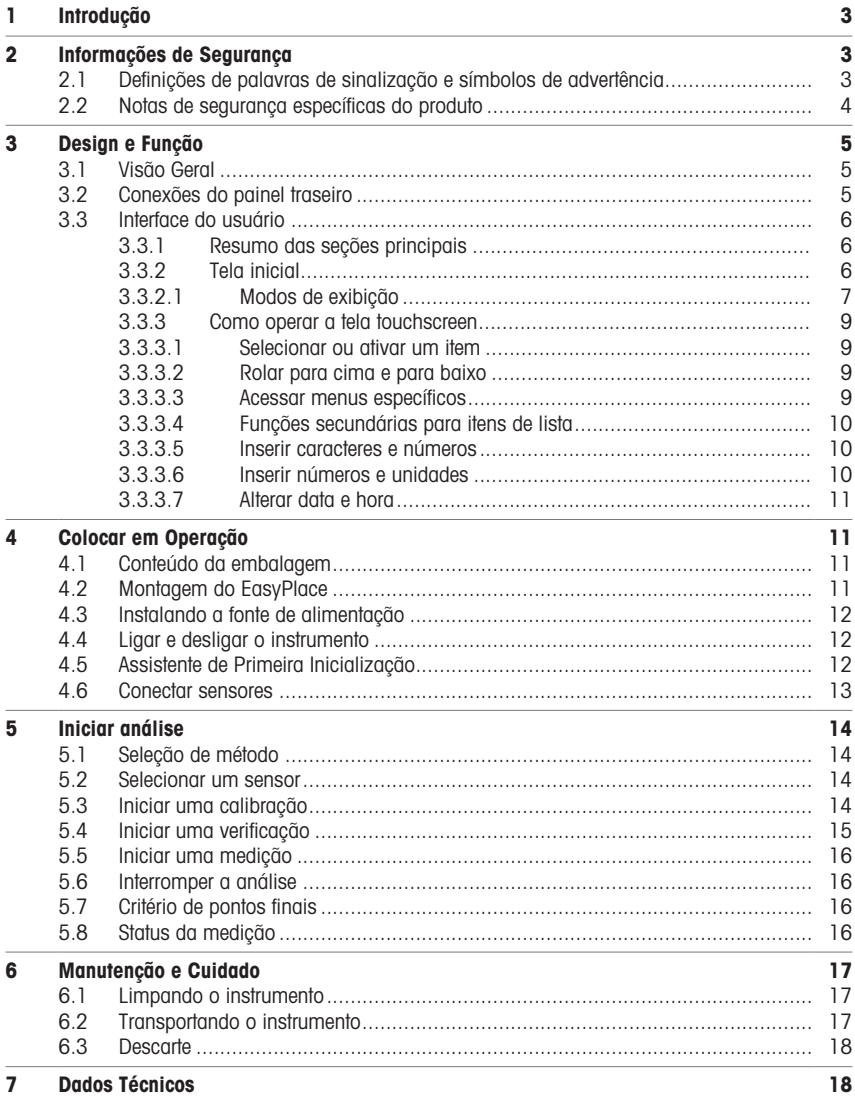
# 1 Introdução

O SevenDirect é um medidor de bancada intuitivo e fácil de operar que mede parâmetros como pH, potencial redox, condutividade e concentrações de íons (dependendo da versão do instrumento). Seu projeto é robusto em configurações típicas de laboratório e suporta o registro e a transferência de dados de medição importantes.

### Convenções e símbolos

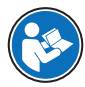

Nota Para obter informações úteis sobre o produto.

Refere-se a um documento externo.

### Elementos de instruções

As instruções sempre apresentam etapas de ação e podem conter pré-requisitos, resultados intermediários e resultados. Se uma instrução contiver mais de uma etapa de ação, elas serão numeradas.

- Pré-requisitos que devem ser atendidos antes da execução de etapas de ação individuais.
- 1 Etapa de ação 1

Resultado intermediário

- 2 Etapa de ação 2
- **Resultado**

# 2 Informações de Segurança

Dois documentos denominados "Manual do Usuário" e "Manual de Referência" estão disponíveis para este instrumento.

- O Manual do Usuário é impresso e entregue com o instrumento.
- O Manual de Referência eletrônico contém uma descrição completa do instrumento e de seu uso.
- Guarde ambos os documentos para futuras consultas.
- Inclua ambos os documentos se transferir o instrumento para outras pessoas.

Use o instrumento somente conforme o Manual do Usuário e o Manual de Referência. Se você não usar o instrumento conforme esses documentos ou se o instrumento for modificado, a segurança do instrumento poderá ser prejudicada e a Mettler-Toledo GmbH não assumirá nenhuma responsabilidade.

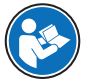

O Manual do usuário e o Manual de referência estão disponíveis on-line.

 $\blacktriangleright$  [www.mt.com/library](http://www.mt.com/library)

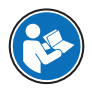

A Declaração de Conformidade do Fornecedor FCC está disponível on-line.

▶ <http://www.mt.com/ComplianceSearch>

# 2.1 Definições de palavras de sinalização e símbolos de advertência

As observações de segurança contêm informações importantes sobre questões de segurança. Ignorar as observações de segurança poderá resultar em lesões pessoais, danos ao instrumento, mau funcionamento e resultados falsos. As observações de segurança são marcadas com as palavras de sinalização e os símbolos de advertência.

#### Palavras de sinalização

- ATENÇÃO  Uma situação perigosa de risco médio, possivelmente resultando em morte ou lesões graves se não for evitada.
- AVISO  Uma situação perigosa com baixo risco, resultando em danos ao instrumento, outros danos materiais, defeitos e resultados errados ou perda de dados.

#### Símbolos de advertência

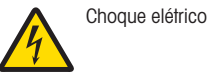

# 2.2 Notas de segurança específicas do produto

#### Uso pretendido

Este instrumento foi projetado para ser utilizado por profissionais treinados. O Medidor de Condutividade SevenDirect™ SD30 foi projetado para medir a condutividade elétrica.

Qualquer outro tipo de uso e operação além dos limites de uso estabelecidos pela Mettler-Toledo GmbH, sem consentimento da Mettler-Toledo GmbH, é considerado como não pretendido.

#### Responsabilidades do proprietário do instrumento

O proprietário do instrumento é a pessoa que detém a titularidade legal do instrumento e que utiliza o instrumento ou autoriza qualquer pessoa a usá-lo, ou a pessoa que é considerada por lei como o operador do instrumento. O proprietário do instrumento é responsável pela segurança de todos os usuários do instrumento e de terceiros.

Mettler-Toledo GmbH parte do princípio de que o proprietário do instrumento oferece treinamento aos usuários para que utilizem o instrumento com segurança no posto de trabalho e lidem com potenciais perigos. A Mettler-Toledo GmbH parte do princípio de que o proprietário do instrumento fornece os equipamentos de proteção necessários.

#### Avisos de segurança

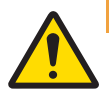

# A ATENCÃO

#### Morte ou lesões graves devido a choques elétricos

O contato com peças que contêm corrente ativa pode resultar em ferimentos ou morte.

- 1 Use apenas o adaptador METTLER TOLEDO CA/CC projetado para o seu instrumento.
- 2 Mantenha todos os cabos e conexões elétricas afastados de líquidos e umidade.
- 3 Verifique se os cabos e os plugues estão danificados e substitua-os se estiverem.

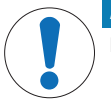

# AVISO

Danos no instrumento ou mau funcionamento devido ao uso de peças inadequadas

Use somente peças da METTLER TOLEDO que sejam destinadas a serem utilizadas com seu instrumento.

# 3 Design e Função

# 3.1 Visão Geral

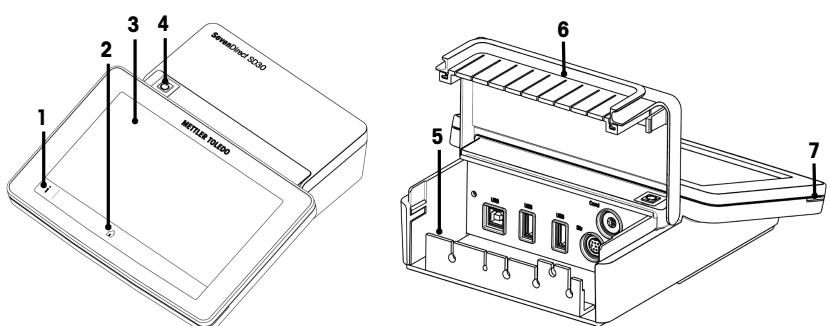

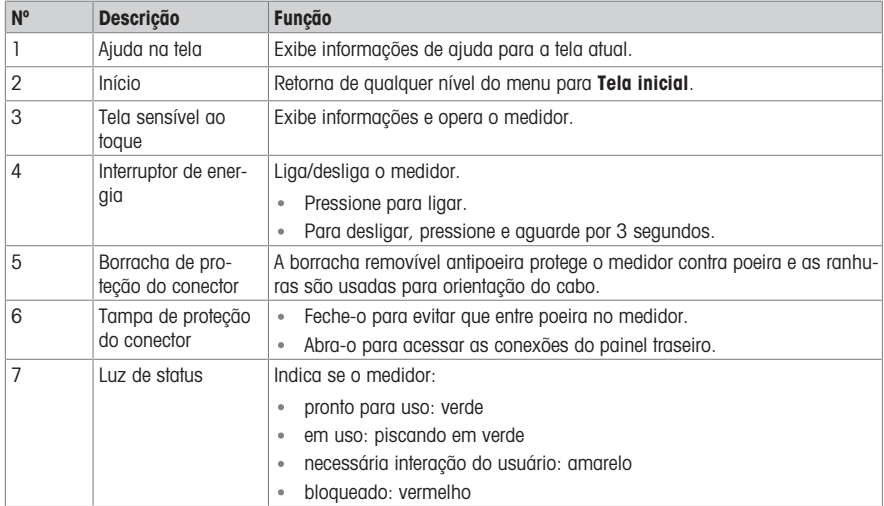

# 3.2 Conexões do painel traseiro

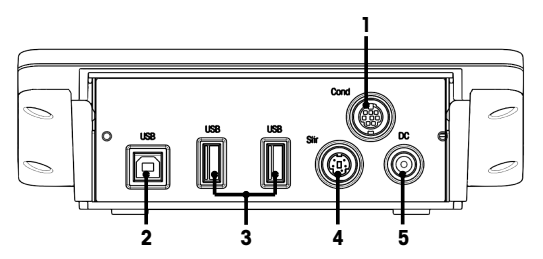

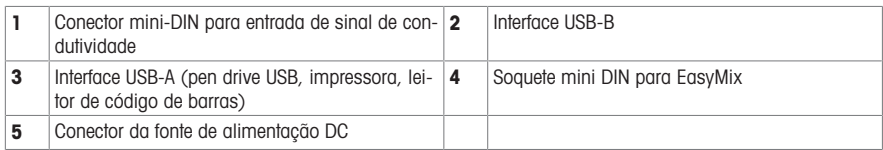

Nota Para melhor desempenho, use um pen drive USB com sistema de arquivos FAT16 ou FAT32.

## 3.3 Interface do usuário

Nota As capturas de tela neste manual são exemplos e podem diferir da tela do seu medidor.

### 3.3.1 Resumo das seções principais

O Tela inicial (1) é o ponto de navegação central onde todos os menus e configurações podem ser encontrados. As opções Menu (2), Métodos (3) e Resultados fly-in (4) abrem ao usar as barras nas laterais da tela principal. O Resultado (5) abre ao tocar em Lista de (4).

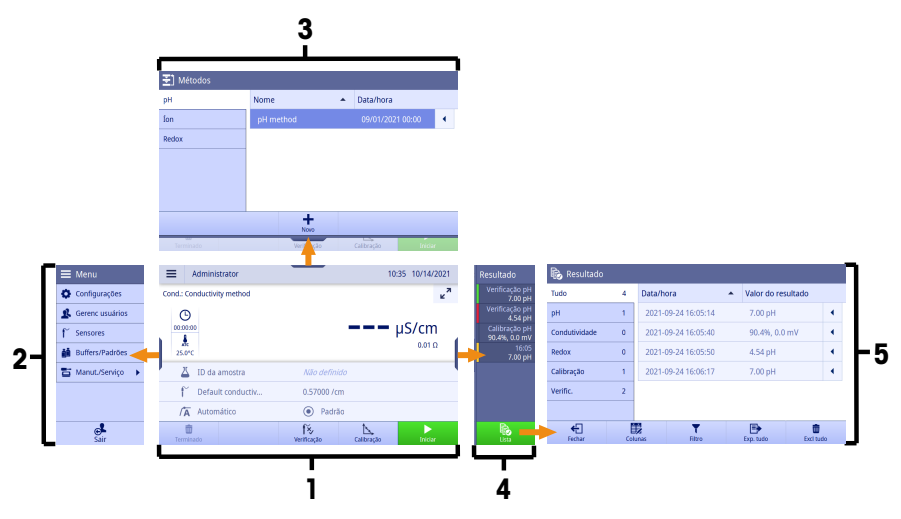

#### A este respeito, consulte também

 $\mathbb{R}$ [Tela inicial](#page-75-0) ▶ [página 6](#page-75-0)

## 3.3.2 Tela inicial

<span id="page-75-0"></span>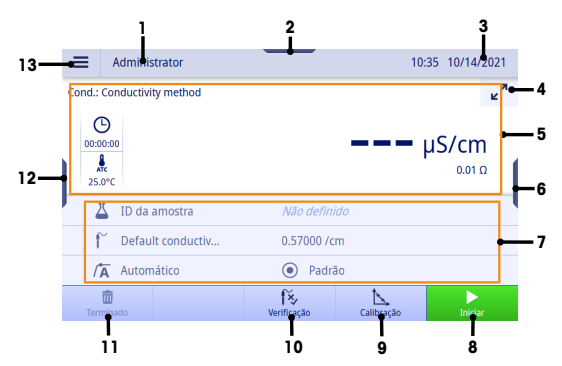

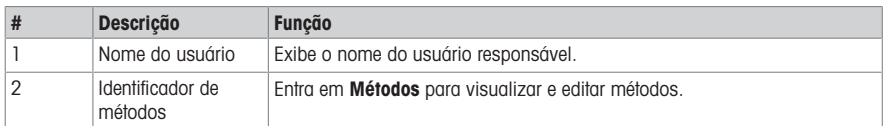

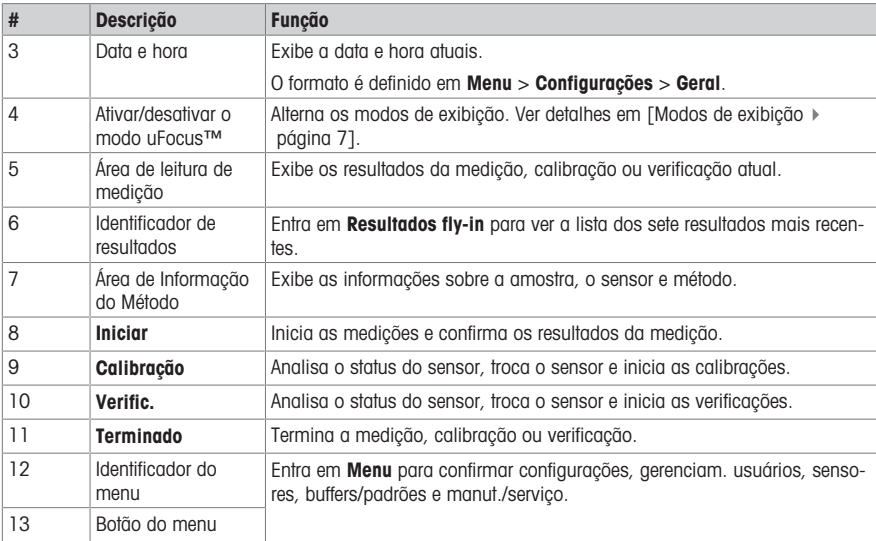

#### 3.3.2.1 Modos de exibição

<span id="page-76-0"></span>Há dois modos disponíveis para a exibição no visor: a tela completa, com todas as informações exibidas, e a tela close-up de medição uFocus™, na qual as informações do método estão ocultas e as informações de medição são mostradas em fonte grande. Para alternar entre essas visualizações, toque no botão Ativar/desativar modo uFocus™ <sub>k</sub><sup>7</sup> antes, durante ou depois de uma medição.

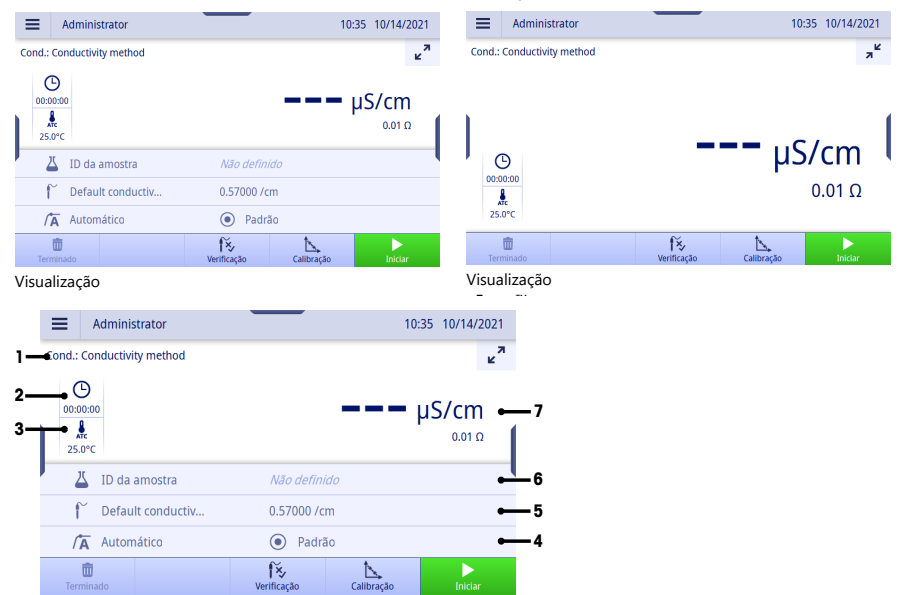

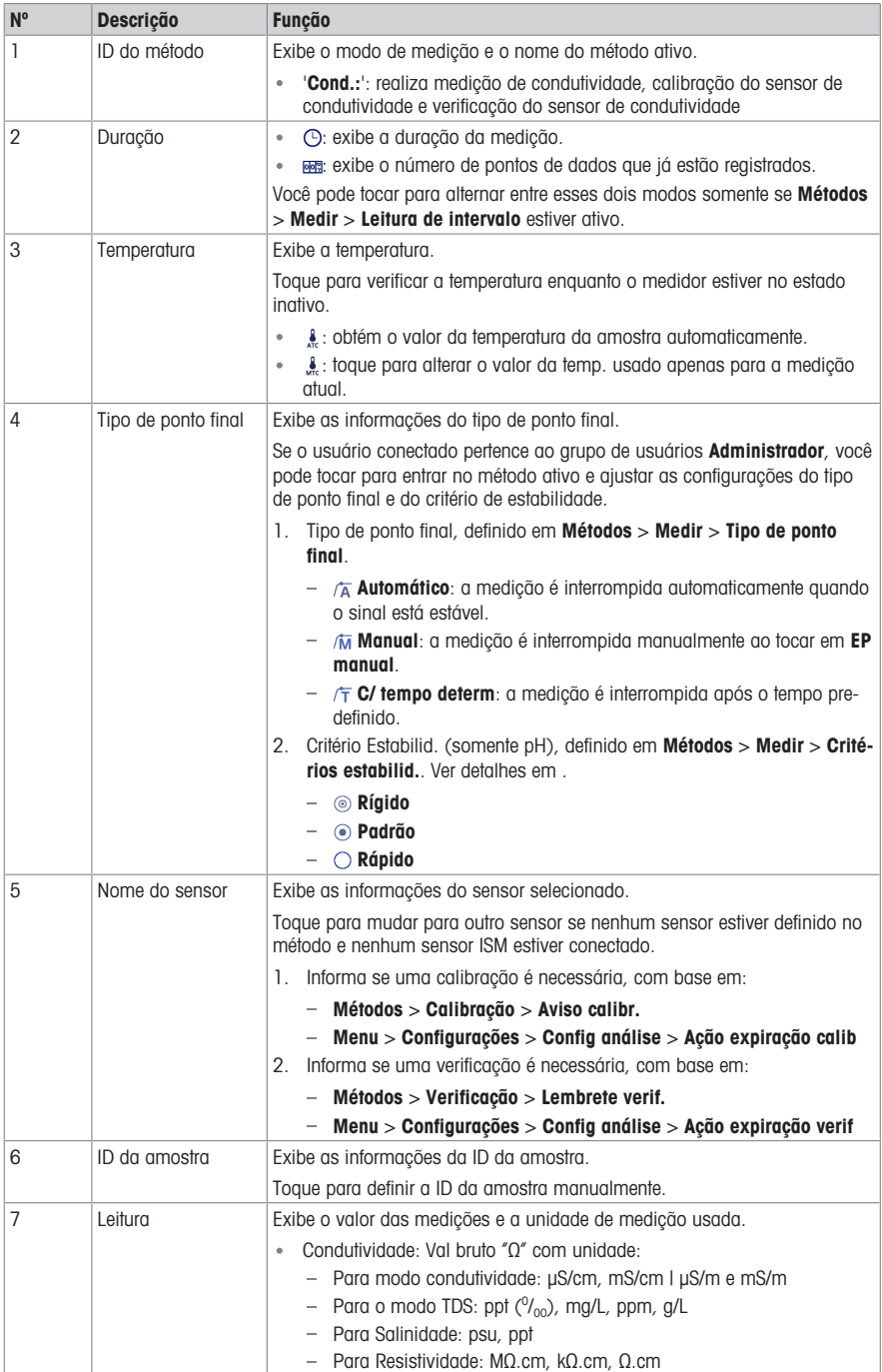

#### 3.3.3 Como operar a tela touchscreen

O medidor é operado com um toque de dedo na tela touchscreen.

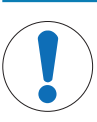

AVISO

Riscos de danos ao terminal podem ser causados por objetos pontiagudos ou cortantes!

- Pressionar o terminal com objetos pontiagudos ou cortantes pode danificá-lo.
- Opere o terminal aplicando pressões suaves com o dedo.

## 3.3.3.1 Selecionar ou ativar um item

Toque no item ou função a ser selecionado ou ativado.

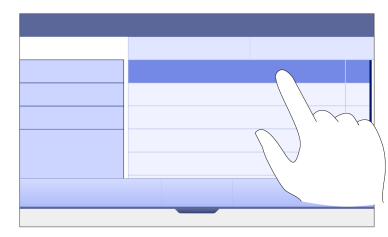

### 3.3.3.2 Rolar para cima e para baixo

- 1 Posicione o dedo na tela.
- 2 Mova a lista ou o conteúdo para cima e para baixo.

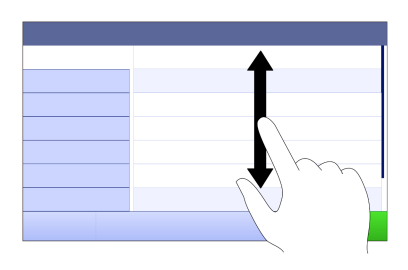

#### 3.3.3.3 Acessar menus específicos

As barras estão posicionadas ao longo das laterais de Tela inicial. Use as barras para acessar menus específicos.

Para usar as barras, prossiga da seguinte forma:

Coloque o dedo na barra e deslize a janela de funções para aumentar ou diminuir.

- ou -

Arraste a área de leitura de medição para longe da barra do menu que deseja abrir ou fechar.

- ou -

- Toque no símbolo da barra para abrir ou fechar a janela de funções.

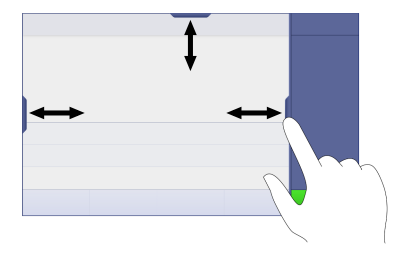

### 3.3.3.4 Funções secundárias para itens de lista

Se quiser exibir as funções secundárias, prossiga da seguinte forma:

Coloque o dedo no símbolo do triângulo e deslize para a esquerda para exibir as funções secundárias.

- ou -

Arraste um item da lista para a esquerda para exibir suas funções secundárias e arraste para a direita para ocultar suas funções secundárias.

- ou -

- Toque em « para exibir ou ocultar as funções secundárins

## 3.3.3.5 Inserir caracteres e números

O instrumento tem diferentes layouts de teclado no campo de entrada alfanumérico, que podem ser selecionados em Menu > Configurações > Config usuário > Idioma. A imagem a seguir é um exemplo do teclado inglês.

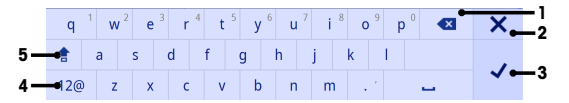

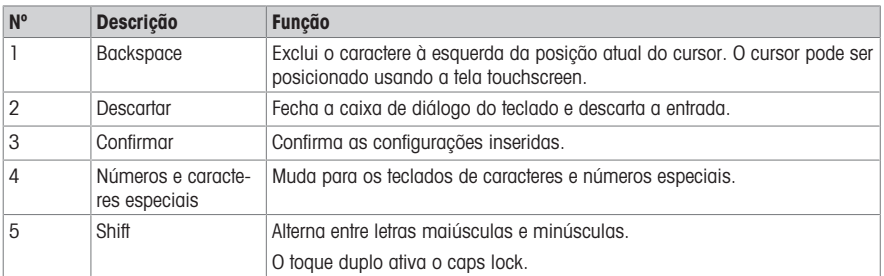

### 3.3.3.6 Inserir números e unidades

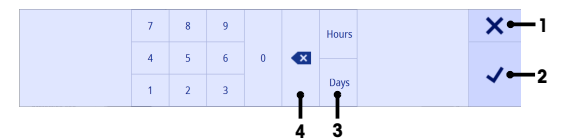

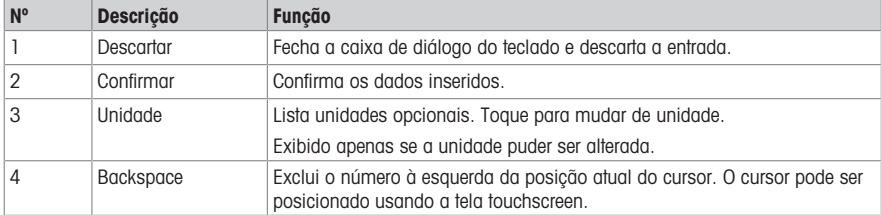

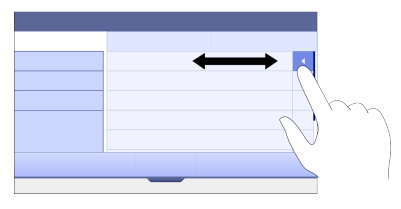

## 3.3.3.7 Alterar data e hora

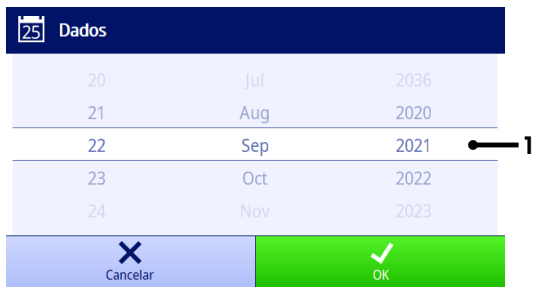

O campo de exibição (1) mostra a data ou hora definida. Role para mover a lista para cima/para baixo e alterar o campo de exibição.

Nota O formato de data e hora pode ser definido em Menu > Configurações > Geral.

# 4 Colocar em Operação

# 4.1 Conteúdo da embalagem

Desembale o instrumento e verifique o escopo de fornecimento. Guarde o certificado de calibração em um lugar seguro. O SevenDirect™ é acompanhado por:

- Adaptador CA
- Braço de eletrodo EasyPlace completo
- Tampa protetora
- Declaração de conformidade CE
- Relatório de teste
- Manual do Usuário (versão para imprimir)

## 4.2 Montagem do EasyPlace

- 1 Fixe a placa de base (1) ao polo (2) apertando os Parafusos (3) com a mão.
- 2 Coloque o Polo de Cobertura Superior (4) no polo.
- 3 Insira o Porta-sensor (5) no braço de eletrodo (6).
- 4 Coloque o Encaixe do Suporte de Béquer (7) no Suporte do Béquer (8).
- 5 Coloque o Suporte do Béquer na posição de armazenamento especificada (9).
- 6 Coloque o Porta-Sachê (10) na posição especificada (11), que é utilizada para segurar os buffers/padrões.
- 7 Pressione o botão (12) e deslize para cima e para baixo para ajustar a altura.
- 8 Gire o braço do eletrodo para ajustar a posição do sensor.

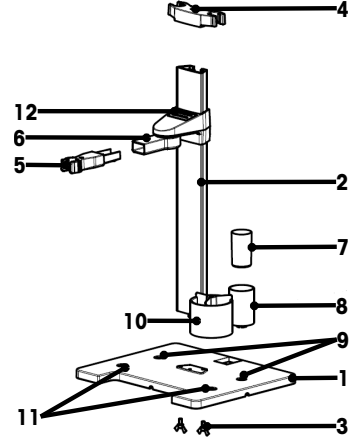

# 4.3 Instalando a fonte de alimentação

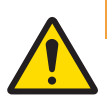

# A ATENÇÃO

Morte ou lesões graves devido a choques elétricos

O contato com peças que contêm corrente ativa pode resultar em ferimentos ou morte.

- 1 Use apenas o adaptador METTLER TOLEDO CA/CC projetado para o seu instrumento.
- 2 Mantenha todos os cabos e conexões elétricas afastados de líquidos e umidade.
- 3 Verifique se os cabos e os plugues estão danificados e substitua-os se estiverem.

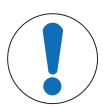

## AVISO

## Risco de danos ao adaptador CA devido a superaquecimento!

Se o adaptador CA estiver coberto ou em um recipiente, ele não será suficientemente resfriado e superaquecerá.

- 1 Não cubra o adaptador CA.
- 2 Não coloque o adaptador CA em um recipiente.

O instrumento é operado usando um adaptador CA. O adaptador CA é adequado para todas as tensões da linha de alimentação variando entre 100...240 VCA ±10% e 50...60 Hz.

- 1 Insira o plugue do conector correto no adaptador CA até ficar totalmente inserido.
- 2 Conecte o respectivo terminal da fonte de energia no instrumento.
- 3 Instale os cabos de forma que não sejam danificados ou não possam interferir na operação.
- 4 Insira o plugue do adaptador CA/CC em uma tomada de alimentação de fácil acesso.
- Para remover o plugue do conector, aperte o botão de liberação e retire-o.

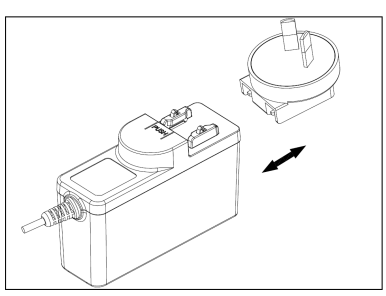

# 4.4 Ligar e desligar o instrumento

#### Ligar o instrumento

- 1 Pressione o botão liga/desliga.
	- **→ O StatusLight acende.**
- 2 Aguarde de 1 a 2 segundos, a tela acende e exibe a imagem inicial.
- 3 O instrumento é iniciado. O instrumento estará pronto para operação em cerca de 25 segundos.
- $\Rightarrow$  A tela de login aparece.

### Desligar o instrumento

- 1 Pressione o botão liga/desliga por 3 segundos.
- 2 O instrumento para de executar as tarefas e é desligado. Este processo levará algum tempo.
- $\Rightarrow$  A tela é desligada.

## 4.5 Assistente de Primeira Inicialização

Na primeira inicialização do instrumento, ou após uma reconfiguração de fábrica, um Assistente de Primeira Inicialização o orienta nas principais configurações do instrumento.

- 1 Selecione um Idioma na lista de idiomas.
	- $\Rightarrow$  A interface do usuário muda para o idioma selecionado imediatamente.
- 2 Toque em Próximo.

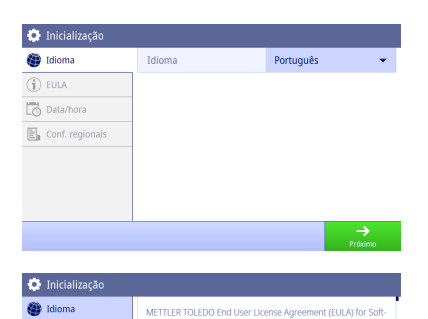

Eu li e aceito o EULA

IMPORTANT-READ CAREFULLY: This license agreement ("EULA") is an agreement extensive prou ("you") and us, Mettler-Toledon (somewheat documentation for use of the software you obtained from MC ("License Documents") or in th

 $\overline{1}$  EULA

 $\Box$  Data/hora  $\boxed{\mathbb{E}}_0$  Conf. regionals

**O** Inicialização

- 3 Role a tela para baixo para ler a EULA e torná-la ativa.
- 4 Toque em Próximo.

- 5 Defina o formato de data, data e hora, um por um.
- 6 Toque em Próximo.

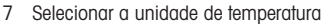

8 Toque em Acabament.

- $\Rightarrow$  Acesse a tela de Login.
- 9 Toque na conta de usuário padrão sem senha para entrar em Tela inicial.

Se você deseja alterar as configurações feitas durante o assistente de inicialização, todas elas estão disponíveis no menu de configurações.

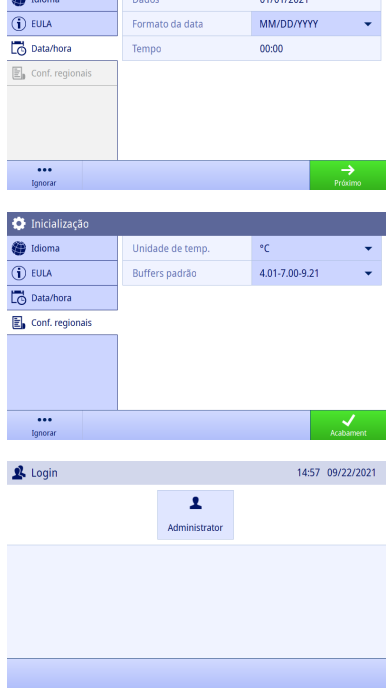

# 4.6 Conectar sensores

Ao conectar o sensor, certifique-se de que os plugues estão inseridos corretamente. Caso você esteja usando um sensor com um sensor de temperatura embutido ou um sensor de temperatura separado, conecte o segundo cabo à entrada ATC.

### Exemplo

Conecte um sensor de condutividade à entrada de condutividade; o sensor de temperatura está integrado e não precisa ser conectado separadamente.

## ISM® sensor

Ao conectar um sensor ISM® ao medidor*,* o ícone **ISM <u>ism</u>** aparece no visor e o nome do sensor do chip do sensor é registrado e aparece no visor.

O histórico de calibração, os dados iniciais e a temperatura máxima podem ser analisados na memória de dados.

Nota É altamente recomendável que você desligue o medidor ao desconectar um sensor ISM. Ao fazer isso, você se certifica de que o sensor não seja removido enquanto o instrumento estiver lendo ou gravando dados no chip ISM do sensor.

# 5 Iniciar análise

## 5.1 Seleção de método

<span id="page-83-0"></span>Antes de iniciar a análise, primeiro você deve selecionar um método. Você pode selecionar um método predefinido ou definido pelo usuário diretamente nas listas de métodos.

Para selecionar um método, prossiga da seguinte forma:

- 1 Use a barra superior para acessar o menu Métodos.
- 2 Selecione o modo de medição nas abas laterais à esquerda.
- 3 Toque no método que deseja iniciar.
- <span id="page-83-1"></span>→ O modo de medição e o nome do método são mostrados no Tela inicial.

## 5.2 Selecionar um sensor

Se o parâmetro em Métodos > Configuração > Sensor é definido como "Qualquer Um" e nenhum sensor ISM está conectado, você pode alterar o sensor em Tela inicial antes de iniciar uma análise.

Para selecionar um sensor, prossiga da seguinte forma:

1 Toque no nome do sensor em Tela inicial.

```
- ou -
Toque em Alt sensor > Calibração.
```
- ou -

Toque em Alt sensor > Verific..

- Os nomes de todos os sensores disponíveis são listados.
- 2 Toque no sensor que deseja selecionar.
	- A última data de calibração do sensor e os buffers/padrões necessários são exibidos.
- 3 Toque em Fechar para voltar para Tela inicial.
	- ou - ou -

Toque em Iniciar calibração para iniciar a calibração.

Toque em Iniciar verificação para iniciar a verificação.

# 5.3 Iniciar uma calibração

O medidor permite que você realize calibrações de condutividade com até dois pontos. Os dados de calibração bem-sucedidos serão armazenados nos dados do sensor ativo.

### Nota

- É recomendado o uso de um sensor de temperatura ou eletrodo com um sensor de temperatura integrado.
- Caso você use o modo . ♦ (Manual), você deverá inserir o valor correto da temperatura e manter todos os buffers/padrões e soluções de amostras na temperatura definida.
- Para garantir leituras mais precisas, é preciso realizar calibrações regularmente.

### Executando Calibração Direta

- Certifique-se de ter selecionado os buffers/padrões apropriados.
- 1 Selecione um método apropriado de acordo com [\[Seleção de método](#page-83-0)   [página 14\]](#page-83-0).
- 2 Selecione um sensor se necessário de acordo com [\[Selecionar um sensor](#page-83-1)   [página 14\].](#page-83-1)
- 3 Toque em Calibração.
- 4 Toque em Iniciar calibração.
- 5 Insira o número do lote se Métodos > Calibração > Verificar número de lote padrão estiver ativo e confirme com OK.
	- O nome do sensor, o tipo de ponto final e os buffers/padrões serão exibidos.
- 6 Coloque o sensor em uma calibração de buffer/padrão.
- 7 Toque em **Iniciar**.
	- A fonte dos valores de medição muda para azul claro.
- 8 A medição para quando o critério do ponto final é atendido. Veia [\[Critério de pontos finais](#page-85-0)  $\triangleright$  página 161.  $\rightarrow$   $\rightarrow$  aparece na frente do ponto de calibração aprovado.
- 9 Enxague o sensor com água deionizada e coloque-o no próximo buffer/padrão de calibração.
- 10 Toque em **Iniciar**.
	- A fonte dos valores de medição muda para azul claro.
- 11 A medição para quando o critério do ponto final é atendido. Veja [\[Critério de pontos finais](#page-85-0)  $\triangleright$  [página 16\]](#page-85-0).  $\rightarrow$   $\rightarrow$  aparece na frente do ponto de calibração aprovado.
- 12 Enxague o sensor com água deionizada e repita os passos com todos os buffers/padrões.
	- Uma janela com os dados de calibração será exibida.
- 13 Toque em OK (aius) para salvar o resultado.
	- ou -

Toque em Rejeitar para rejeitar a calibração e retornar ao Tela inicial.

#### Finalize uma Calibração com Antecedência

Se Tela inicial > Menu > Configurações > Config análise > Finalizar calib. em qualquer ponto estiver ativo, um botão Calcular será exibido para a calibração de pH multiponto. Você pode tocar nele para finalizar a calibração com antecedência.

Para finalizar a calibração com antecedência, proceda da seguinte forma:

- **Config análise** está ativo.
- A calibração é uma calibração de pH multiponto.
- Foi aprovado pelo menos um ponto de calibração de uma calibração multiponto.
- 1 Toque em Calcular.
- 2 Toque em **OK (gius)** para salvar o resultado.
	- ou -

Toque em Rejeitar para rejeitar a calibração e retornar ao Tela inicial.

O medidor fará as calibrações na ordem definida pelo usuário no método ativo. Se um ponto de calibração falhar, você deve refazer este ponto de calibração e não pode ignorá-lo.

### 5.4 Iniciar uma verificação

Os dados de verificação mais recentes serão armazenados nos dados do sensor ativo.

- Certifique-se de ter selecionado os buffers/padrões apropriados.
- 1 Selecione um método apropriado de acordo com [\[Seleção de método](#page-83-0)  $\triangleright$  [página 14\]](#page-83-0).
- 2 Selecione um sensor se necessário de acordo com [\[Selecionar um sensor](#page-83-1)  $\blacktriangleright$  [página 14\].](#page-83-1)
- 3 Toque em Verific..
- 4 Toque em Iniciar verificação.
- 5 Insira o número do lote se Métodos > Verificação > Verificar número de lote padrão estiver ativo e confirme com OK.
- $\rightarrow$  0 ponto de verificação, o nome do sensor, o status do sensor e o tipo de ponto final serão exibidos.
- 6 Toque em Iniciar.
- 7 A medição para quando o critério do ponto final é atendido. Veja [\[Critério de pontos finais](#page-85-0)   [página 16\].](#page-85-0) Uma janela com os dados de verificação será exibida.
- 8 Toque em OK.

## 5.5 Iniciar uma medição

- 1 Selecione um método apropriado de acordo com [\[Seleção de método](#page-83-0)  $\blacktriangleright$  [página 14\].](#page-83-0)
- 2 Selecione um sensor se necessário de acordo com [\[Selecionar um sensor](#page-83-1) ▶ páging 141.
- 3 Toque em ID da amostra para inserir a ID da amostra, se necessário.
- 4 Coloque o sensor na amostra.
- 5 Toque em Iniciar.
- 6 A medição para quando o critério do ponto final é atendido. Veja [\[Critério de pontos finais](#page-85-0)  $\triangleright$  páaina 161.
- 7 Toque em Confirmar se Menu > Configurações > Config análise > Confirmar fim da análise estiver ativo.

## 5.6 Interromper a análise

As análises em andamento podem ser interrompidas a qualquer momento.

Para interromper uma análise, prossiga da seguinte forma:

- 1 Toque em Terminado.
- 2 Confirme com OK para voltar para Tela inicial.
	- ou -

Tocar **Cancelar** para continuar a análise.

## 5.7 Critério de pontos finais

<span id="page-85-0"></span>A medição parará com base na configuração em Métodos > Medir > Tipo de ponto final.

Se Tipo de ponto final estiver definido como:

- . Automático: a medição para automaticamente, com base nos critérios de estabilidade programados.
- Manual: a medição só para quando você tocar em EP manual.
- C/ tempo determ: a medição para após o tempo definido em Métodos > Medir > Tempo de ponto final.

Se Tela inicial > Menu > Configurações > Config análise > Permitir adoção do ponto final manual estiver ativo, também é possível parar a medição manualmente tocando em EP manual durante a medição, seja qual for o **Tipo de ponto final** para que estiver definido.

## 5.8 Status da medição

### Leitura de Medição

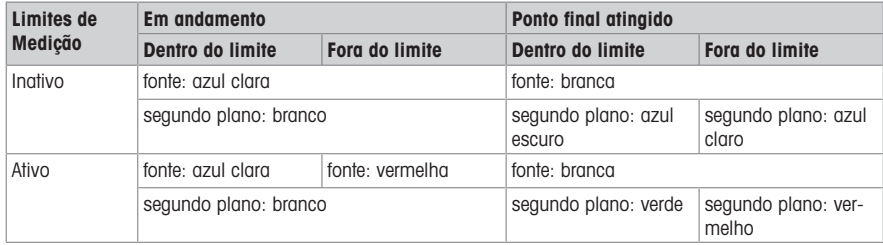

#### Leitura de Temperatura

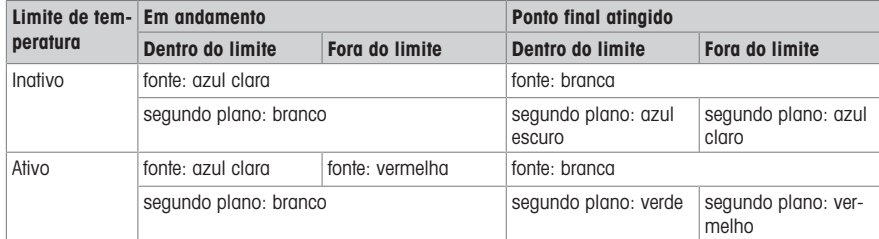

# 6 Manutenção e Cuidado

Não abra o gabinete do instrumento; ele não contém nenhuma peça que possa receber manutenção, ser reparada ou substituída pelo usuário. Se você tiver problemas com seu instrumento, entre em contato com seu revendedor ou representante METTLER TOLEDO autorizado.

▶ [www.mt.com/contact](http://mt.com/contact)

## 6.1 Limpando o instrumento

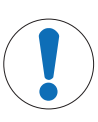

## AVISO

Perigo de danos ao instrumento devido a agentes de limpeza inadequados!

A carcaça do instrumento é fabricada em acrilonitrila butadieno estireno/policarbonato (ABS/ PC). Esse material é sensível a alguns solventes orgânicos, tais como tolueno, xileno e metiletil-cetona (MEK). Se os líquidos entrarem na câmara, eles podem danificar o instrumento.

- 1 Use somente água e detergente neutro para limpar a carcaça.
- 2 Limpe quaisquer derramamentos imediatamente.
- O instrumento é desligado e desconectado da saída elétrica.
- Limpe a carcaça do instrumento usando um pano umedecido com água e detergente neutro.

Caso tenha dúvidas sobre a compatibilidade dos agentes de limpeza, entre em contato com o revendedor ou representante de assistência autorizado da METTLER TOLEDO distribuidor ou representante de serviços.

 $\blacktriangleright$  [www.mt.com/contact](http://mt.com/contact)

## 6.2 Transportando o instrumento

Observe as seguintes instruções ao transportar o instrumento para um novo local:

- Transporte o instrumento com cuidado, para evitar danos! O instrumento poderá ser danificado se ele não for transportado corretamente.
- Desconecte o instrumento e remova todos os cabos conectados.
- Remova o braço do eletrodo.
- Para evitar danos ao instrumento ao transportá-lo por longas distâncias, use a embalagem original.
- Se a embalagem original não estiver mais disponível, escolha uma embalagem que garantirá o manuseio seguro.

# 6.3 Descarte

De acordo com a Diretiva Europeia 2012/19/EU sobre Descarte de Equipamentos Elétricos e Eletrônicos (WEEE), este dispositivo não deve ser descartado em lixo doméstico. Isto também se aplica a países de fora da UE, de acordo com as suas regulamentações específicas.

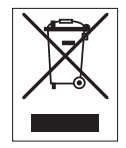

Por favor, descarte este produto de acordo com as regulamentações locais nos pontos de coleta especificados para equipamentos eletrônicos e elétricos. Se você tem alguma pergunta, entre em contato com a autoridade responsável ou o distribuidor do qual adquiriu este dispositivo. Se este dispositivo for repassado a outras partes, o conteúdo desta regulamentação também deve ser relacionado.

# 7 Dados Técnicos

## Geral

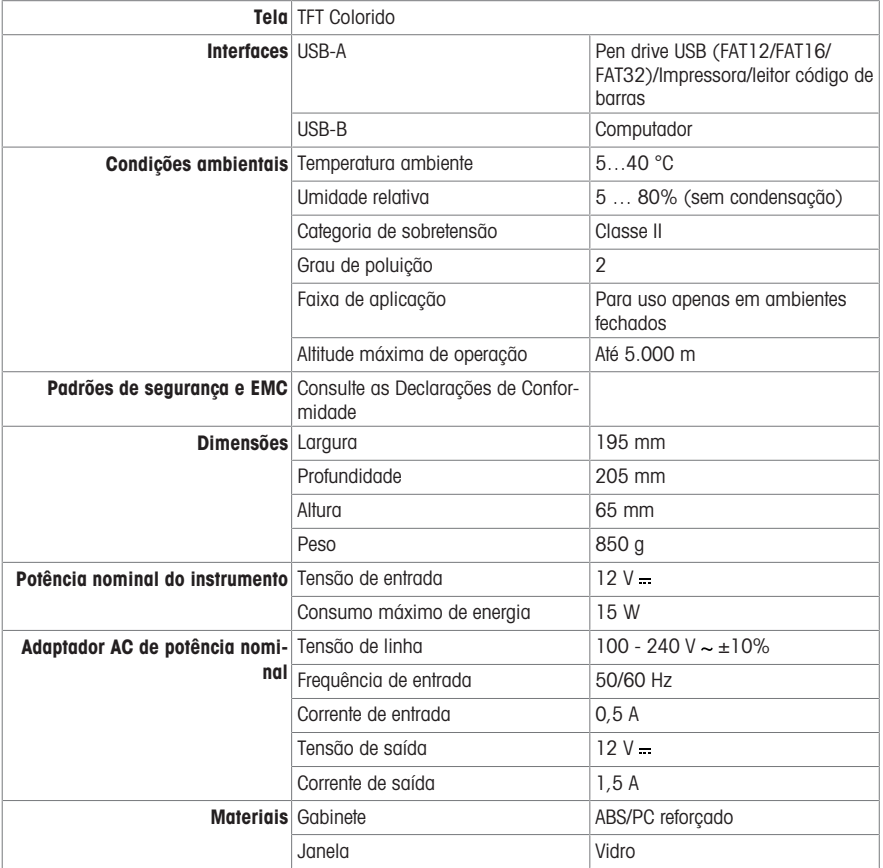

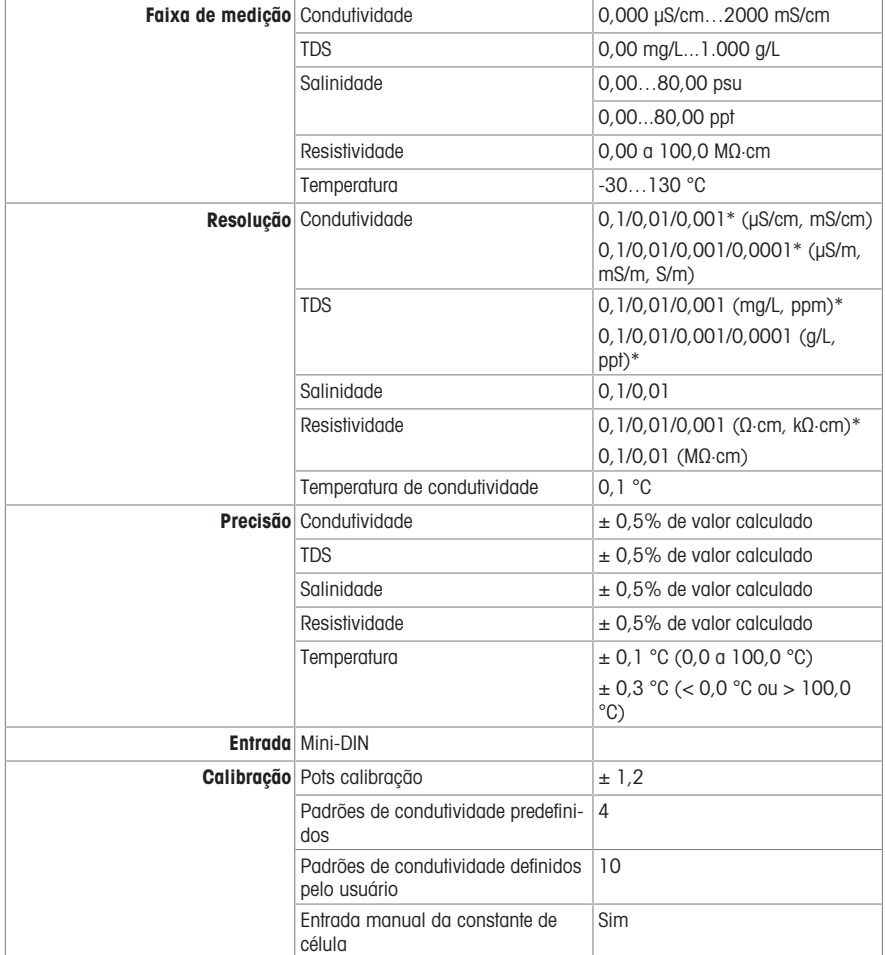

\* Para este parâmetro, a resolução é automaticamente ajustada com base no valor medido. É exibido um máximo de 6 dígitos.

To protect your product's future:

**METTLER TOLEDO Service assures** the quality, measuring accuracy and preservation of value of this product for years to come.

Please request full details about our attractive terms of service.

www.mt.com/pHLab

For more information

Mettler-Toledo GmbH

Im Langacher 44 8606 Greifensee, Switzerland Tel. +41 22 567 53 22 Fax +41 22 567 53 23 www.mt.com/contact

Subject to technical changes. © Mettler-Toledo GmbH 11/2021 30584085A

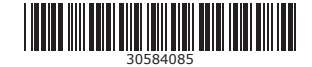